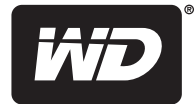

# **My Net™**

# **Routeurs N600, N750 et N900**

**Manuel d'utilisation**

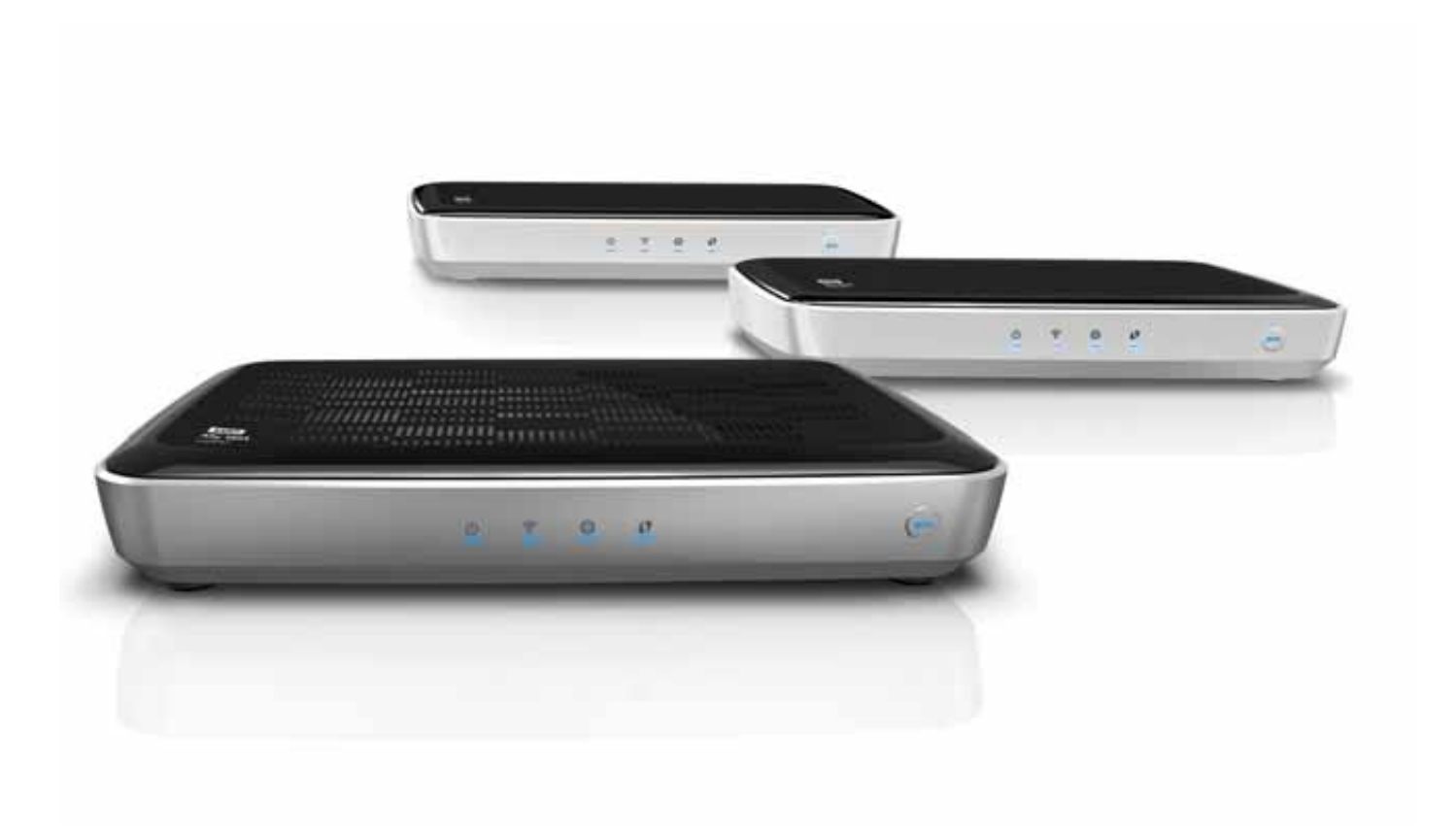

# <span id="page-1-0"></span>**Service et assistance WD**®

En cas de problème, merci de nous donner l'occasion de le résoudre avant de retourner ce produit. Des réponses à la majorité des questions d'assistance technique sont disponibles dans notre base de connaissances ou par le biais de notre service d'assistance par email sur *<http://support.wdc.com>*. Si vous préférez ou si la réponse n'est pas disponible, vous pouvez contacter WD à l'un des numéros de téléphone présentés ci-dessous.

Votre produit est fourni avec 30 jours d'assistance technique gratuite par téléphone pendant la période de garantie. La période de 30 jours commence à la date de votre premier contact téléphonique avec l'assistance technique WD. Le support technique par e-mail est gratuit pendant toute la période de garantie et notre base de connaissances très complète est disponible 24 heures sur 24 et 7 jours sur 7. Pour vous maintenir informé des nouvelles fonctionnalités et services, n'oubliez pas d'enregistrer votre produit en ligne à l'adresse *[https://register.wdc.com](http://register.wdc.com)*.

# Accéder à l'assistance en ligne

Consultez notre site Web d'assistance technique à *<http://support.wdc.com>* et choisissez parmi les sections :

- **Téléchargements** Téléchargez des pilotes, logiciels et mises à jour pour votre produit WD.
- **Enregistrement** Enregistrez votre produit WD pour obtenir les dernières mises à jour et nos offres spéciales.
- **Services de garantie et retours** Obtenez des informations de garantie, de remplacement de produit (RMA), d'état de RMA et de récupération de données.
- **Base de connaissances** Recherchez par mot clé, phrase ou numéro de réponse.
- **Installation** Obtenez de l'aide à l'installation de votre produit ou logiciel WD.
- **Communauté WD** Partagez vos idées et connectez-vous avec d'autres utilisateurs.

### Contacter l'assistance technique WD

Pour prendre contact avec WD pour assistance, préparez votre numéro de série de produit WD, les versions de matériel et de logiciel de votre système.

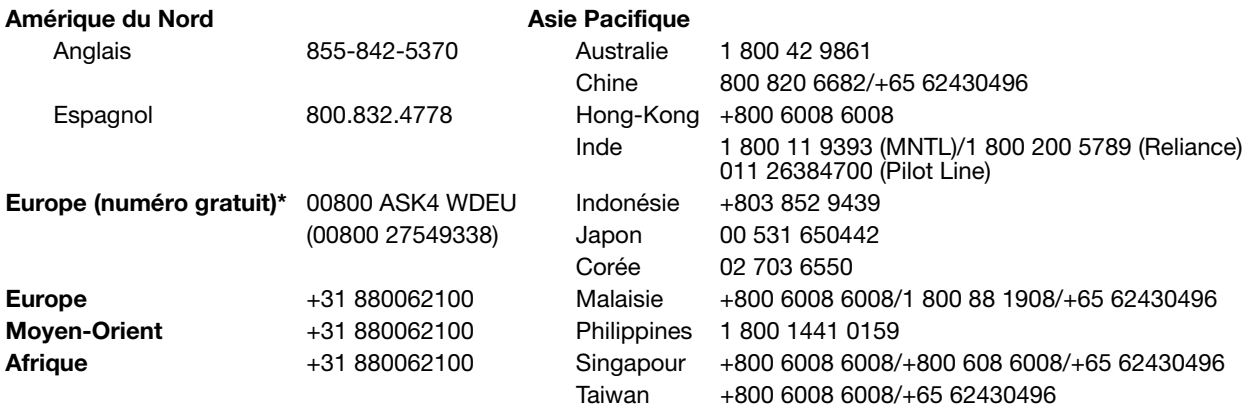

\* Numéro gratuit disponible pour les pays suivants : Allemagne, Autriche, Belgique, Danemark, Espagne, France, Irlande, Italie, Norvège, Pays-Bas, Royaume-Uni, Suède, Suisse.

# **Table des Matières**

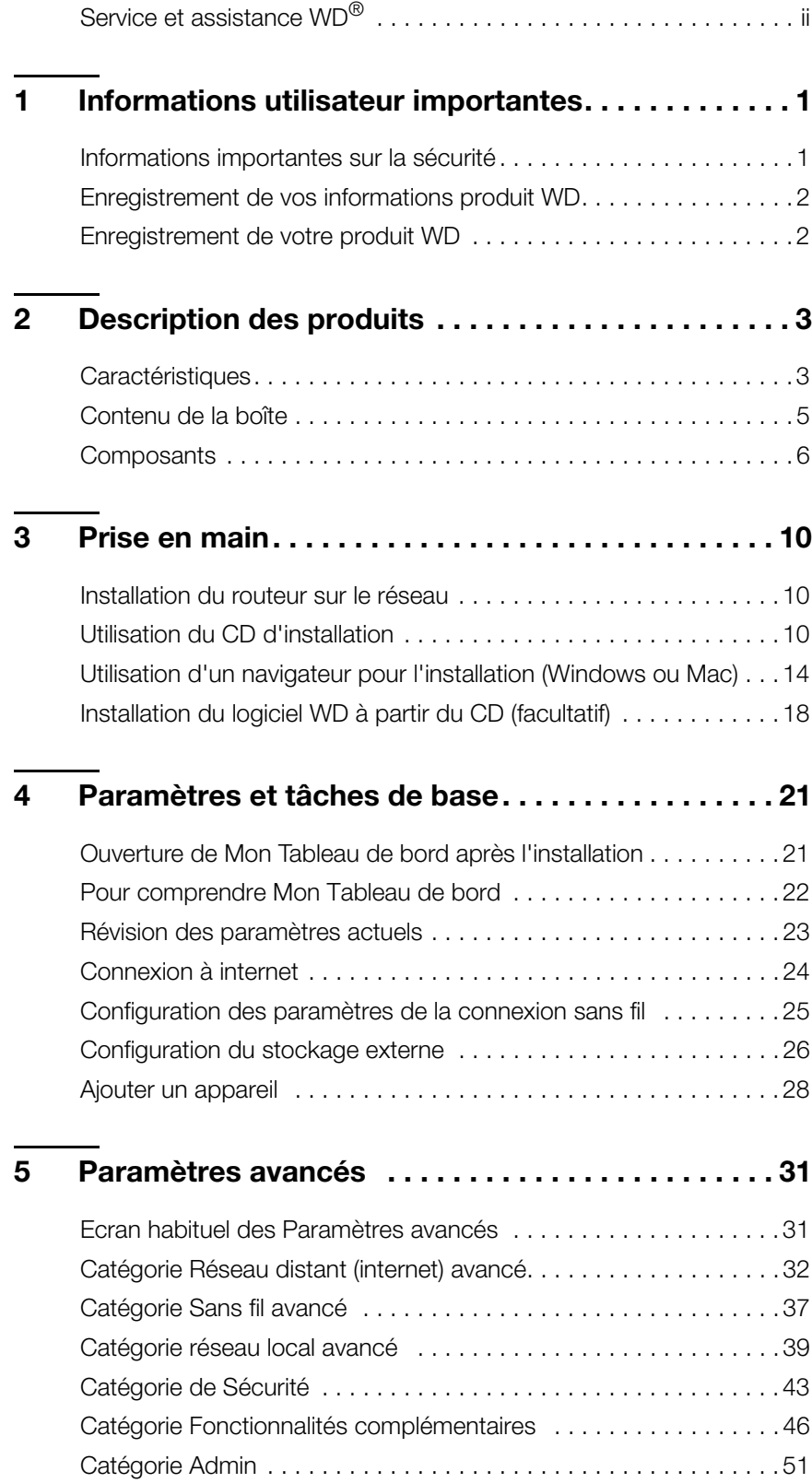

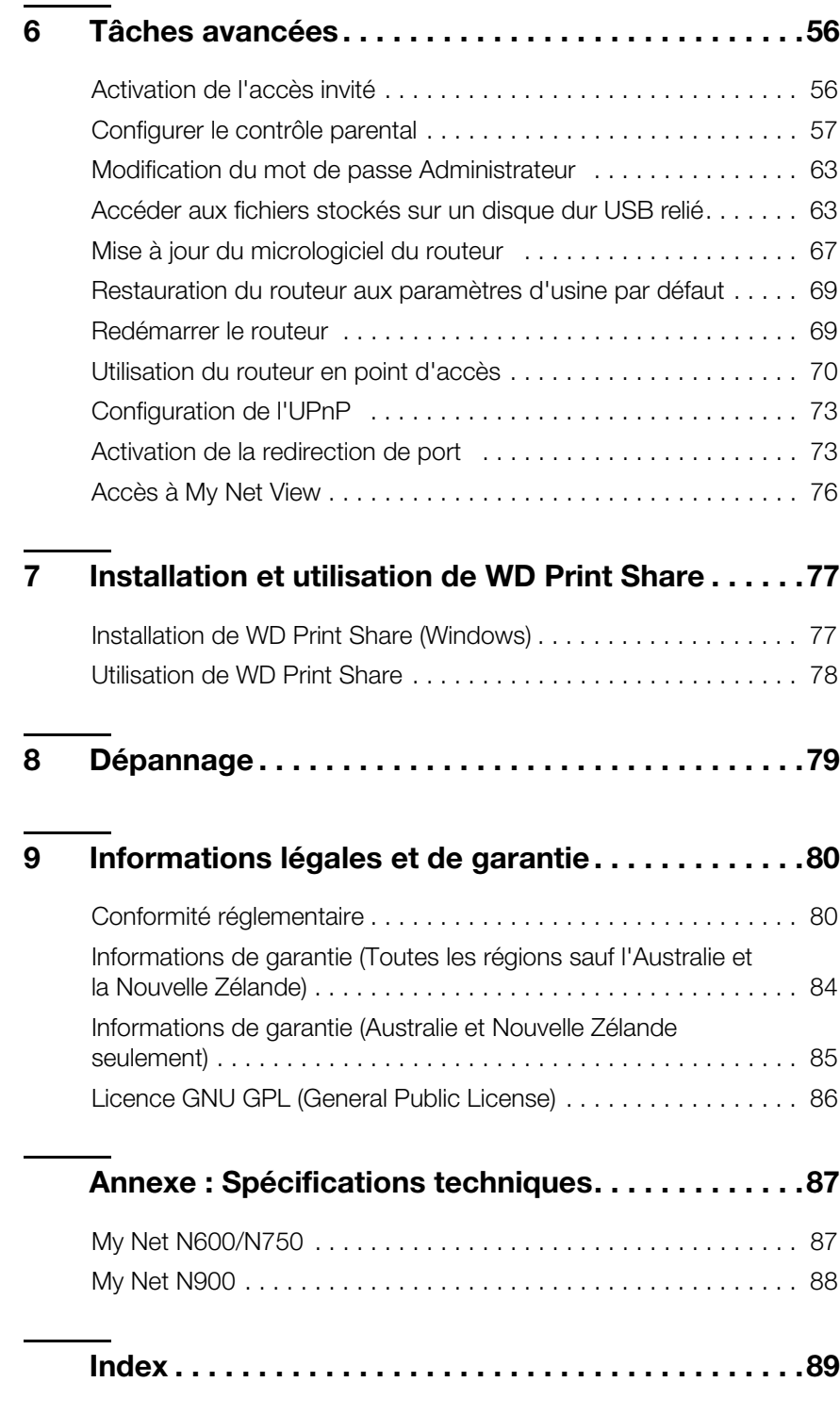

**1**

# <span id="page-4-0"></span>Informations utilisateur importantes

# <span id="page-4-1"></span>**Informations importantes sur la sécurité**

Cet appareil est conçu et fabriqué afin d'assurer la sécurité personnelle de l'utilisateur. Une mauvaise utilisation peut entraîner une électrocution ou un risque d'incendie. Les mécanismes de sécurité intégrés à cet appareil vous protégeront si vous observez les instructions d'installation, d'utilisation et de dépannage suivantes.

- **Lisez ces instructions.**
- Conservez ces instructions.
- Respectez toutes les indications.
- **Suivez toutes les instructions.**
- N'utilisez pas cet appareil à proximité de liquides.
- **Nettoyer avec un chiffon sec.**
- Ne pas bloquer les grilles d'aération. Installer en respectant les instructions du fabricant.
- Ne pas installer à proximité de sources de chaleur comme les radiateurs, registres de chaleur, cuisinières ou autres appareils (dont les amplificateurs) générateurs de chaleur.
- Évitez de tordre ou de marcher sur le cordon d'alimentation, particulièrement à proximité de prises murales et de l'emplacement d'où les cordons sortent des appareils.
- N'utilisez que les accessoires préconisés par le fabricant.
- Débranchez cet appareil en cas d'orage électrique ou en cas de non utilisation
- Confiez tout dépannage à du personnel qualifié. Le dépannage est requis si l'appareil est endommagé, comme lorsque le cordon ou la prise d'alimentation sont endommagés, du liquide ou des objets sont tombés dans l'appareil, l'appareil a été exposé à la pluie ou à des liquides, l'appareil ne fonctionne pas correctement ou a subi une chute.
- Lisez attentivement et suivez le Guide d'installation rapide et le Manuel d'utilisation.
- Ne pas utiliser cet appareil en dehors de la plage de température de 5  $^{\circ}$ C 35  $^{\circ}$ C  $(41 °F - 95 °F)$ .
- Ne pas secouer ni faire tomber l'appareil.
- Ne pas déplacer l'appareil lorsqu'il est en marche.
- Les cordons d'alimentation doivent être orientés afin d'éviter que l'on puisse marcher sur ceux-ci ou qu'ils soient écrasés par des éléments placés sur ou contre ceux-ci.
- Ne surchargez pas les prises murales.

Pour des informations de sécurité complémentaires, reportez-vous à *www.wdc.com*.

# <span id="page-5-0"></span>**Enregistrement de vos informations produit WD**

Dans le tableau suivant, notez les numéros de série et de modèle de votre nouveau produit WD. Vous trouverez ces informations sur l'étiquette sur le fond de l'appareil. Notez également la date d'achat. Cette information pourra être demandée par l'assistance technique.

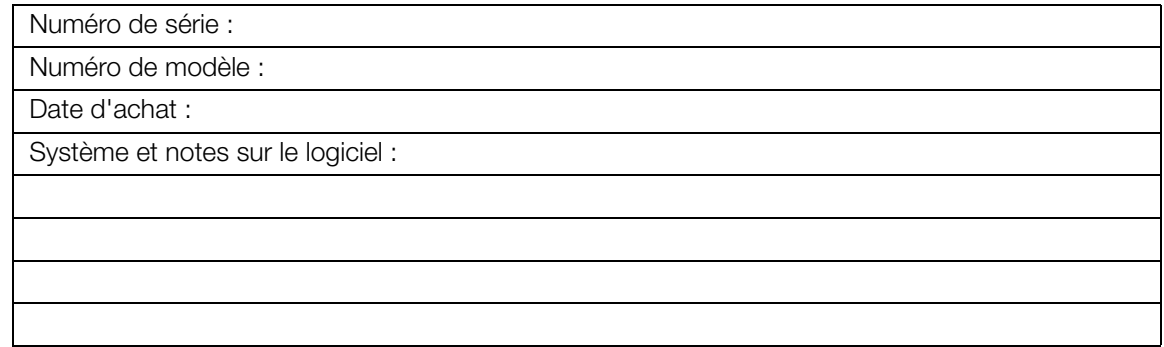

# <span id="page-5-1"></span>**Enregistrement de votre produit WD**

Votre produit WD est fourni avec 30 jours de support technique gratuit pendant la période de garantie de votre appareil. La période de 30 jours commence à la date de votre premier contact téléphonique avec le support technique WD. Enregistrez votre produit WD en ligne sur *[http://register.wdc.com](https://register.wdc.com)*.

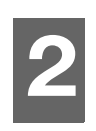

# <span id="page-6-0"></span>Description des produits

Merci pour votre achat du routeur My Net™. Ce manuel d'utilisation fournit des instructions détaillées concernant l'installation et l'utilisation de votre nouveau routeur. Pour les dernières informations et news produits, visitez notre site web sur *[www.wdc.com](http://www.westerndigital.com)*.

Ce chapitre est composé des rubriques suivantes :

**[Caractéristiques](#page-6-1)** [Contenu de la boîte](#page-8-0) **[Composants](#page-9-0)** [Prise en main](#page-13-0)

# <span id="page-6-1"></span>**Caractéristiques**

Les routeurs bibandes WD My Net (My Net N600, N750 et N900 Pro) sont de présentation comparable, avec des interfaces utilisateur similaires, et fonctionnent largement de la même façon. Le tableau ci-dessous récapitule les différences de fonctionnalités.

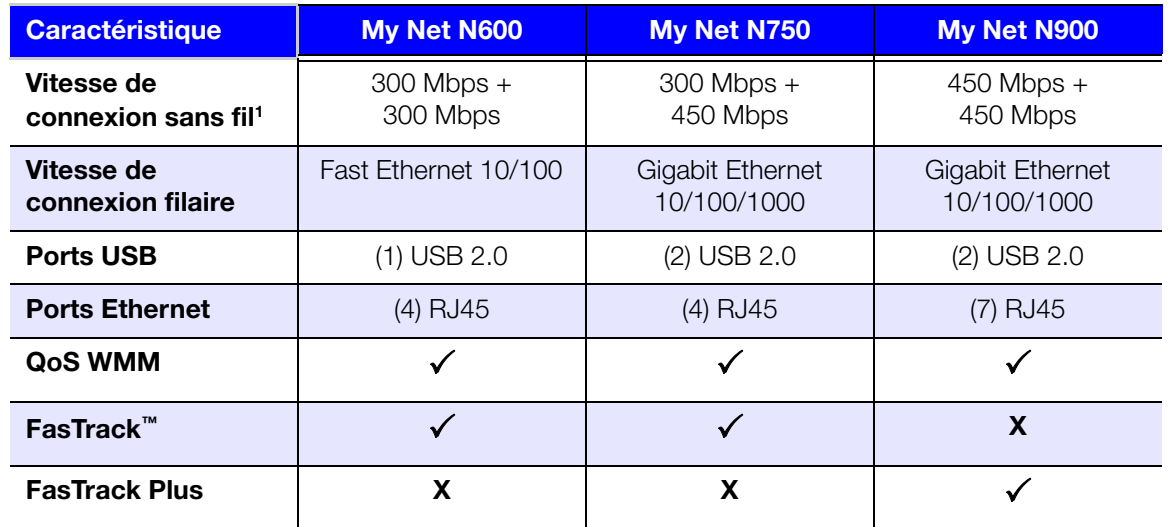

*Remarque :* Pour des spécifications techniques détaillées, voir [« Annexe : Spécifications](#page-90-2)  [techniques » à la page 87](#page-90-2).

Les fonctionnalités suivantes sont communes à tous les routeurs sauf spécification contraire.

**Configuration facile (pour ordinateurs Windows)** – Le logiciel d'installation se connecte à votre routeur et configure la sécurité Wi-Fi pour créer un réseau sans fil à domicile sécurisé.

**Bibande simultané<sup>1</sup>** – Profitez d'un streaming vidéo ininterrompu et fluide et de jeux vidéo en ligne.

*<sup>1.</sup> Vitesse de performance sans fil maximum selon les spécifications de la norme IEEE 802.11. Le débit des données et la zone de couverture réels peuvent varier en fonction de la capacité réseau du réseau sans fil, du taux de vitesse de transfert, de la portée de la couverture. La performance dépend de facteurs qui incluent la distance du point d'accès, le volume de trafic du réseau, la construction et les matériaux des bâtiments,*  le système d'exploitation utilisé, la configuration des produits sans fil utilisés, de l'interférence et d'autres *conditions potentiellement défavorables.*

**Vitesse filaire** – Pour les routeurs My Net N600 et N750, connexion de quatre périphériques Ethernet au maximum pour connexion filaire rapide dans votre réseau. Pour les routeurs My Net N900, connexion de sept périphériques au maximum.

**Technologie exclusive FasTrack™ et FasTrack Plus** – Détecte instantanément le trafic de loisir pour assurer la priorité à la livraison temps réel pour une diffusion HD en streaming fluide sur votre TV connectée, tablette, smartphone, ordinateurs et autres appareils connectés en Wi-Fi.

**Branchement de stockage USB et d'imprimantes sur votre routeur** – Offre la possibilité d'ajouter du stockage et de partager des fichiers comme de connecter une imprimante pour imprimer depuis n'importe quel ordinateur de votre réseau.

**Serveur multimédia DLNA/UPnP** – Un disque dur externe connecté à un port USB sur le routeur My Net peut être utilisé pour diffuser des photos, de la vidéo et de la musique vers tout appareil client multimédia sur le réseau.

**Sécurité internet et contrôle parental** – Utilisez cettte fonctionnalité pour bloquer les sites web ou les contenus selon vos préférences.

**Accès invité** – Configurez des accès pour permettre à d'autres personnes d'utiliser votre connexion internet sans qu'ils n'aient besoin de rejoindre votre réseau personnel. Quand les invités ont accès à internet, ils n'ont pas accès à vos fichiers personnels ou à vos ressources telles que des imprimantes.

**Sécurité WPS (Wi-Fi Protected Setup™)** – Appuyez une fois sur le bouton WPS de votre routeur pour établir une connexion sécurisée entre le routeur My Net et d'autres appareils Wi-Fi équipés du WPS comme des tablettes ou des ordinateurs portables.

**Conservez votre réseau en bon fonctionnement** – L'outil de diagnostic réseau intégré surveille votre réseau à votre place. Il affiche le nombre de périphériques sur votre réseau, analyse en permanence les problèmes courants de connectivité réseau et vous aide à les corriger quand ils surviennent pour vous remettre en route rapidement.

**Paramètres avancés** – Les utilisateurs souhaitant personnaliser et contrôler leur routeur peuvent utiliser les paramètres avancés sur le Tableau de bord de l'interface utilisateur du routeur interne.

**Logiciel supplémentaire** – Le CD du produit fournit du logiciel supplémentaire :

- **WD Quick View** fonctionne en arrière plan sur votre ordinateur et vous envoie des notifications d'avertissements importants sur le réseau. Il ouvre par exemple l'interface Mon Tableau de bord, affiche l'état du stockage réseau relié et ouvre le partage public d'un périphérique de stockage USB relié.
- **WD Print Share** permet de partager une imprimante connectée à un port USB du routeur My Net.
- **My Net View** diagnostique et détecte tout problème sur le réseau et recommande des méthodes permettant de traiter le problème. Le service clientèle WD utilise aussi ce logiciel pour obtenir les informations nécessaires à l'assistance des clients rencontrant des problèmes de réseau.

# <span id="page-8-0"></span>**Contenu de la boîte**

En plus de votre routeur, la boîte contient :

- Câble réseau (Ethernet)
- Adaptateur d'alimentation secteur
- CD d'installation contenant le logiciel d'installation, logiciel supplémentaire et documentation produit
- Guide d'installation rapide sur la pochette du CD

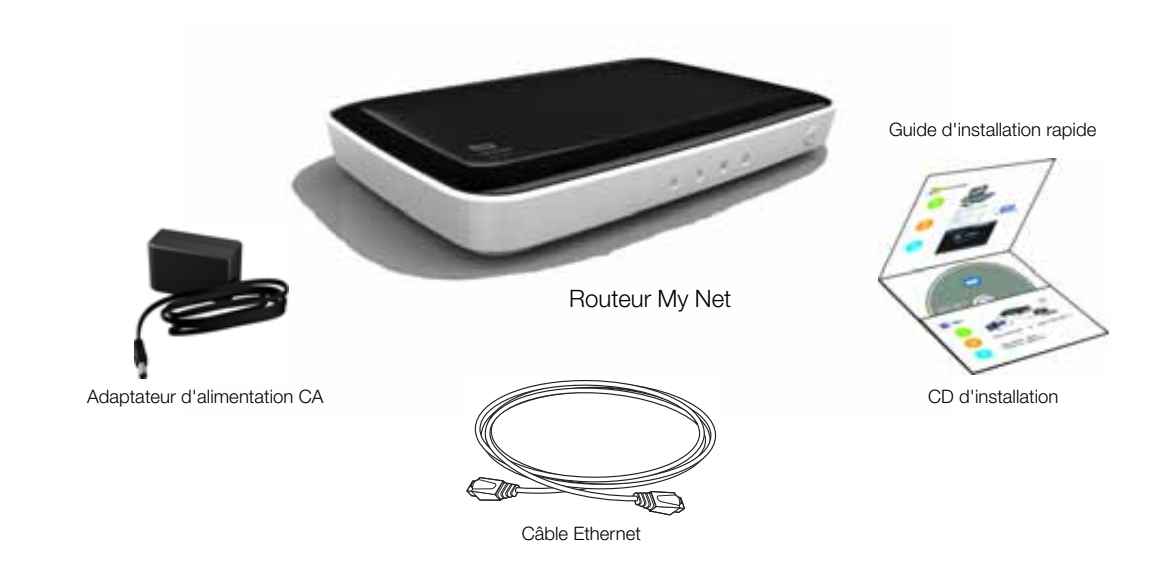

#### Accessoires

Pour les personnes résidant aux Etats-Unis, visitez le site *[www.shopwd.com](http://shopwd.com)* pour voir les accessoires supplémentaires disponibles pour votre routeur My Net. Pour les utilisateurs qui résident à l'extérieur des États-Unis, visitez le site *<http://support.wdc.com>*.

# Adaptateurs d'alimentation secteur

L'adaptateur secteur varie selon votre lieu géographique. Aucun embout n'est requis dans certains endroits. Les appareils vendus dans ces régions ont un adaptateur secteur non modulaire. Reportez-vous aux illustrations ci-dessous.

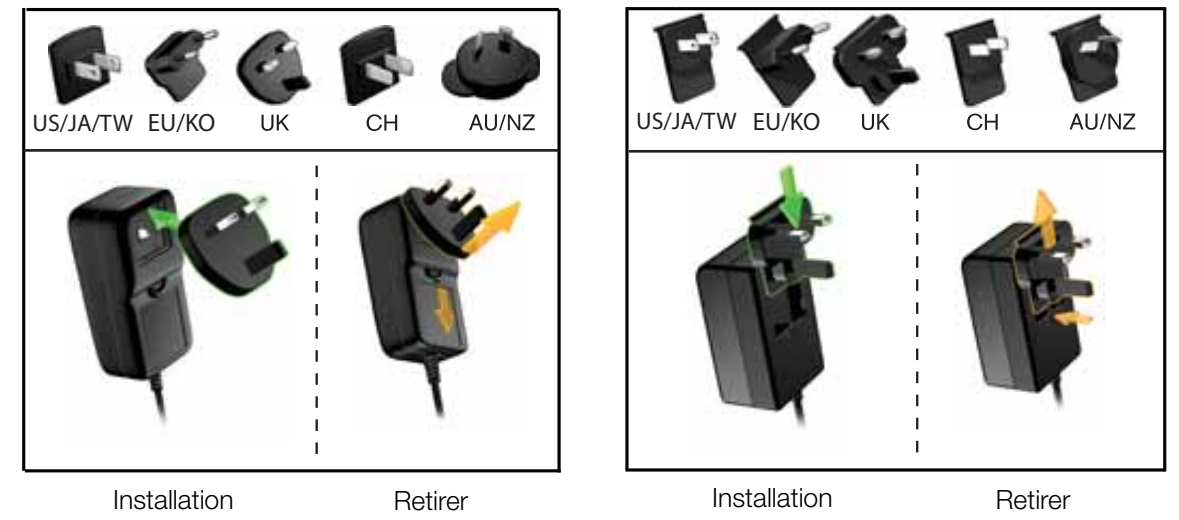

# <span id="page-9-0"></span>**Composants**

### Panneau avant

Les panneaux avant des routeurs My Net N600, My Net N750 et My Net N900 sont identiques.

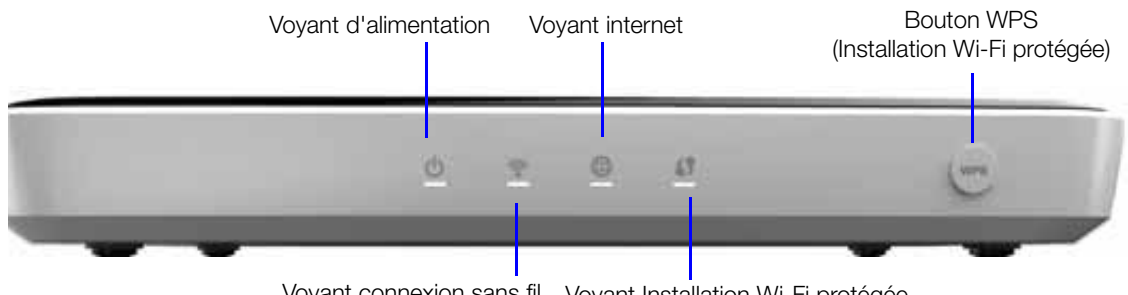

Voyant connexion sans fil Voyant Installation Wi-Fi protégée

#### **Voyants LED du panneau avant**

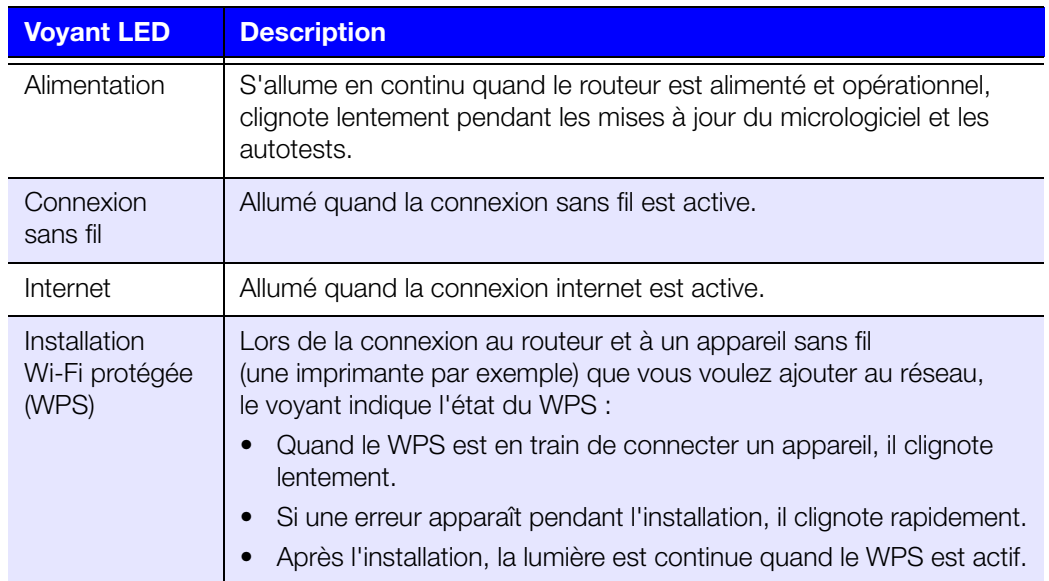

#### **Bouton avant**

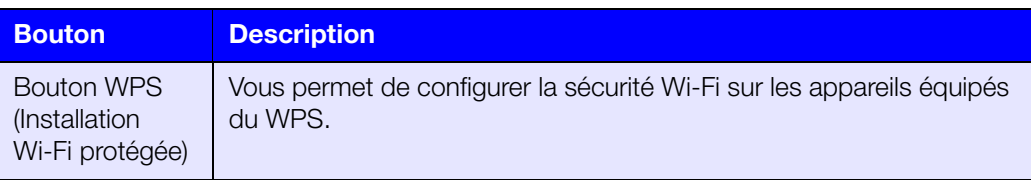

# Panneau arrière

Les panneaux arrière des trois modèles de routeur My Net sont comparables à l'exception du nombre de ports USB et Ethernet.

#### **Routeur My Net N600**

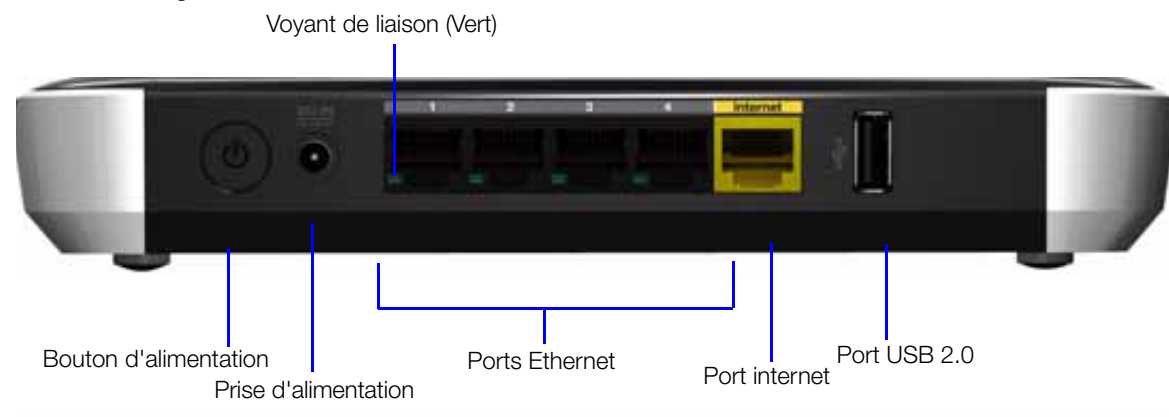

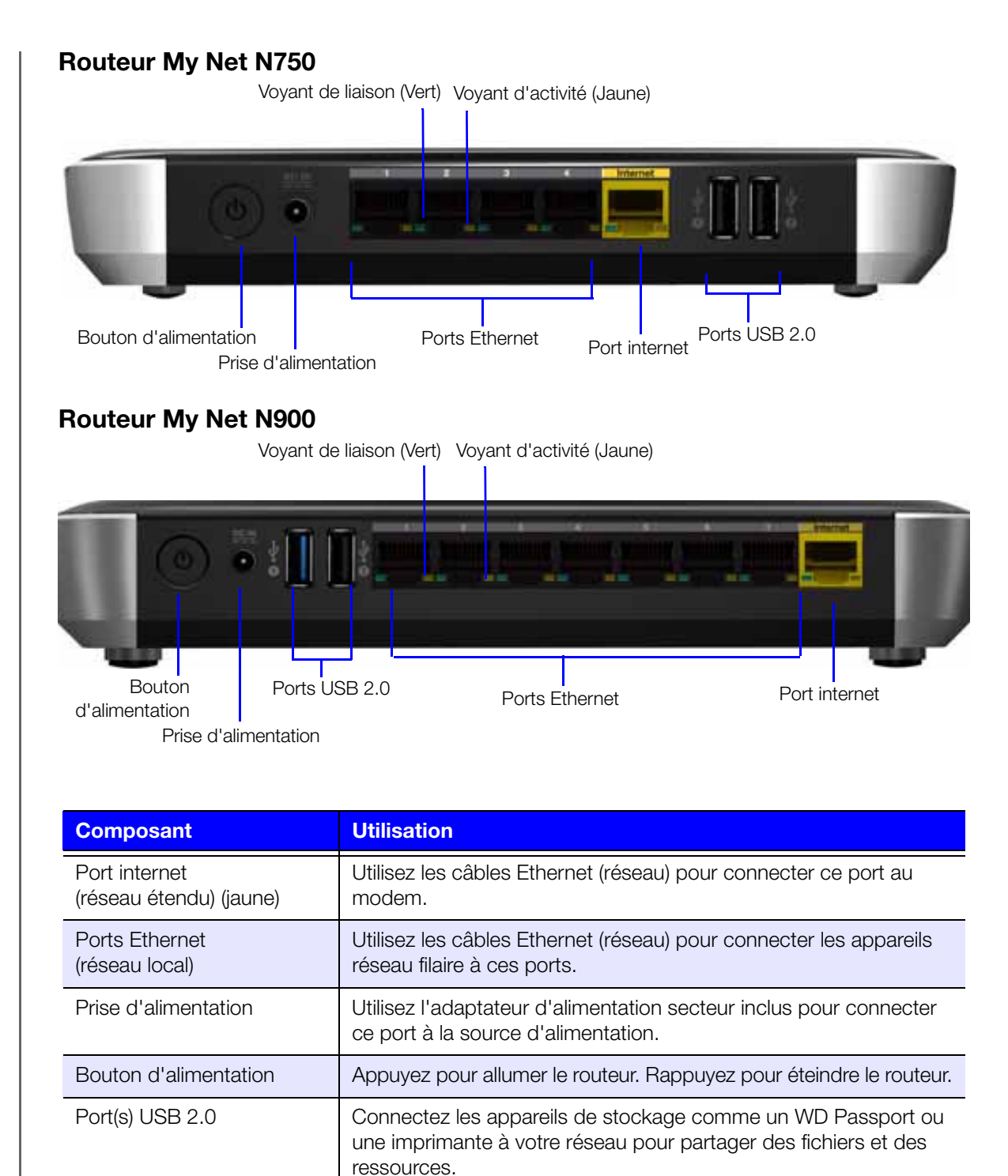

### **Voyants LED de port**

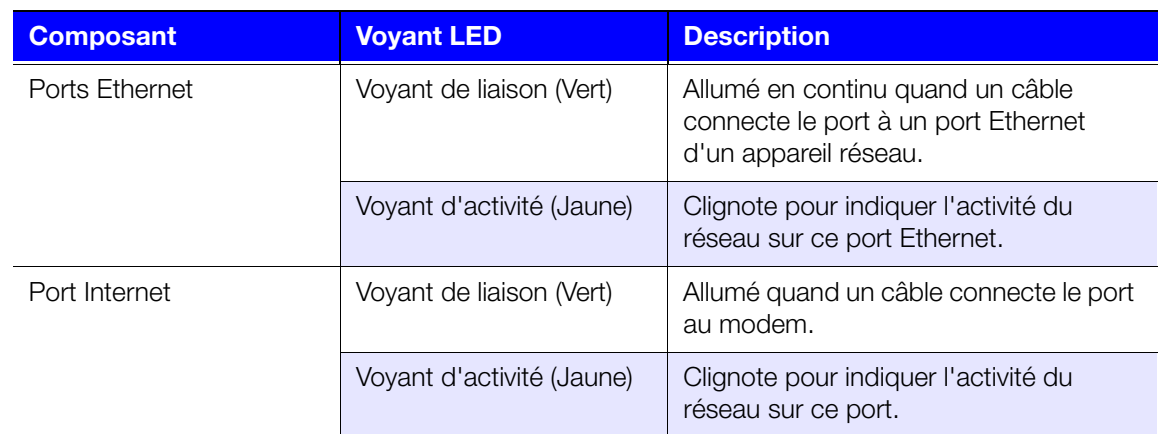

# **Dessous (Non affiché)**

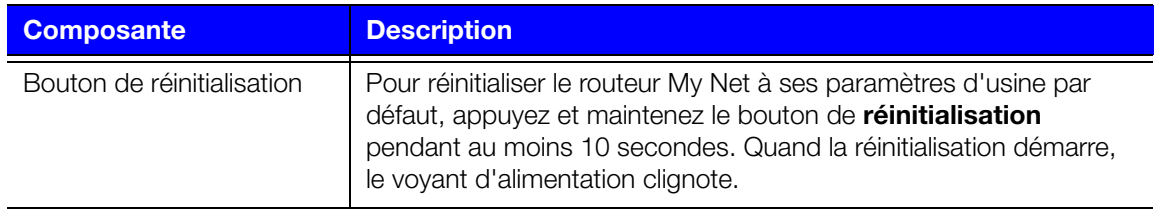

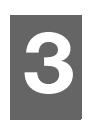

# <span id="page-13-0"></span>Prise en main

Ce chapitre est composé des rubriques suivantes :

[Installation du routeur sur le réseau](#page-13-1) [Utilisation du CD d'installation](#page-13-2) [Utilisation d'un navigateur pour l'installation \(Windows ou Mac\)](#page-17-0) [Installation du logiciel WD à partir du CD \(facultatif\)](#page-21-0)

# <span id="page-13-1"></span>**Installation du routeur sur le réseau**

Il existe deux méthodes pour installer le routeur My Net sur votre réseau :

- **CD d'installation Le programme Easy Setup pour Windows découvre et** installe le routeur sur le réseau. Utilisez ce programme pour configurer la connexion Internet, le réseau sans fil et installer des logiciels WD supplémentaires.
- **Navigateur** Les utilisateurs de Mac doivent utiliser un navigateur web pour configurer le routeur. Les utilisateurs de Windows peuvent aussi utiliser un navigateur web pour configurer le routeur.

# <span id="page-13-2"></span>**Utilisation du CD d'installation**

Démarrage de l'installation facile (Windows)

#### **Windows XP**

- 1. Insérez le CD d'installation dans le lecteur CD/DVD de votre ordinateur.
	- Si l'exécution automatique (Lecture automatique) est activée, l'écran Choisissez une des options d'installation s'affiche.
	- Si l'exécution automatique (Lecture automatique) est désactivée, cliquez sur **Démarrer > Poste de travail** et localisez le CD du routeur My Net sous Périphériques avec stockage amovibles. Faites un double-clic sur le CD, puis double-cliquez sur **EasySetup.exe** pour afficher l'écran Choisissez une des options d'installation.
- 2. Reportez-vous à [« Installation d'un nouveau routeur » à la page 11](#page-14-0).

#### **Windows Vista/Windows 7**

- 1. Insérez le CD d'installation dans le lecteur CD/DVD de votre ordinateur.
- 2. Si une fenêtre de dialogue s'affiche, cliquez sur **Exécuter EasySetup.exe** :

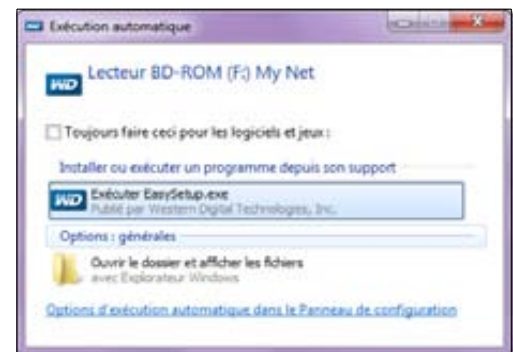

- 3. Si aucune fenêtre de dialogue ne s'affiche, cliquez sur **Démarrer** ou sur **> Ordinateur** et localisez le lecteur de CD du routeur My Net sous Périphériques avec stockage amovibles.
- 4. Faites un double-clic sur le CD, puis double-cliquez sur **EasySetup.exe** pour afficher l'écran Choisissez une des options d'installation.
- 5. Poursuivez à « [Installation d'un nouveau routeur](#page-14-0) » ci-dessous.

### <span id="page-14-0"></span>Installation d'un nouveau routeur

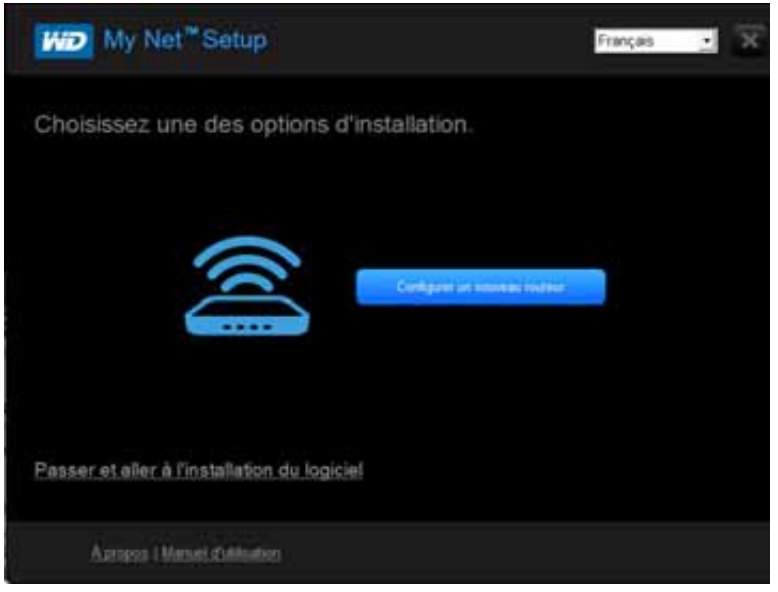

1. Sur l'écran Choisissez une des options d'installation qui s'affiche, cliquez sur **Configurer un nouveau routeur**. Un écran affichant un routeur connecté apparait :

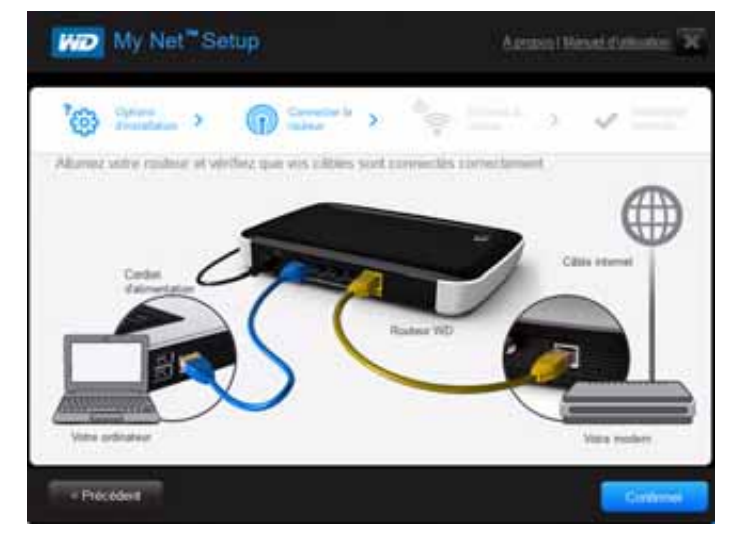

2. Assurez-vous que votre routeur est connecté correctement et cliquez sur **Confirmer**.

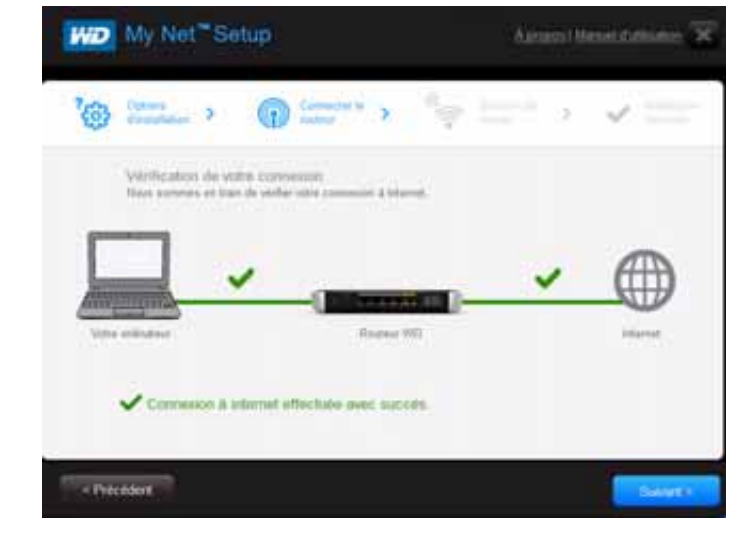

- 3. Le programme vérifie votre connexion au routeur et à l'Internet. Quand les deux connexions sont confirmées, cliquez sur **Suivant**.
- 4. Suivez les instructions de l'assistant Installation facile pour la configuration des paramètres sans fil du routeur :

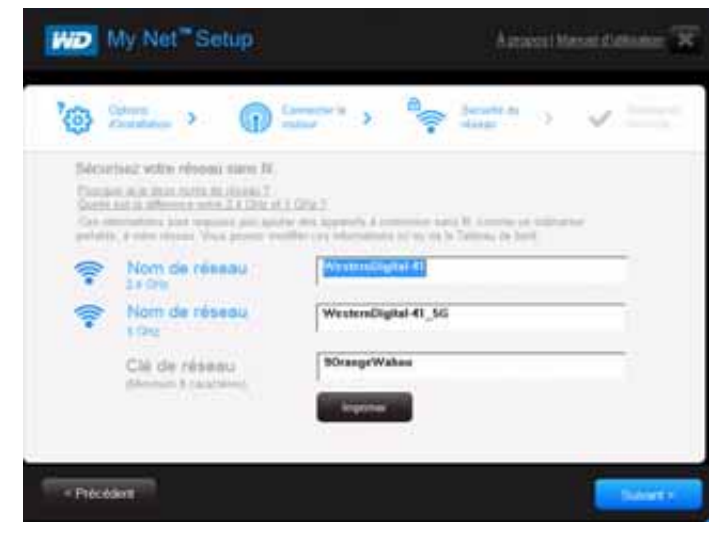

5. Cliquez sur **Imprimer** pour effectuer une copie papier des paramètres du réseau sans fil.

6. Cliquez sur **Suivant** pour terminer les paramètres sans fil du routeur.

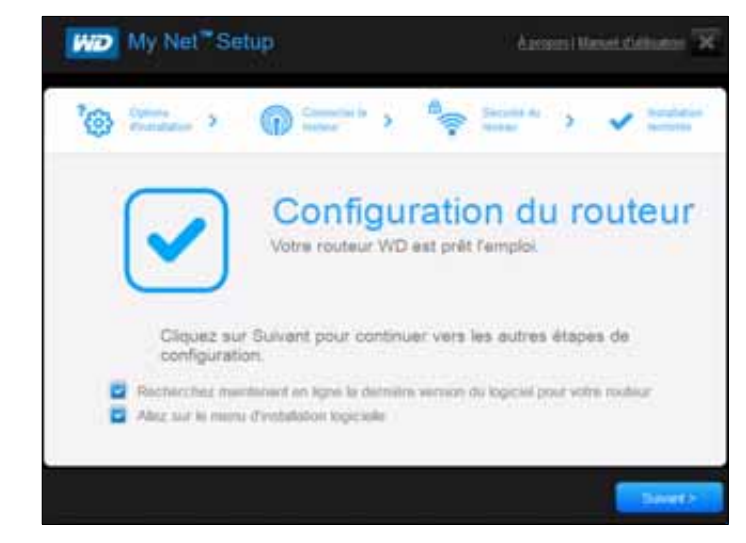

- 7. Sur l'écran Installation terminée, vous pouvez :
	- a. Rechercher en ligne le dernier micrologiciel pour votre routeur ou passer au menu d'installation du logiciel en cochant la ou les cases appropriées.
		- *Remarque :* Pour plus d'informations sur ces procédures, voir [« Mise à jour du](#page-70-0)  [micrologiciel du routeur » à la page 67](#page-70-0) et [« Installation du logiciel WD à partir](#page-21-0)  [du CD \(facultatif\) » à la page 18.](#page-21-0)
	- b. Pour utiliser ou configurer le routeur sans sélectionner les autres options, décochez les cases et cliquez sur **Suivant**.

*Remarque :* Vous pouvez installer le logiciel à partir du CD d'installation et mettre à jour le micrologiciel depuis l'interface utilisateur Mon Tableau de bord à tout moment.

8. Enregistrez votre routeur pour recevoir les notifications du logiciel et bénéficier de l'assistance technique. Entrez votre nom, adresse e-mail et cliquez sur **Enregistrer** :

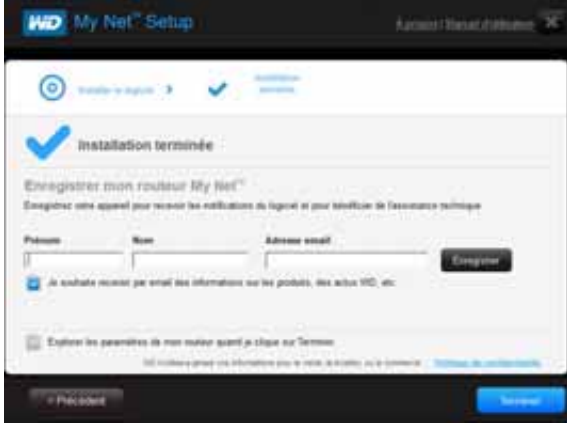

9. Pour configurer des paramètres supplémentaires du routeur, passez à [« Paramètres et](#page-24-0)  [tâches de base » à la page 21.](#page-24-0)

# <span id="page-17-0"></span>**Utilisation d'un navigateur pour l'installation (Windows ou Mac)**

Pour connecter un ordinateur Mac à un routeur My Net, vous devez utiliser un navigateur.

*Remarque :* Les utilisateurs de Windows peuvent installer le routeur à l'aide d'un navigateur plutôt que par le programme Easy Setup.

La connexion physique initiale peut être filaire, comme indiqué dans « [Connexion physique](#page-17-1)  [du routeur](#page-17-1) » ci-dessous, ou sans fil, comme indiqué dans [« Connexion du routeur sans fil](#page-18-0)  [\(SSID WD\) » à la page 15](#page-18-0).

### <span id="page-17-1"></span>Connexion physique du routeur

Même si les assistants d'installation du routeur vous guident dans les étapes de connexion physique du routeur, cette section est destinée aux utilisateurs qui souhaitent des informations plus précises ou ceux qui souhaitent simplement connecter le routeur et commencer à l'utiliser.

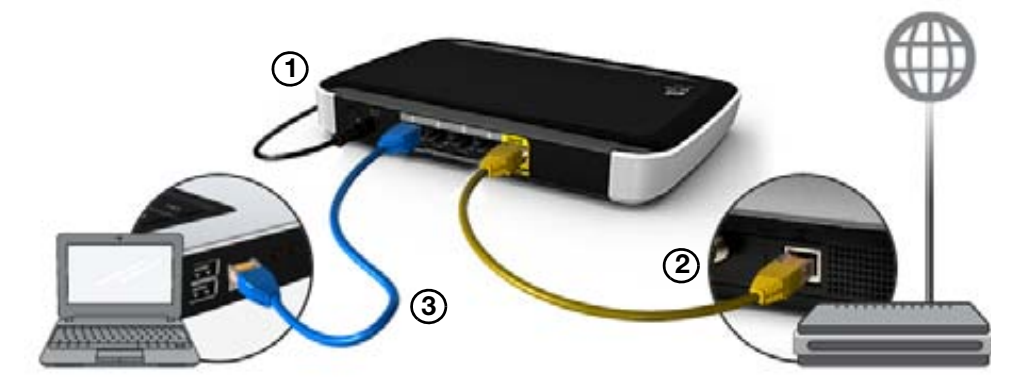

- 1. Connectez le câble d'alimentation au connecteur CC du routeur et dans la prise d'alimentation murale. Appuyez sur le bouton **On/Off** à l'arrière du routeur une fois pour l'allumer. Les quatre voyants situés sur le panneau avant du routeur s'allument un par un quand il démarre.
- 2. Connectez le câble internet (Ethernet) jaune fourni sur le port internet du routeur et sur le modem.

*Remarque :* Un câble Ethernet (réseau) est inclus dans le carton du produit. Vous pouvez acheter d'autres câbles dans la boutique WD ou sur un autre point de vente.

- 3. A l'aide des câbles Ethernet, connectez les appareils réseau ou ordinateur aux ports Ethernet inutilisés du routeur.
- 4. Poursuivez à [« Configuration d'un nouveau routeur » à la page 15](#page-18-1).

### <span id="page-18-0"></span>Connexion du routeur sans fil (SSID WD)

Si vous utilisez un ordinateur de bureau avec une carte sans fil ou un ordinateur portable avec fonction sans fil, vous pouvez vous connecter immédiatement sans fil au routeur. C'est vrai aussi pour les appareils mobiles sans fil avec fonction Wi-Fi.

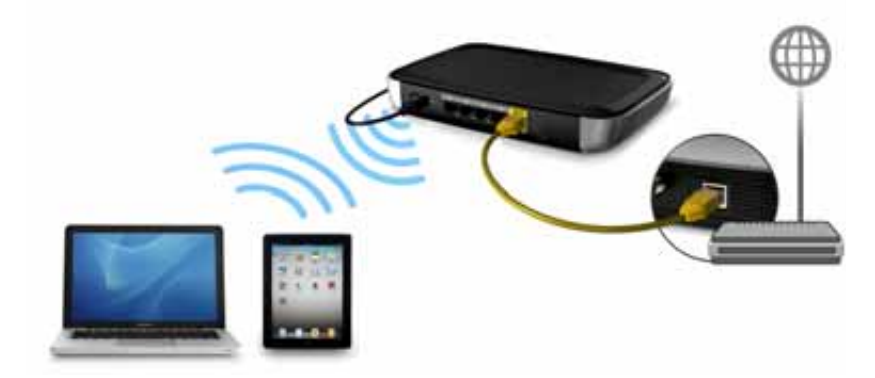

- 1. Assurez-vous que la fonction Wi-Fi de votre ordinateur est activée.
- 2. Sélectionnez le réseau **WesternDigital** dans la liste des réseaux sans fil sur l'écran de l'ordinateur ou de l'appareil et connectez-vous. Par défaut, il n'y a pas de mot de passe. Poursuivez à [Configuration d'un nouveau routeur](#page-18-1) ci-dessous.

### <span id="page-18-1"></span>Configuration d'un nouveau routeur

- 1. Ouvrez un navigateur. (Voir la configuration requise dans l'[« Annexe : Spécifications](#page-90-2)  [techniques » à la page 87](#page-90-2)).
- 2. Dans le champ d'adresse, tapez **http://wdrouter** ou **http://192.168.1.1**. L'écran Bienvenue apparaît :

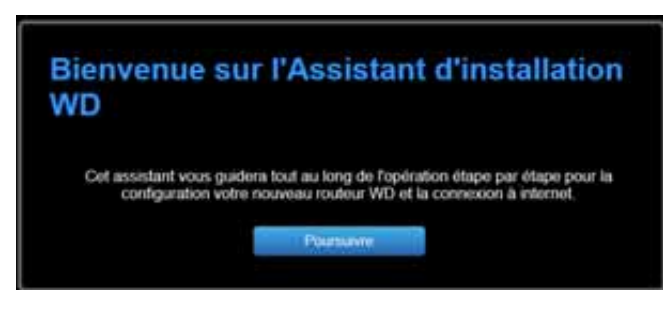

3. Cliquez sur **Poursuivre** pour afficher l'écran Se connecter à Internet.

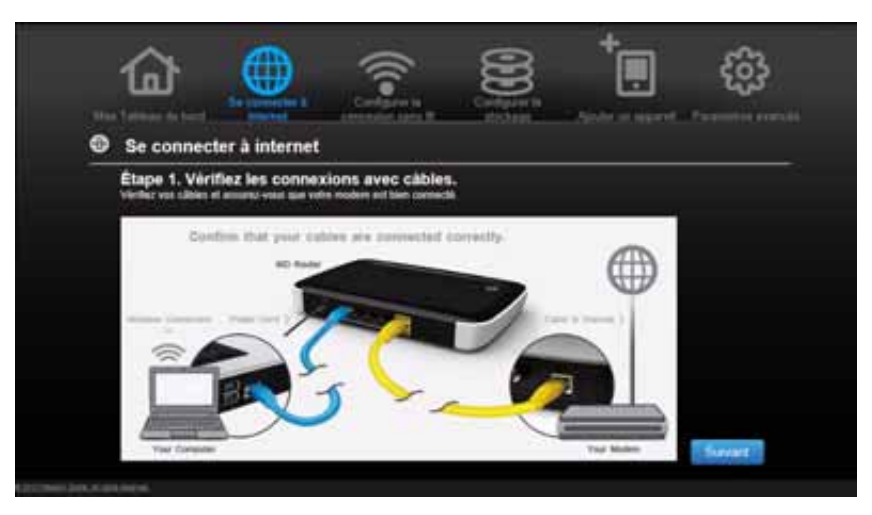

4. Assurez-vous que votre routeur est connecté correctement et cliquez sur **Suivant**.

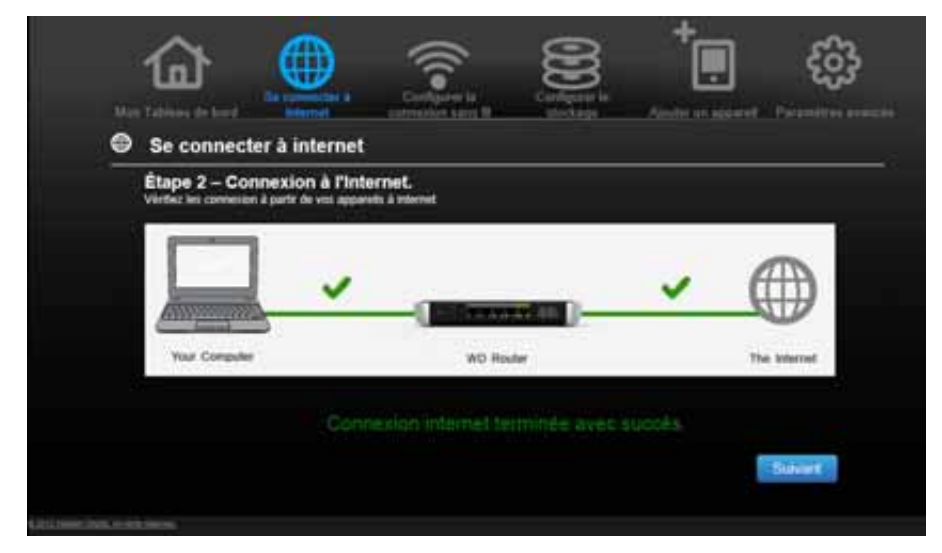

- 5. Quand les deux connexions sont confirmées, cliquez sur **Suivant**.
- 6. Suivez les instructions de l'assistant d'installation.

7. Quand l'écran Configurer la connexion sans fil apparaît, vous pouvez changer le nom du réseau (SSID) et le mode de sécurité pour une meilleure protection. (Voir [« Configuration](#page-28-0)  [des paramètres de la connexion sans fil » à la page 25](#page-28-0) pour plus de détails).

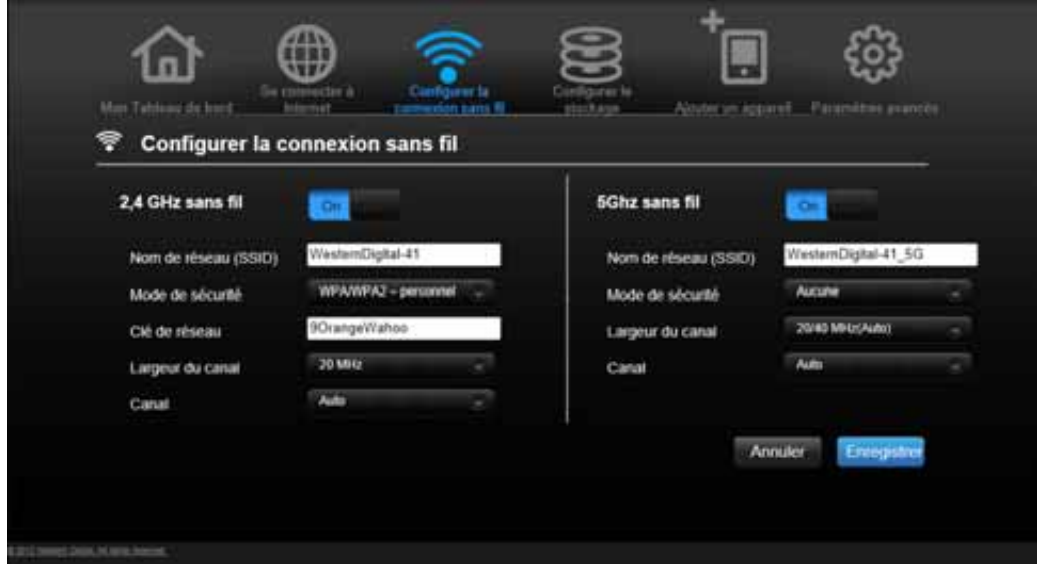

*Remarque :* Dans ce cas, vous devrez connecter votre ordinateur ou appareil sans fil au nouveau SSID.

- 8. Cliquez sur **Enregistrer**.
- 9. Terminez l'installation, y compris l'installation du logiciel WD (en option). Pour plus de détails, voir [« Installation du logiciel WD à partir du CD \(facultatif\) » à la page 18.](#page-21-0)
- 10. Cliquez sur **Terminer**. L'écran d'accueil du Tableau de bord apparaît.

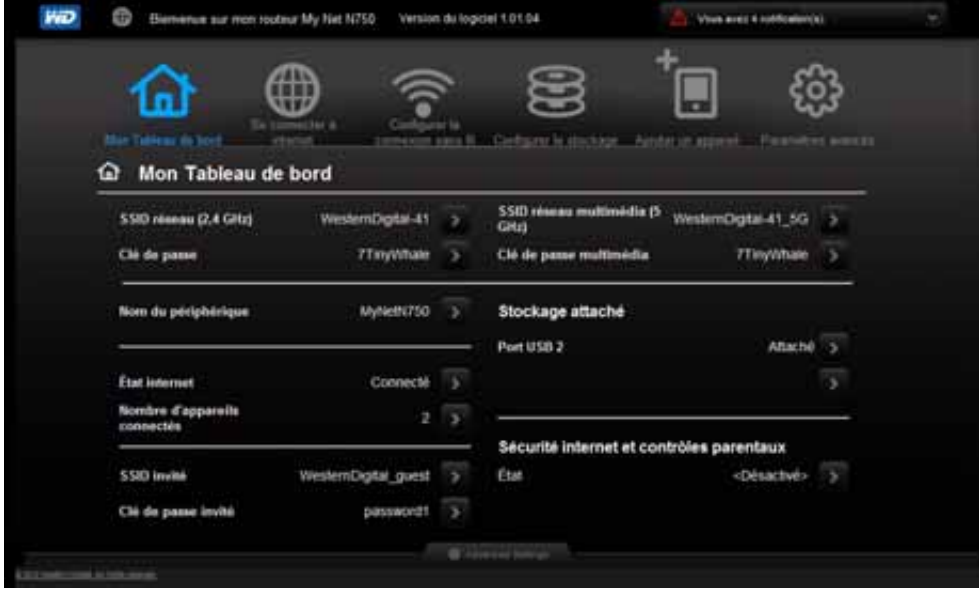

*Remarque :* Pour configurer votre routeur, poursuivez à [« Paramètres et tâches de base »](#page-24-0)  [à la page 21](#page-24-0).

# <span id="page-21-0"></span>**Installation du logiciel WD à partir du CD (facultatif)**

#### **Installation facile (Windows)**

Utilisez l'installation facile pour installer du logiciel WD supplémentaire à tout moment sur un ordinateur Windows.

- 1. Démarrez l'Installation facile comme décrit dans [« Utilisation du CD d'installation » à la](#page-13-2)  [page 10](#page-13-2).
- 2. Sur l'écran Choisissez une des options d'installation, cliquez sur **Passer et aller à l'installation du logiciel**. Une liste d'applications de logiciel disponibles s'affiche :

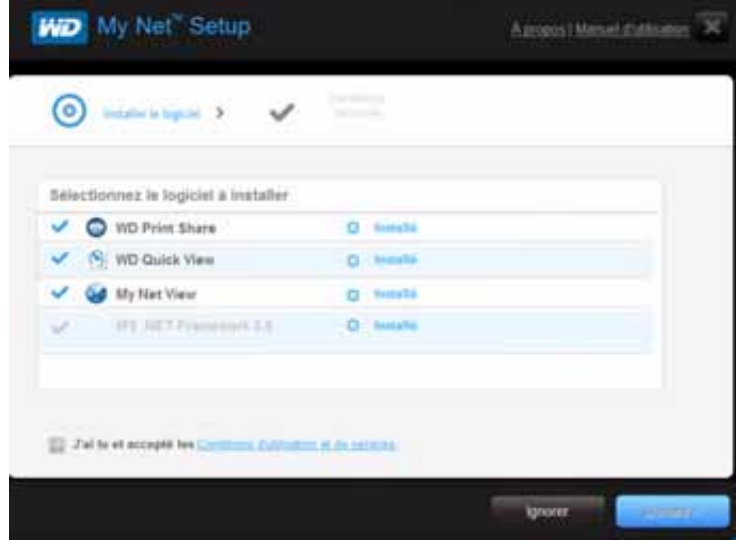

- 3. Cliquez sur les cases à cocher du ou des logiciels que vous voulez installer et cliquez sur **Suivant**.
	- *Remarque :* Pour plus d'informations sur WD Quick View, voir [« Utilisation](#page-67-0)  [de WD Quick View \(Windows ou Mac\) » à la page 64](#page-67-0). Pour des informations sur le partage d'imprimante, voir [« Installation](#page-80-0)  [et utilisation de WD Print Share » à la page 77](#page-80-0). Pour plus d'informations sur My Net View, voir [« Accès à My Net View »](#page-79-0)  [à la page 76](#page-79-0).
- 4. Terminez les assistants pour installer le logiciel, puis cliquez sur **Terminer**.

#### **Logiciel My Net (Mac)**

Utilisez l'installation My Net sur le CD d'installation pour installer WD Printshare et WD Quick View sur un ordinateur Mac.

1. Insérez le CD d'installation dans le lecteur de CD de votre ordinateur Mac pour afficher l'écran d'installation Bienvenue dans l'installation de My Net.

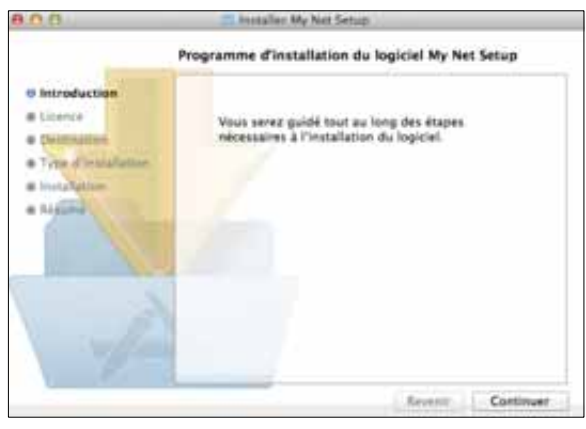

*Remarque :* Les étapes de l'assistant apparaissent au fur et à mesure en gras dans la liste de gauche.

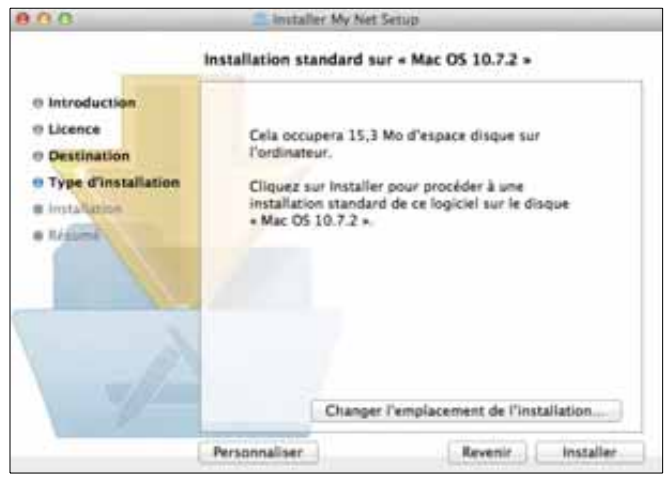

- 2. Cliquez sur **Continuer** pour afficher l'écran Installation standard sur « HD Macintosh », qui propose plusieurs options :
	- **Pour modifier l'emplacement de l'installation des applications, cliquez sur Changer l'emplacement d'installation**.
	- Pour personnaliser l'installation, cliquez sur **Personnaliser** et sélectionnez les applications à installer.
	- **Pour effectuer une installation standard de WD Quick View et WD Print Share,** cliquez sur **Installer**.

*Remarque :* Pour plus d'informations sur WD Quick View, voir [« Utilisation de WD Quick](#page-67-0)  [View \(Windows ou Mac\) » à la page 64](#page-67-0). Pour des informations sur le partage d'imprimante, voir [« Installation et utilisation de WD Print Share » à la page 77](#page-80-0).

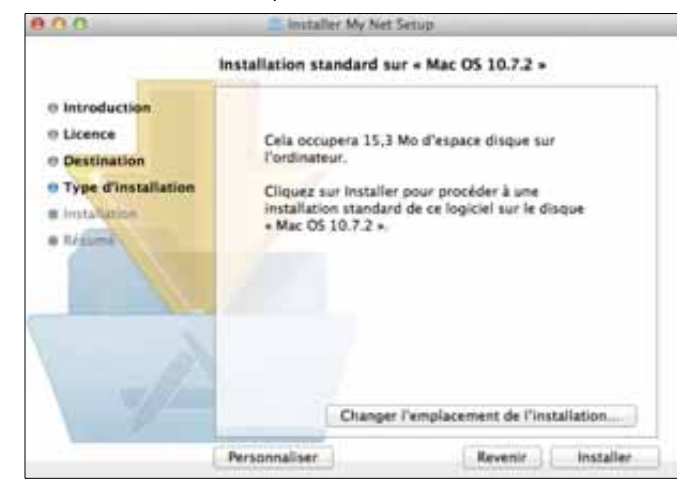

# <span id="page-24-0"></span>Paramètres et tâches de base

Ce chapitre est composé des rubriques suivantes :

**4**

[Ouverture de Mon Tableau de bord après l'installation](#page-24-1) [Pour comprendre Mon Tableau de bord](#page-25-0) [Révision des paramètres actuels](#page-26-0) [Connexion à internet](#page-27-0) [Configuration des paramètres de la connexion sans fil](#page-28-0) [Configuration du stockage externe](#page-29-0) [Ajouter un appareil](#page-31-0)

# <span id="page-24-1"></span>**Ouverture de Mon Tableau de bord après l'installation**

Pour ouvrir le tableau de bord du routeur My Net après la configuration initiale :

1. Entrez **http://wdrouter** ou **http://192.168.1.1** dans le champ d'adresse de votre navigateur. La fenêtre de bienvenue apparaît.

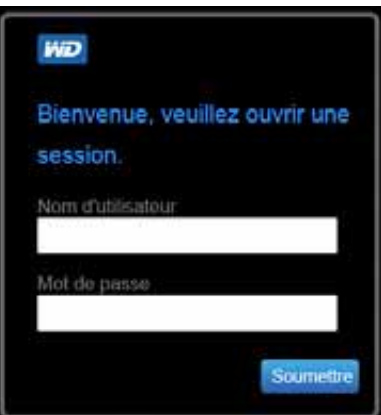

2. Entrez votre nom d'utilisateur du routeur (la valeur par défaut est **admin**) et le mot de passe (la valeur par défaut est **mot de passe** en minuscules), et cliquez sur **Soumettre**. L'écran d'accueil du Tableau de bord apparaît :

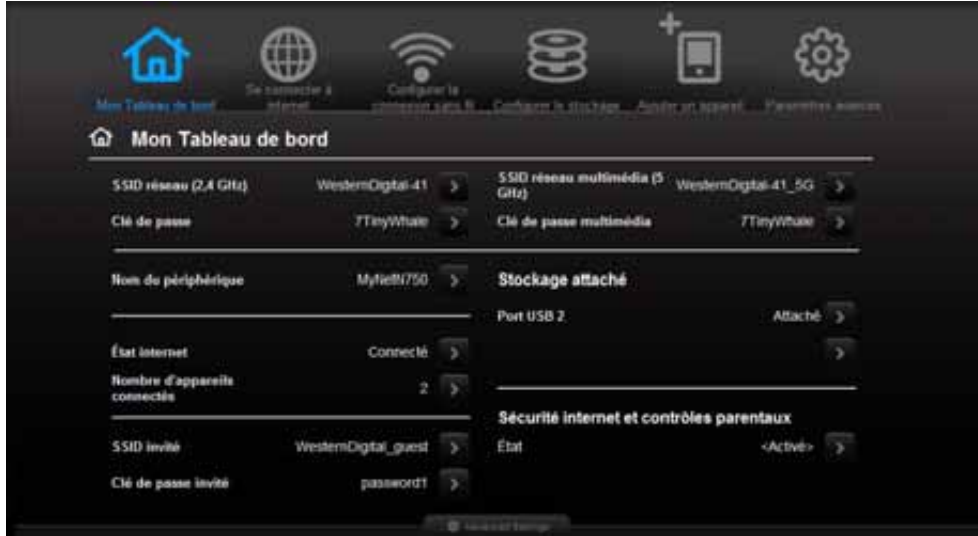

# <span id="page-25-0"></span>**Pour comprendre Mon Tableau de bord**

# Icônes basiques du Tableau de bord

Les icônes situés en haut de l'écran permettre d'ouvrir des modules et des assistants pour effectuer les tâches importantes. L'icône rouge d'**Alerte** en haut à droite de l'écran affiche des notifications concernant le routeur.

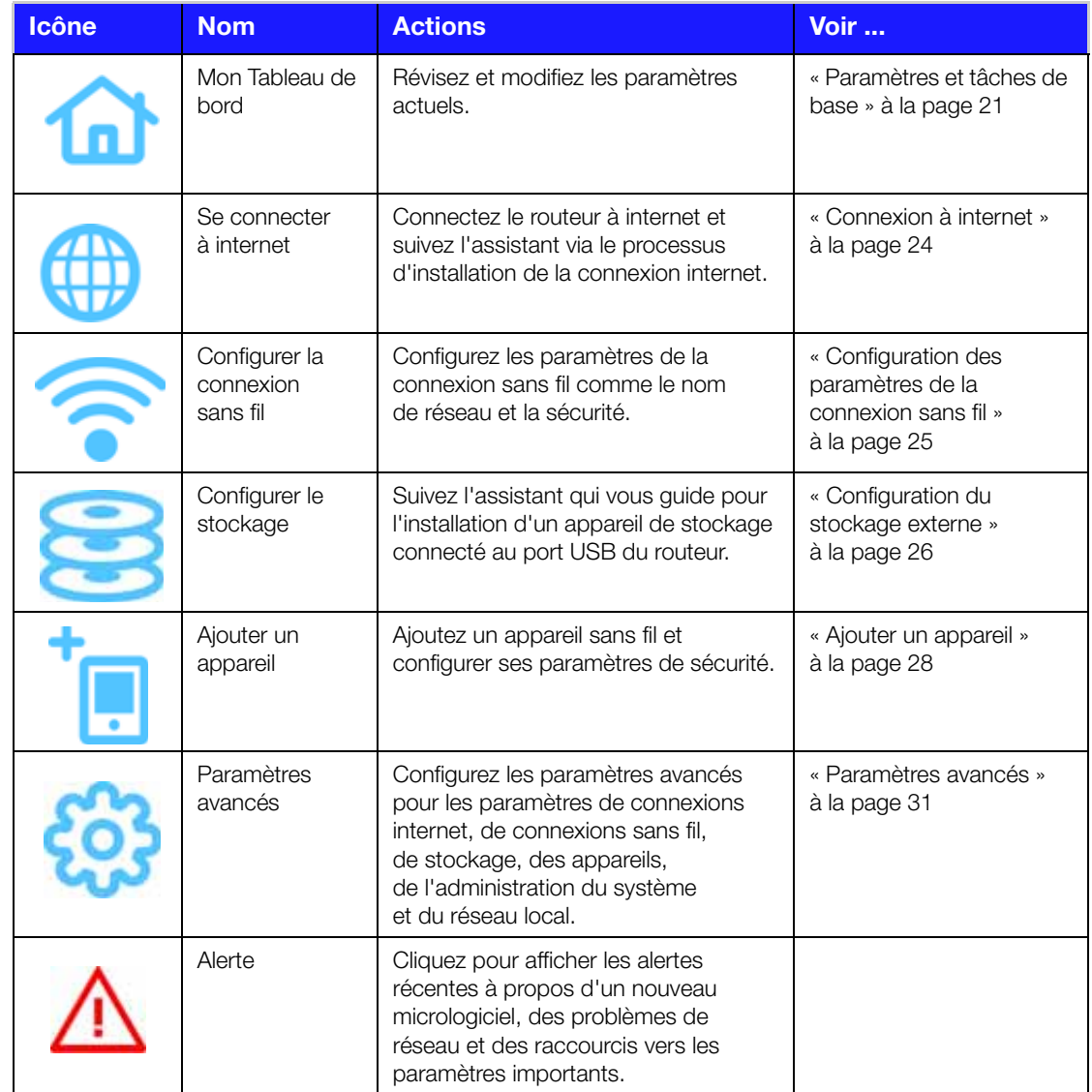

# <span id="page-26-0"></span>**Révision des paramètres actuels**

L'écran d'accueil du Tableau de bord est un simple instantané de la configuration du routeur avec les informations principales sur un écran. Elle inclut les informations résumées pour les paramètres de la connexion sans fil, l'état de l'internet, le réseau invité, le contrôle parental et les disques durs attachés.

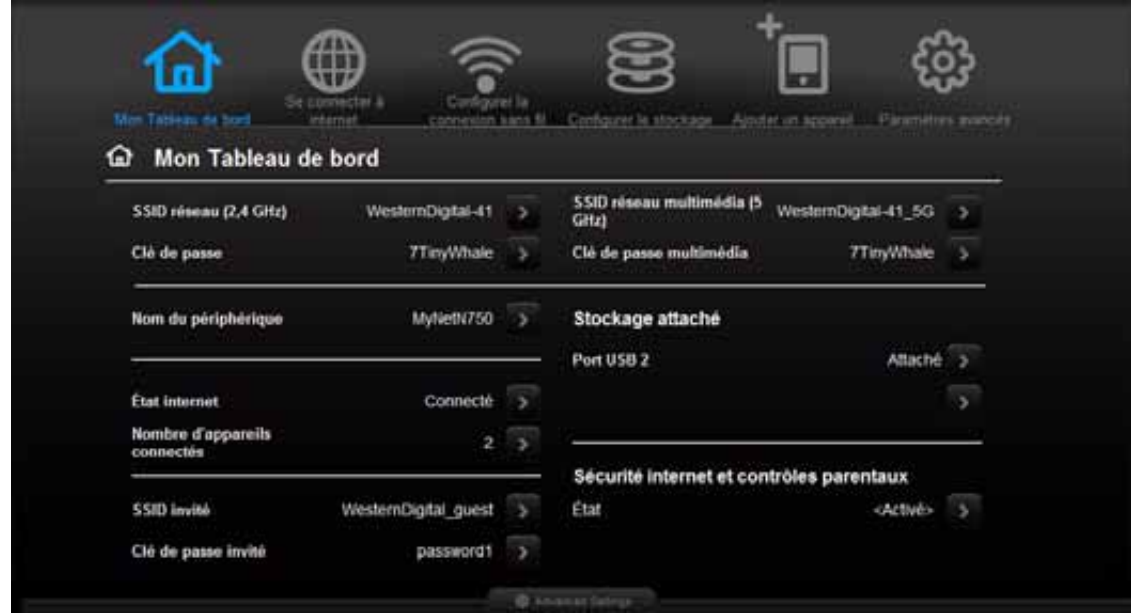

1. Révisez les paramètres actuels sur la page d'accueil du Tableau de bord. Si vous avez utilisé l'installation facile, vous avez peut-être déjà modifié les paramètres par défaut. Si ce n'est pas le cas, vous pouvez les modifier ici.

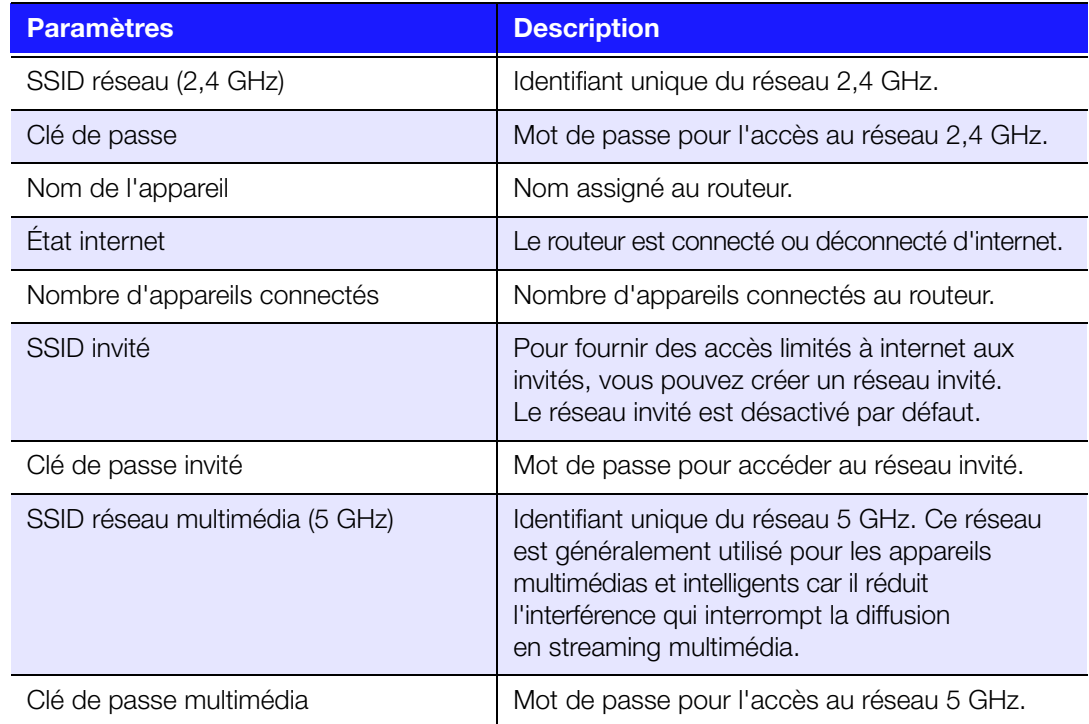

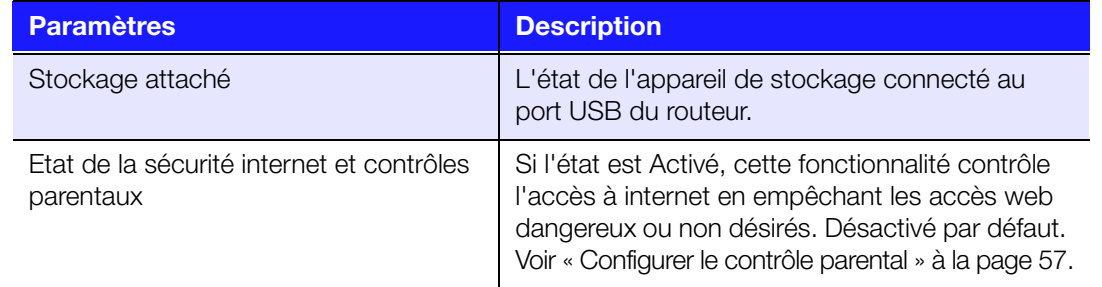

2. Pour modifier un paramètre, cliquez sur la flèche à droite de ce paramètre pour afficher un autre écran ou une liste d'options.

<span id="page-27-0"></span>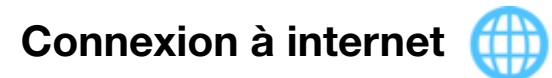

#### **Pour vérifier ou dépanner votre connexion à internet :**

1. Cliquez sur l'icône **Se connecter à internet** pour afficher un schéma qui vous présente comment connecter les câbles du routeur.

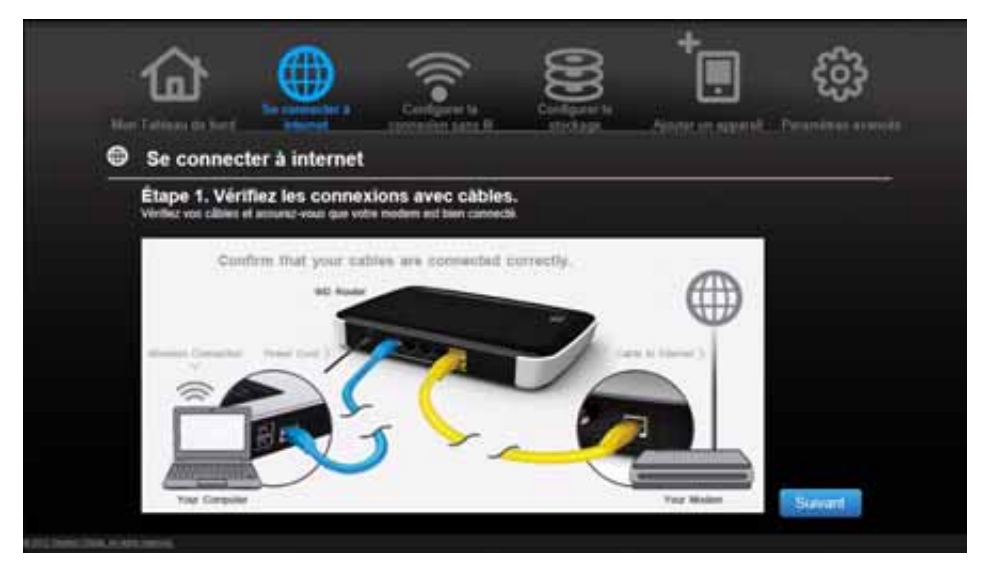

- 2. Cliquez sur **Suivant**. Un écran affiche l'état des connexions : à partir de l'ordinateur vers le routeur et à partir du routeur vers internet.
- 3. Quand une connexion est établie avec succès, une coche s'affiche au dessus.
	- a. Cliquez sur **Suivant** pour afficher l'écran Félicitations.
	- b. Cliquez sur **Terminer** pour réafficher la page d'accueil du Tableau de bord.
- 4. En cas d'échec de la connexion à internet :
	- a. Cliquez sur **Suivant** et entrez le **Nom d'utilisateur PPPoE** et le **Mot de passe de votre fournisseur d'accès Internet**.
	- b. Cliquez sur **Suivant** pour réafficher la page d'accueil du Tableau de bord.

# <span id="page-28-0"></span>**Configuration des paramètres de la connexion**

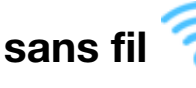

Une fois que vous avez configuré les paramètres de la connexion sans fil, vous pouvez facilement connecter les appareils sans fil comme des ordinateurs portables, des notebooks, des PDA ou des smartphones à Internet et à d'autres appareils sur le réseau.

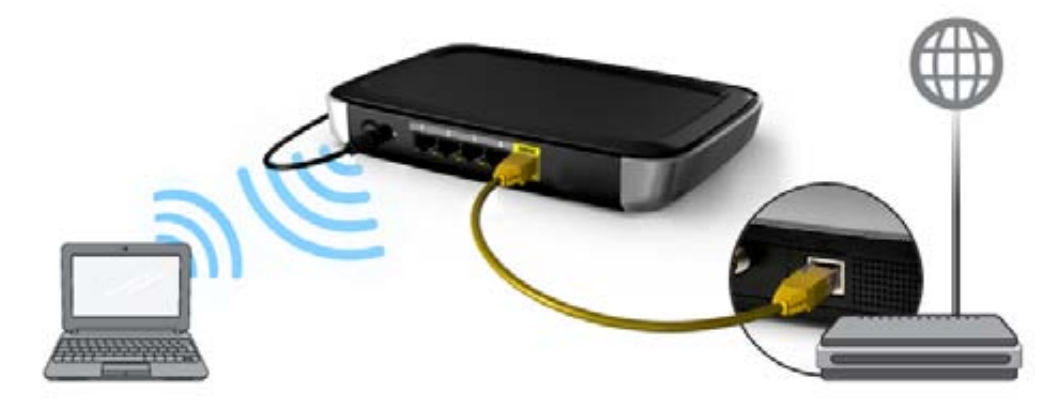

#### **Pour configurer les paramètres basiques de la connexion sans fil :**

1. Cliquez sur l'icône **Configurer la connexion sans fil** en haut de la page. L'écran Configurer la connexion sans fil s'affiche.

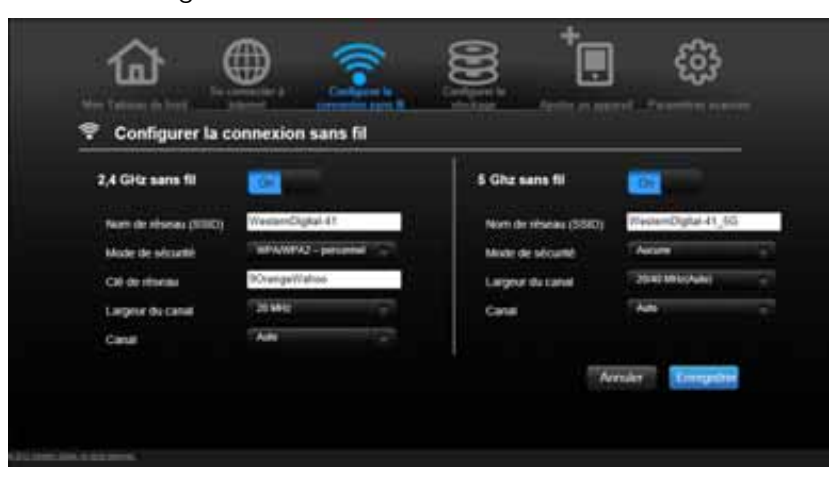

2. Révisez ou modifiez les paramètres de connexion sans fil requis pour le réseau 2,4 GHz et pour le réseau 5 GHz.

*Remarque :* Vous pouvez modifier certains paramètres sur cet écran. Voir [« Catégorie](#page-40-0)  [Sans fil avancé » à la page 37](#page-40-0) pour d'autres paramètres sans fil.

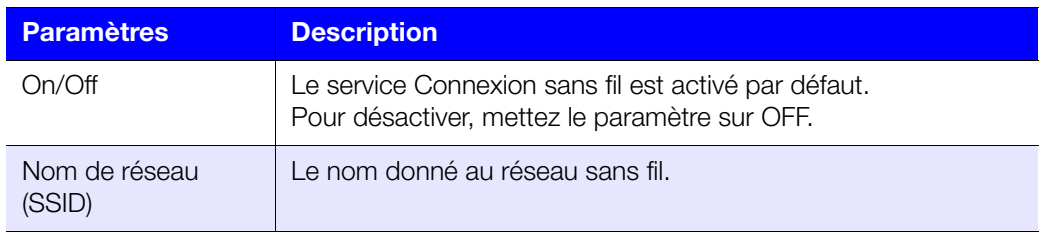

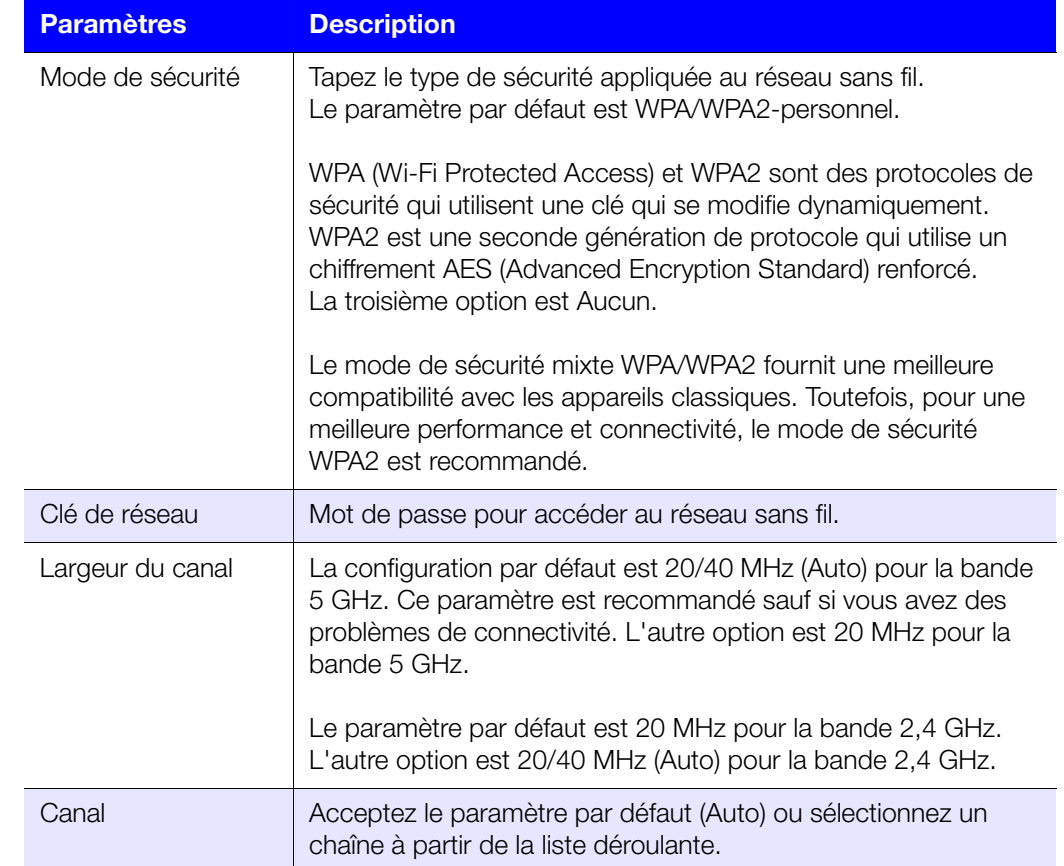

3. Cliquez sur **Enregistrer**.

# <span id="page-29-0"></span>**Configuration du stockage externe**

Vous pouvez modifier les paramètres de stockage comme les partages réseau pour le ou les appareils de stockage USB reliés au routeur.

- 1. Assurez-vous que l'appareil de stockage est connecté correctement au port USB du routeur.
- 2. Cliquez sur l'icône **Configurer le stockage** pour afficher le premier écran de l'assistant de stockage.

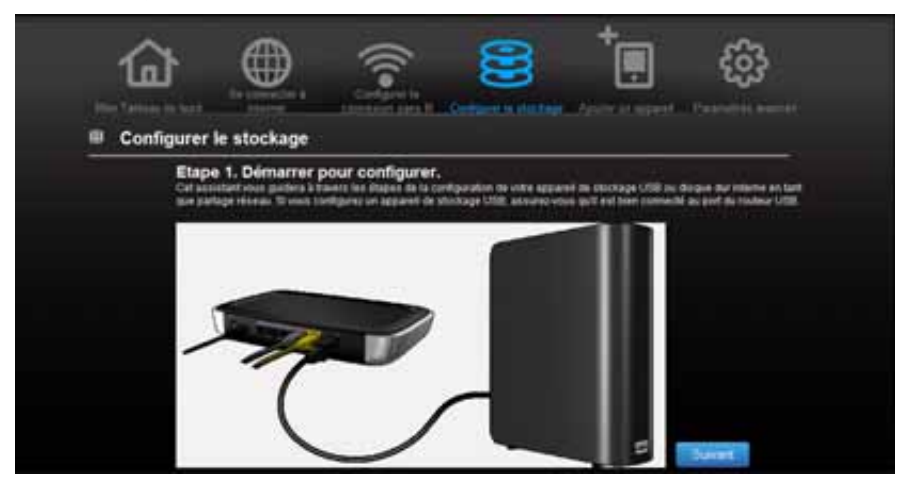

3. Cliquez sur **Suivant** pour afficher une liste d'appareils de stockage connectés.

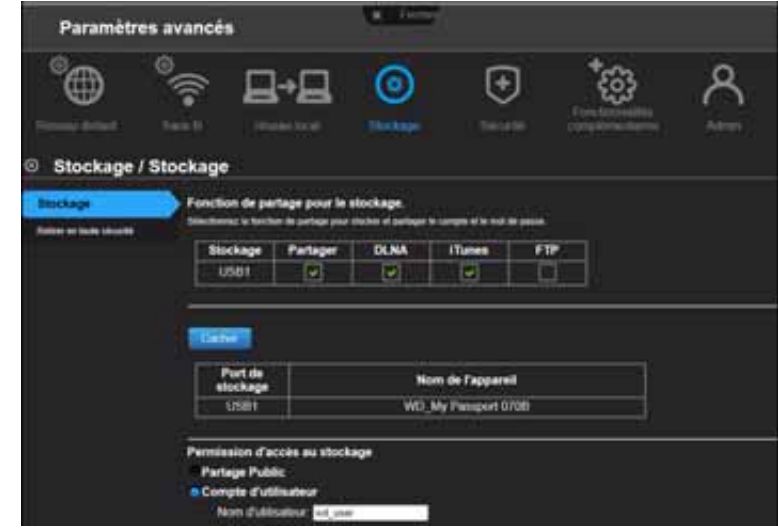

- 4. Sélectionnez l'appareil à configurer et cliquez sur **Suivant** pour afficher l'étape 3. Écran fonction de partage pour le stockage.
	- *Remarque :* Si l'appareil de stockage est verrouillé, entrez le mot de passe de l'appareil à l'invite.

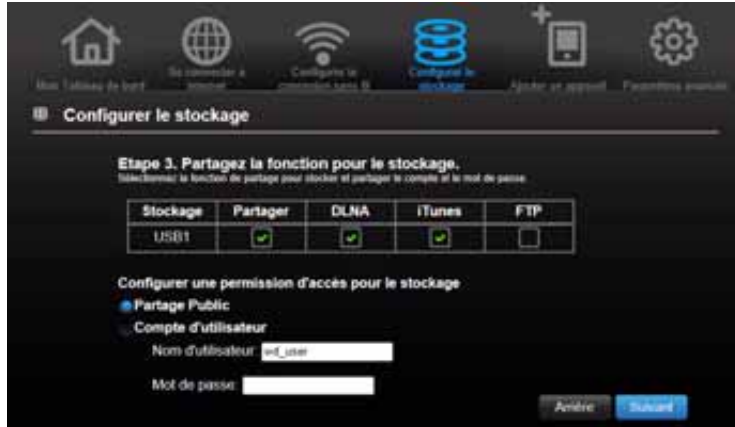

- 5. Dans le tableau, cochez la ou les cases pour les services souhaités. Les services permettent de mettre à disposition par un serveur le contenu stocké sur l'appareil USB par le partage Windows (SMB), par DLNA, iTunes et FTP.
- 6. Créez ou modifiez votre compte d'utilisateur en saisissant un nom d'utilisateur et un mot de passe pour accéder au contenu sur l'appareil USB (par exemple musique pour iTunes). La valeur par défaut est **Public**.

7. Cliquez sur **Suivant** pour enregistrer vos paramètres.

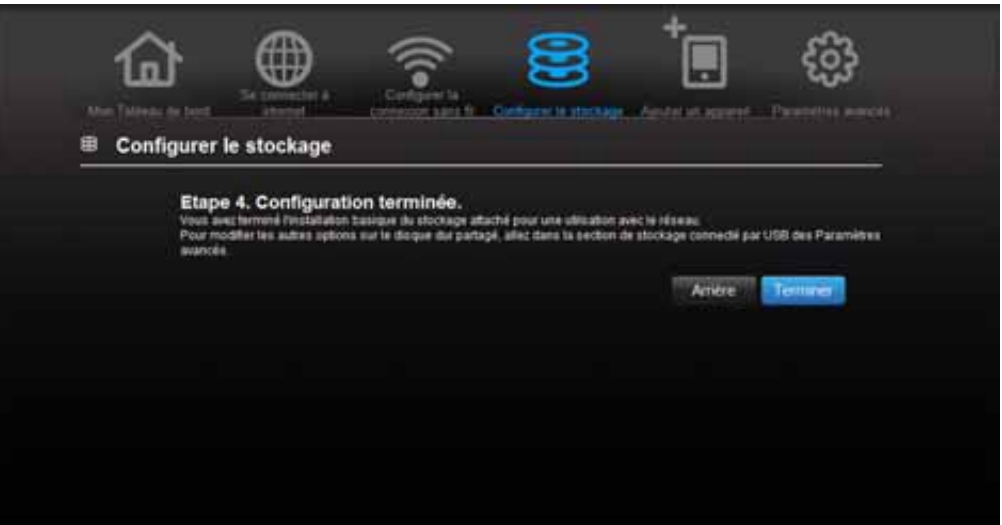

8. Sur l'écran de l'étape 4, cliquez sur **Terminer**. L'écran d'accueil du Tableau de bord apparaît.

# <span id="page-31-0"></span>**Ajouter un appareil**

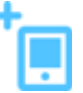

Pour connecter un appareil sans fil équipé du WPS, appuyez sur le bouton **WPS** à l'avant du routeur ou entrez un code PIN sur la page de connexion Wi-Fi de l'appareil. Si l'appareil ne prend pas en charge le WPS, vous pouvez toujours vous connecter au routeur en entrant un nom de réseau et un mot de passe.

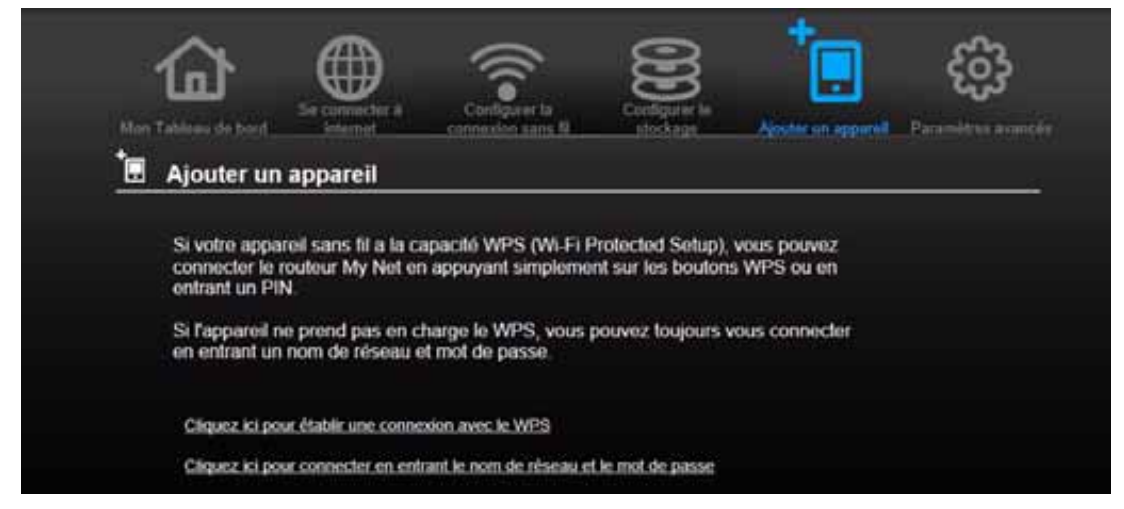

#### **Pour connecter un appareil équipé du WPS :**

1. Cliquez sur le lien **Cliquez ici pour établir une connexion avec le WPS** pour afficher l'écran ci-dessous :

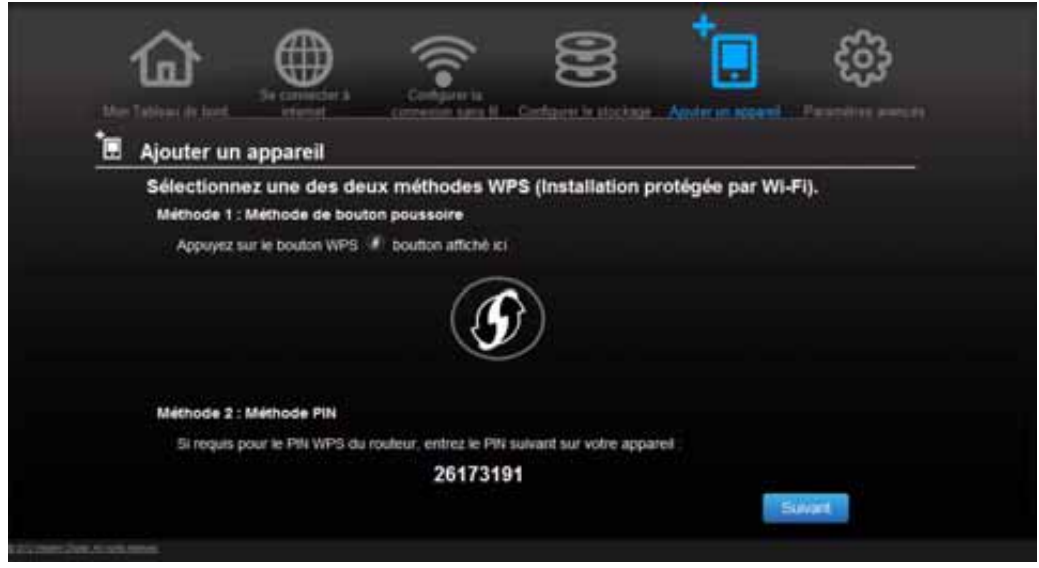

- 2. Sélectionnez une des méthodes WPS :
	- a. **Méthode 1 :** Appuyez sur le bouton **WPS** situé à l'avant du routeur ou cliquez sur le bouton virtuel sur cet écran. Sur votre appareil sans fil, appuyez sur le bouton physique **WPS** ou cliquez sur le bouton virtuel **WPS**.
	- b. **Méthode 2 :** Si vous y êtes invité par votre appareil sans fil, entrez le code PIN WPS du routeur affiché à l'écran dans votre appareil sans fil.
		- *Remarque :* L'étiquette sur le fond du routeur affiche le code PIN par défaut. Vous pouvez modifier le code PIN sur l'écran Installation Wi-Fi protégée. (Voir [« Catégorie Sans fil avancé » à la page 37\)](#page-40-0). Après modification du code PIN, la valeur par défaut n'est plus valable, sauf si vous réinitialisez le routeur aux valeurs par défaut.
- 3. Cliquez sur **Suivant**.

#### **Pour connecter un appareil qui n'est pas équipé du WPS :**

1. Sur l'écran Ajouter un appareil, cliquez sur **Cliquez ici pour connecter en entrant le nom de réseau et le mot de passe**.

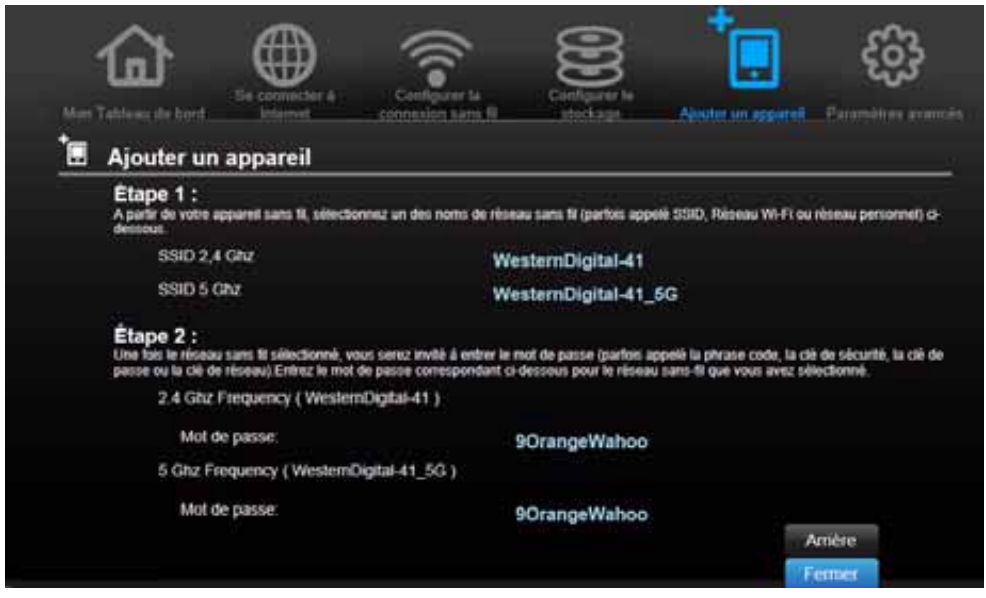

- 2. Saisissez ce qui suit dans l'écran de connexion Wi-Fi de votre appareil sans fil, à l'aide des valeurs indiquées à l'écran :
	- Le SSID du réseau Wi-Fi que vous souhaitez utiliser
	- **Le mot de passe pour le réseau sans-fil que vous avez sélectionné**

*Remarque :* Par défaut, il n'y a pas de mot de passe. Si un mot de passe a été configuré à l'installation, ce mot de passe apparaît dans le champ Mot de passe.

3. Cliquez sur **Fermer**.

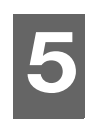

# <span id="page-34-0"></span>Paramètres avancés cos

L'icône **Paramètres avancés** vous conduit à des écrans et icônes permettant de saisir des paramètres plus détaillés et de configurer des fonctions plus avancées que celles discutées dans le chapitre précédent.

*Remarque :* Une autre façon d'accéder à l'écran des Paramètres avancés est de cliquer sur la flèche à droite du paramètre de l'écran basique. Quand une icône « basique » a une petite icône de Paramètres avancés en haut à sa gauche, vous configurez les paramètres avancés de cette fonction. Par exemple, l'icône pour les Paramètres internet ressemble à ceci :

Ce chapitre est composé des rubriques suivantes :

[Ecran habituel des Paramètres avancés](#page-34-1) [Catégorie Réseau distant \(internet\) avancé](#page-35-0) [Catégorie Sans fil avancé](#page-40-0) [Catégorie réseau local avancé](#page-42-0) [Catégorie de Sécurité](#page-46-0) [Catégorie Fonctionnalités complémentaires](#page-49-0) [Catégorie Admin](#page-54-0)

<span id="page-34-1"></span>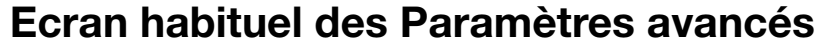

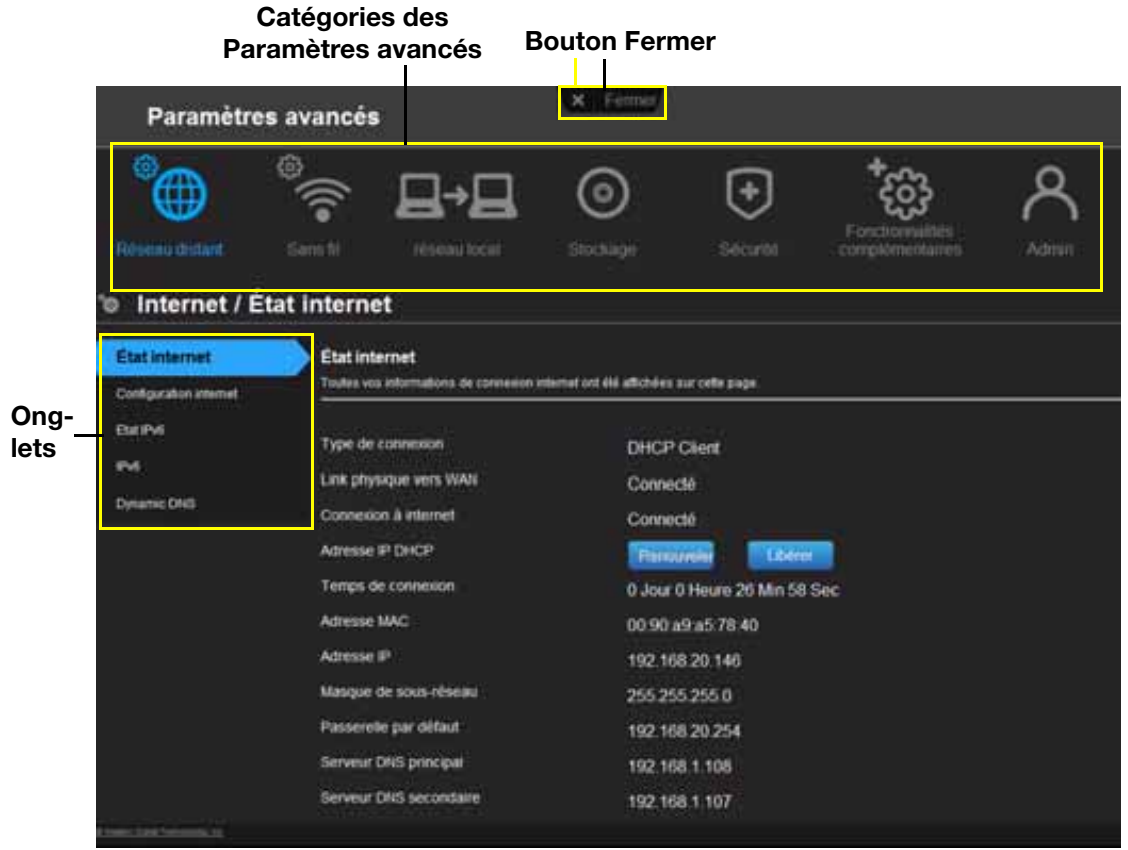

*Remarque :* Pour fermer un écran de Paramètres avancés, cliquez sur le bouton Fermer en haut de l'écran. L'écran d'accueil du Tableau de bord apparaît.

<span id="page-35-0"></span>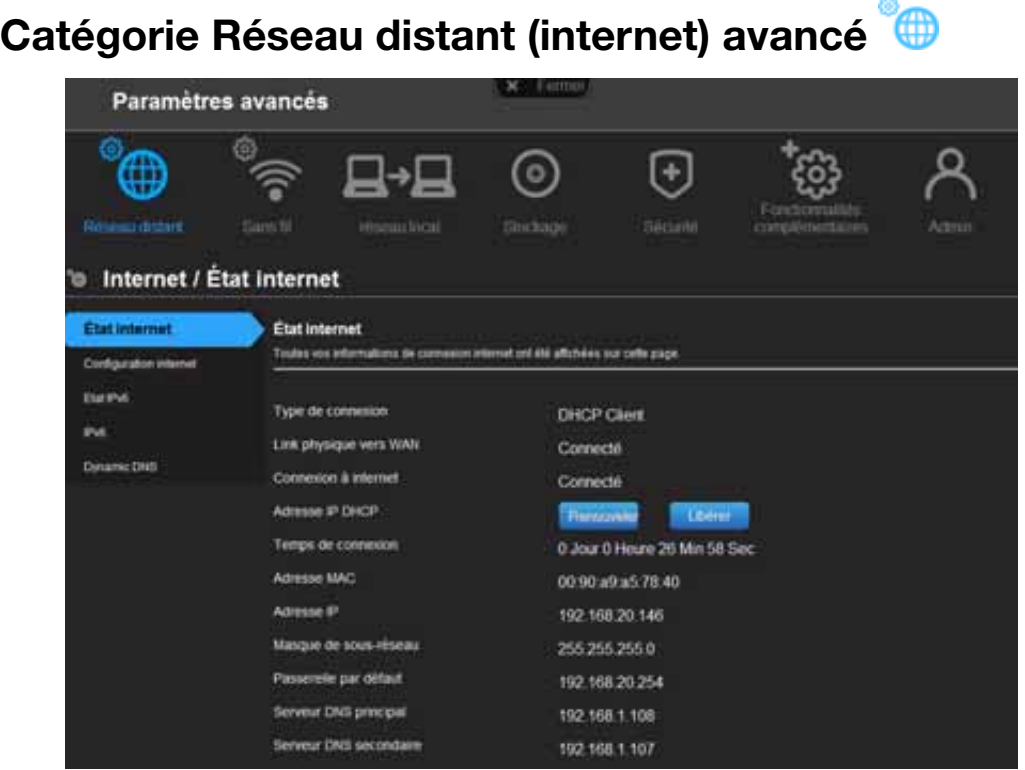

# Descriptions des écrans

**Etat internet** – Affiche les détails de la connexion internet en cours. Vous permet de renouveler ou de libérer une adresse IP DHCP ou de connecter ou de déconnecter une connexion PPTP/PPPoE.

**Configuration internet** – Configurez votre type de connexion internet.

**Etat IPv6** – Affiche tous les détails de la connexion réseau et internet en relation avec le protocole internet IPv6.

**IPv6** – Configurez le type de connexion IPv6 et les paramètres de réseau interne de votre routeur.

**Dynamic DNS (DDNS)** – Héberge un serveur (par exemple, un serveur FTP ou de jeu) à l'aide d'un nom de domaine acheté avec votre adresse IP assignée dynamiquement à partir d'un fournisseur de service DDNS. Une fois que vous avez installé un DDNS, les autres personnes peuvent entrer un nom de domaine dans leur navigateur ou un client FTP par exemple, et se connecter simplement comme ils le ferait avec un autre site.

### Ecran de l'état de l'internet

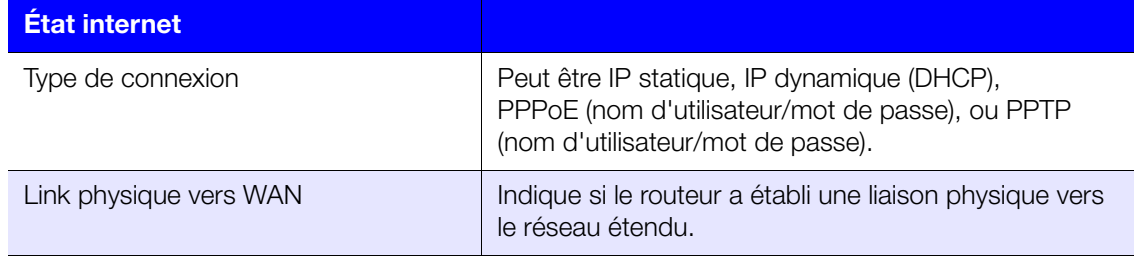
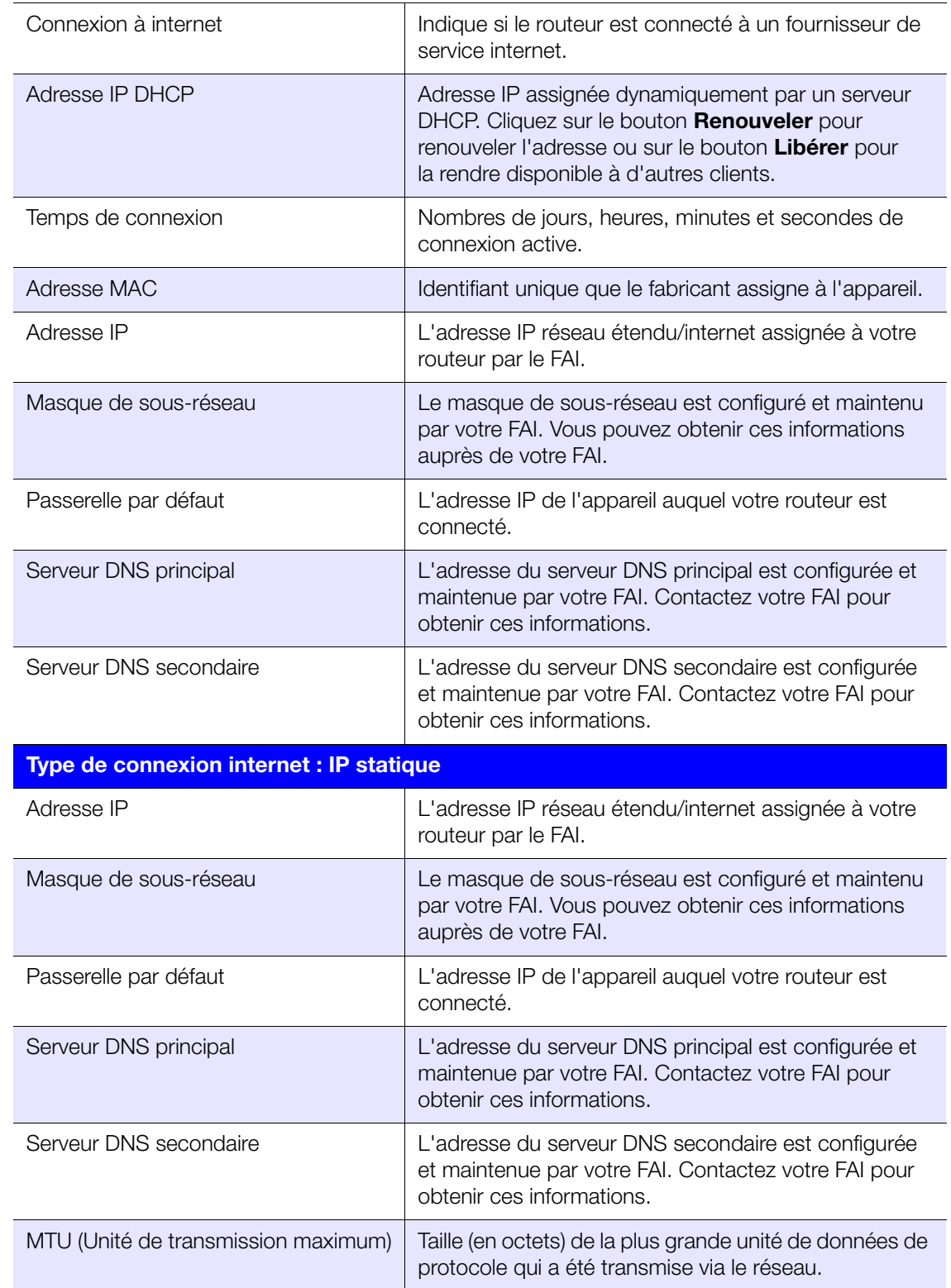

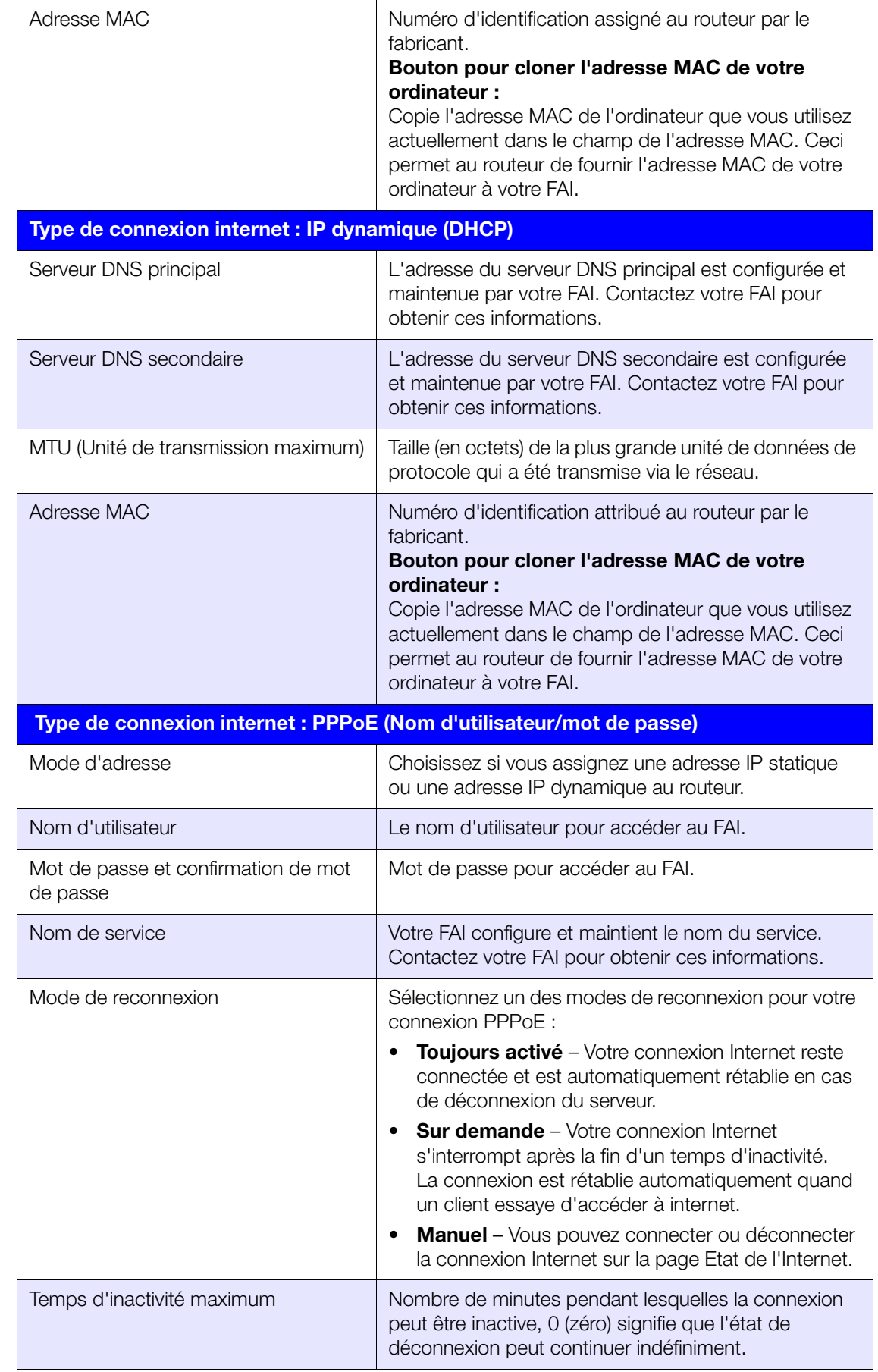

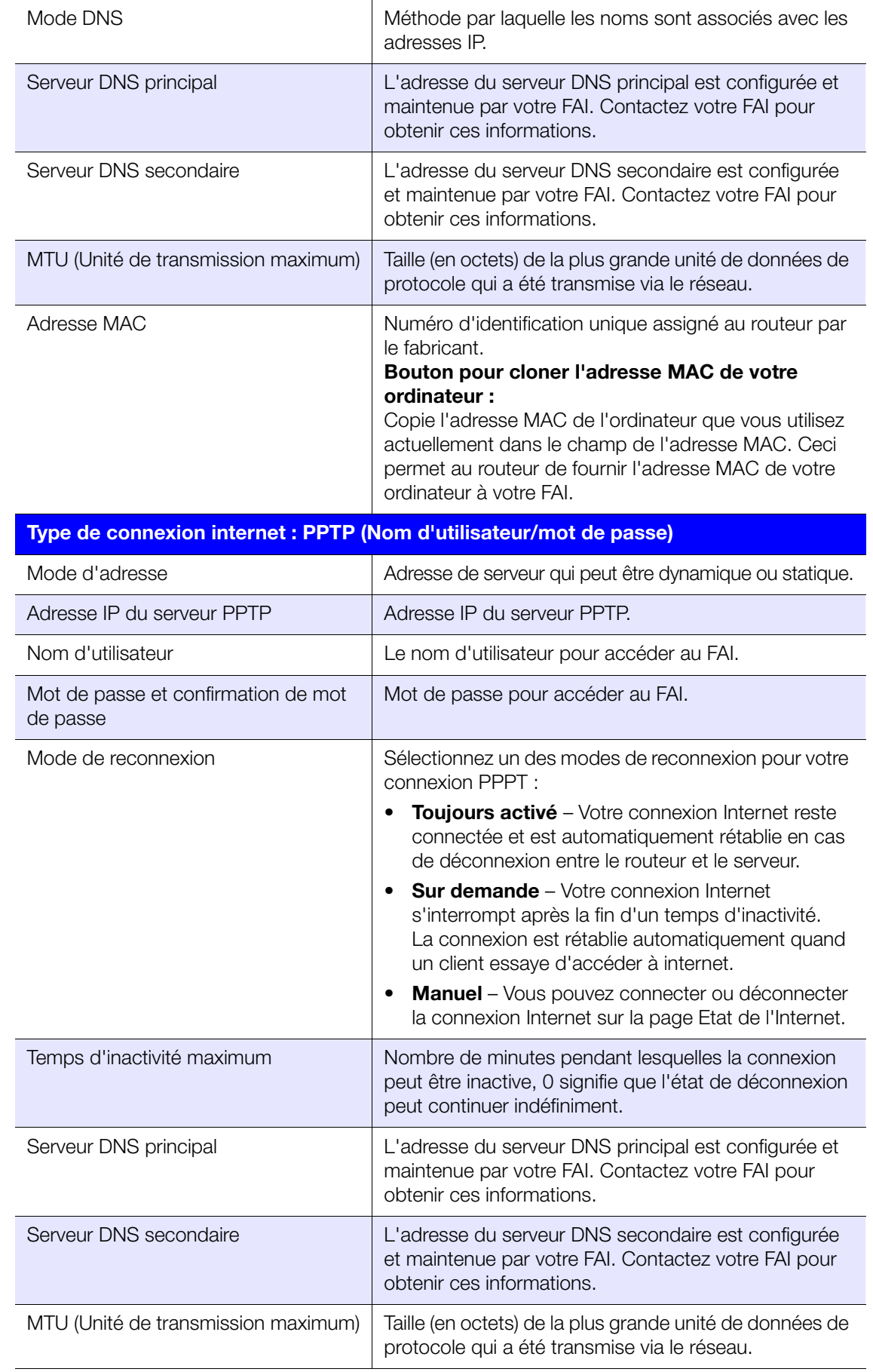

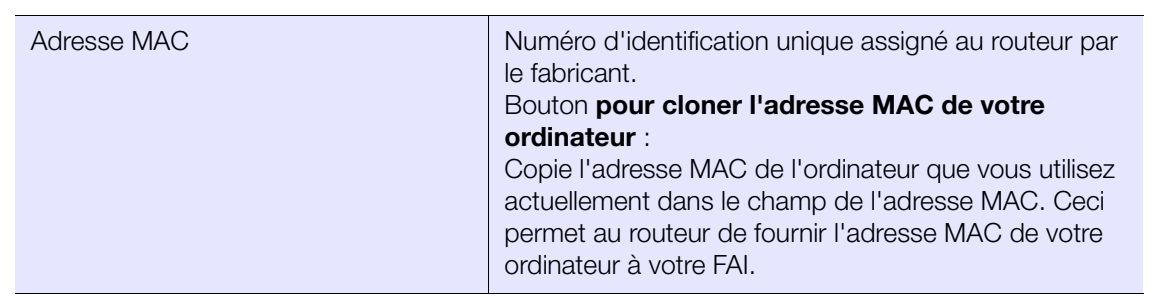

### Ecran de l'état IPv6

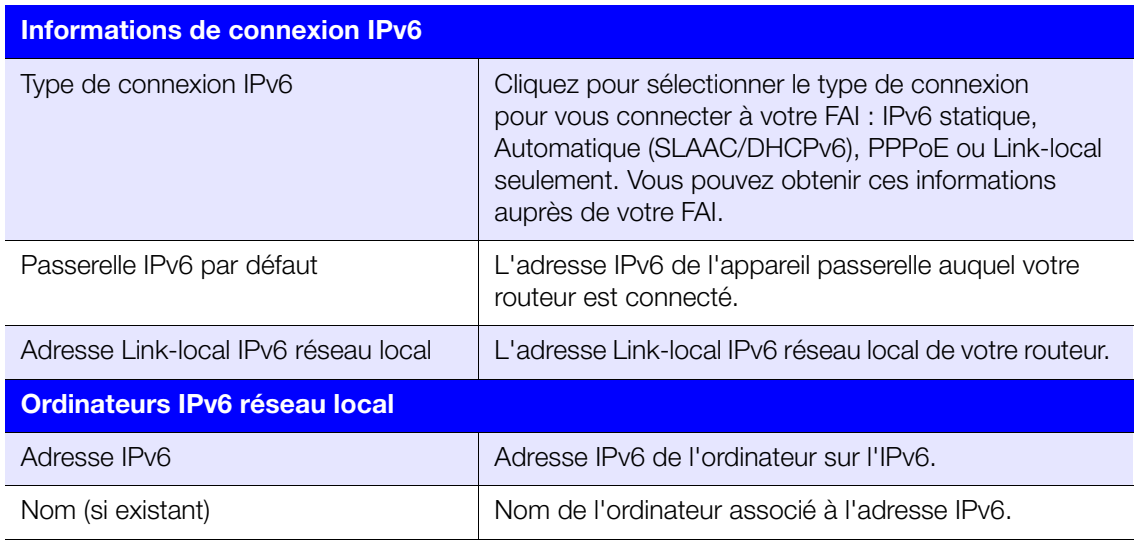

### Ecran IPv6

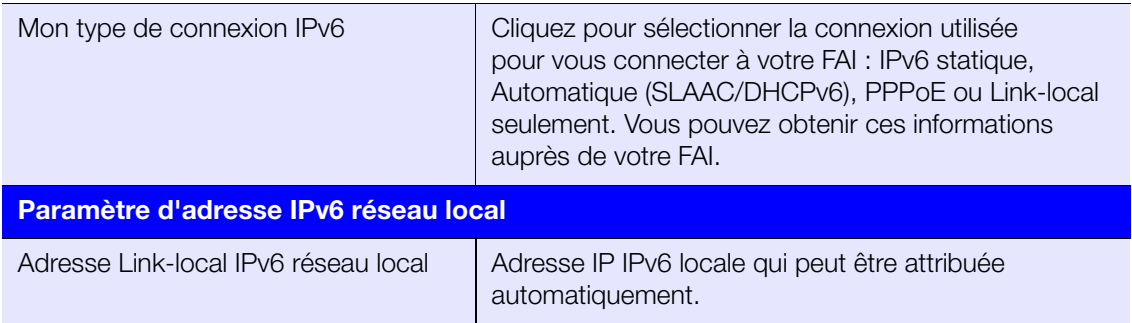

### Ecran Dynamic DNS

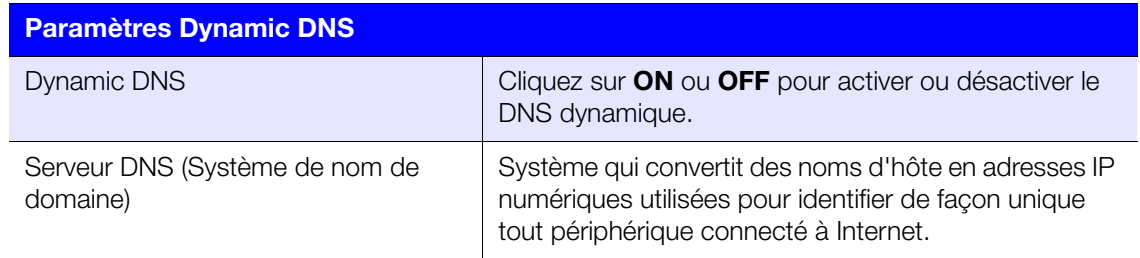

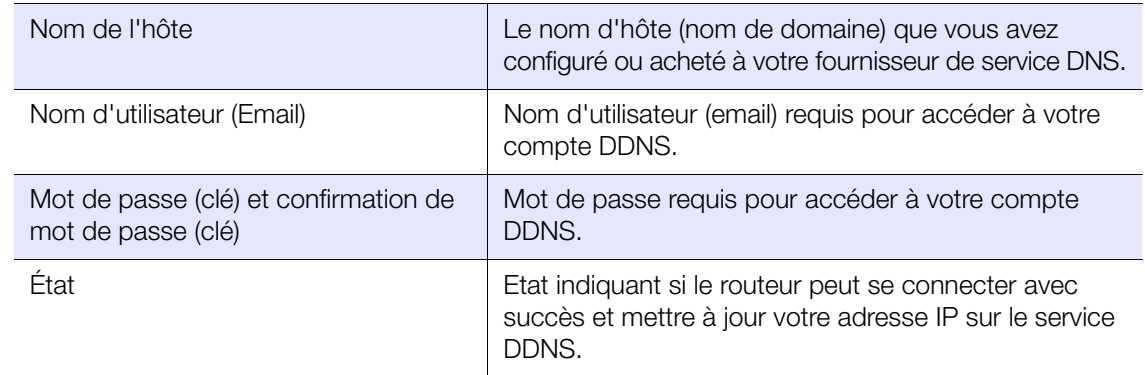

# **Catégorie Sans fil avancé**

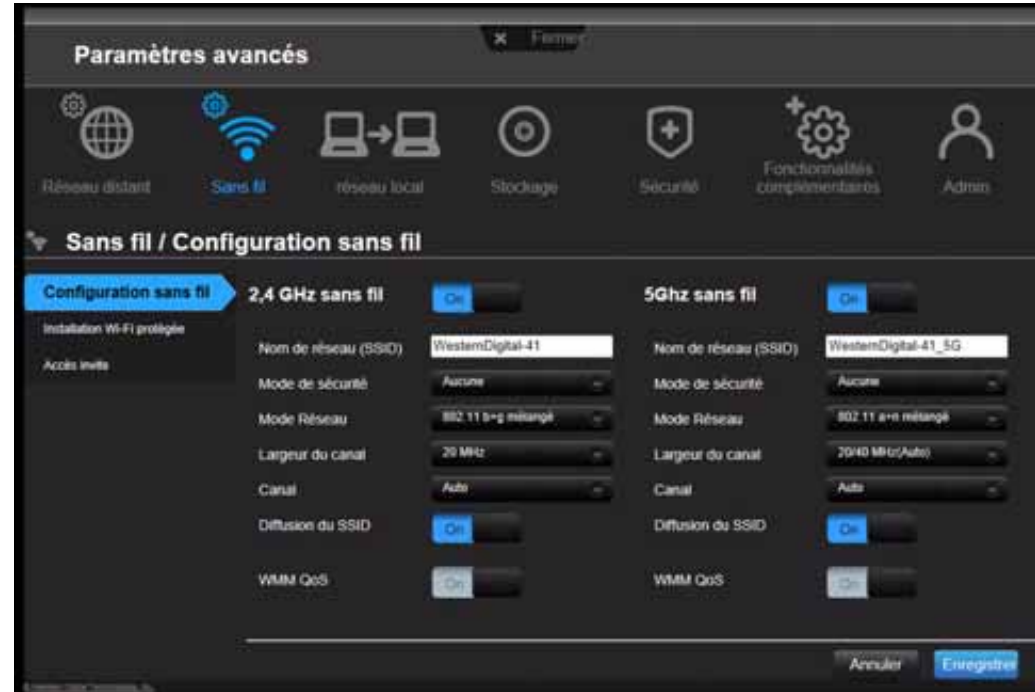

#### Descriptions des écrans

**Configuration sans fil** – Modifiez les paramètres de la connexion sans fil et activez ou désactivez la diffusion SSID et le QoS WMM.

**Installation Wi-Fi protégée** – Ajoutez un appareil sans fil au réseau à l'aide du bouton poussoir WPS ou du code PIN, générez un nouveau code PIN ou gardez la valeur par défaut.

**Accès invité** – Permet aux visiteurs d'accéder aux bandes sans fil 2,4 GHz et 5 GHz.

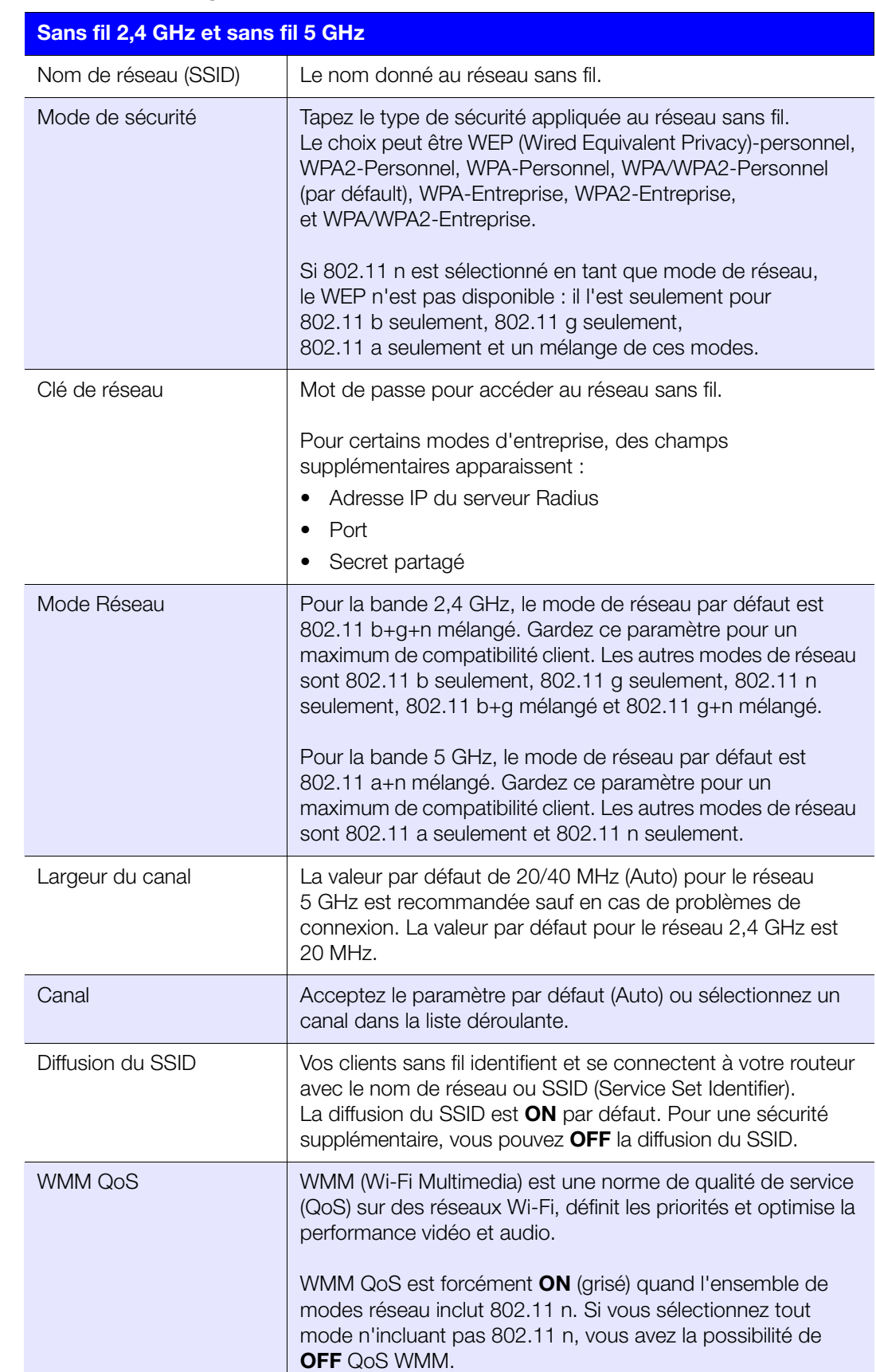

### Ecran Configuration sans fil

### Ecran Installation protégée par Wi-Fi (WPS)

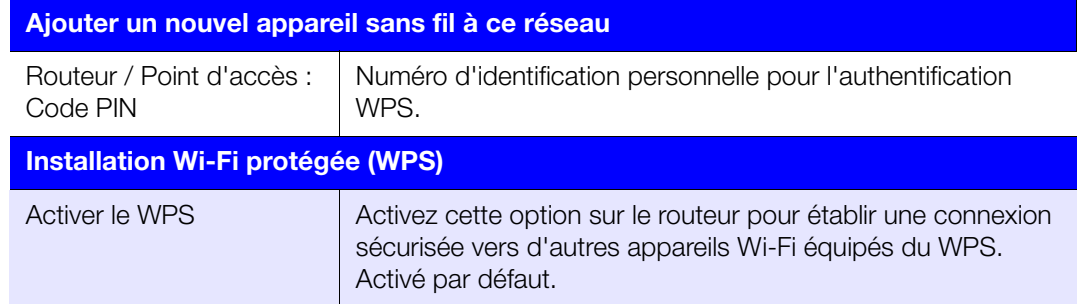

### Ecran d'accès invité

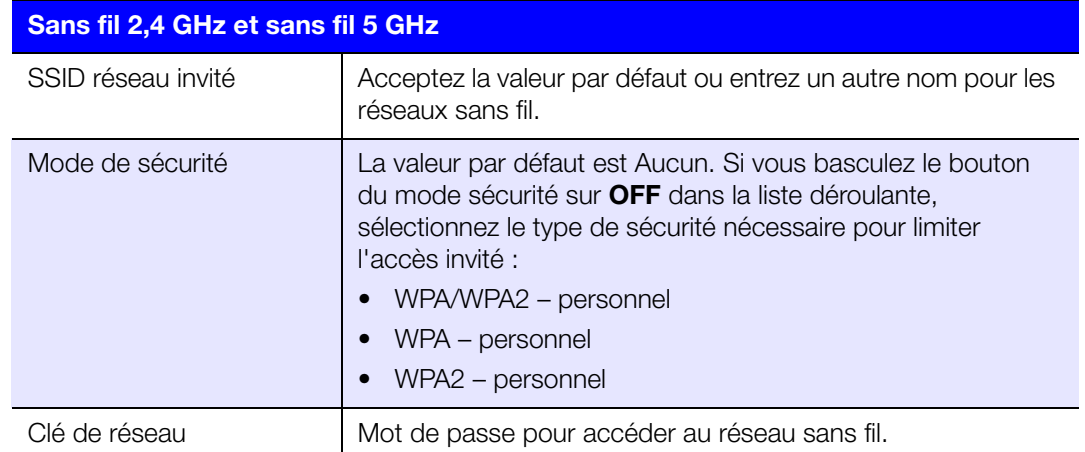

# Catégorie réseau local avancé **E**

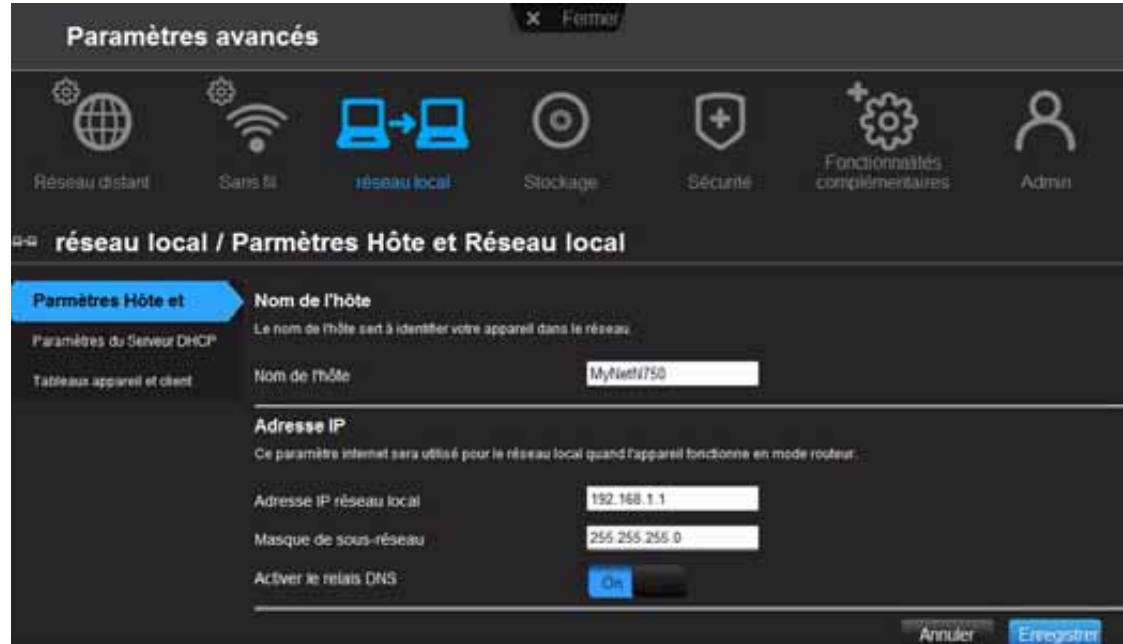

### Descriptions des écrans

**Paramètres Hôte et** – Affichez et modifiez le nom de l'hôte, le masque de sous-réseau et l'adresse IP du réseau local, et activez le relais DNS (Système de nom de domaine).

**Paramètres du serveur DHCP** – Activez ou désactivez le serveur DHCP qui fournit l'adresse IP aux ordinateurs du réseau local de façon dynamique quand votre routeur fonctionne en mode routeur.

**Tableaux appareil et client** – Affichez le tableau client DHCP. Ce tableau montre tous les appareils filaires et sans fil qui sont connectés au routeur. Vous pouvez ajouter manuellement un appareil au tableau.

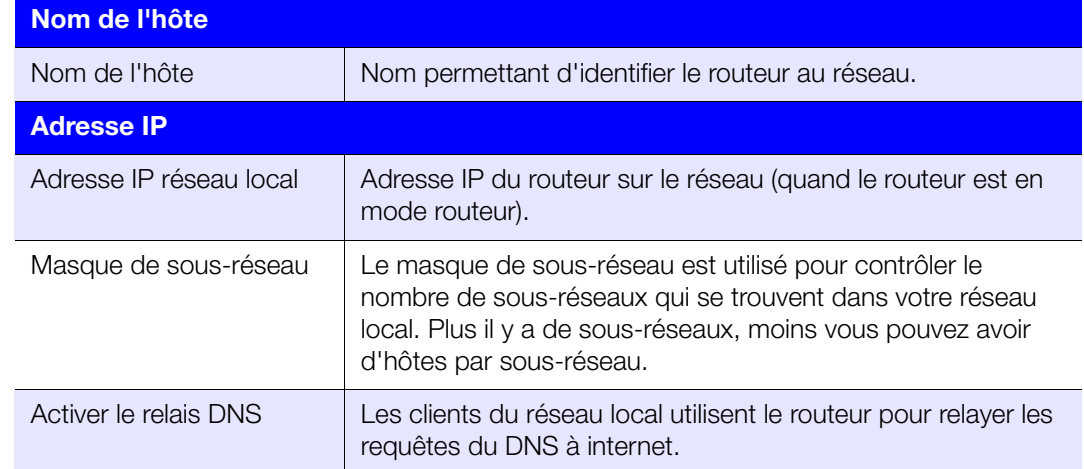

### Ecran Paramètres Hôte et Réseau local

### Ecran des paramètres du Serveur DHCP

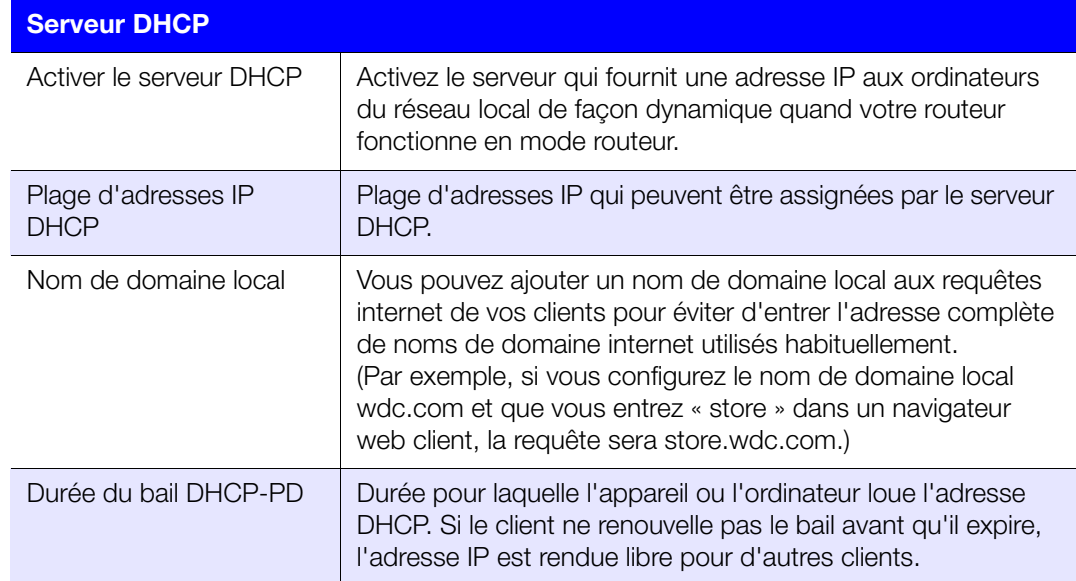

### Ecrans Tableaux appareil et client

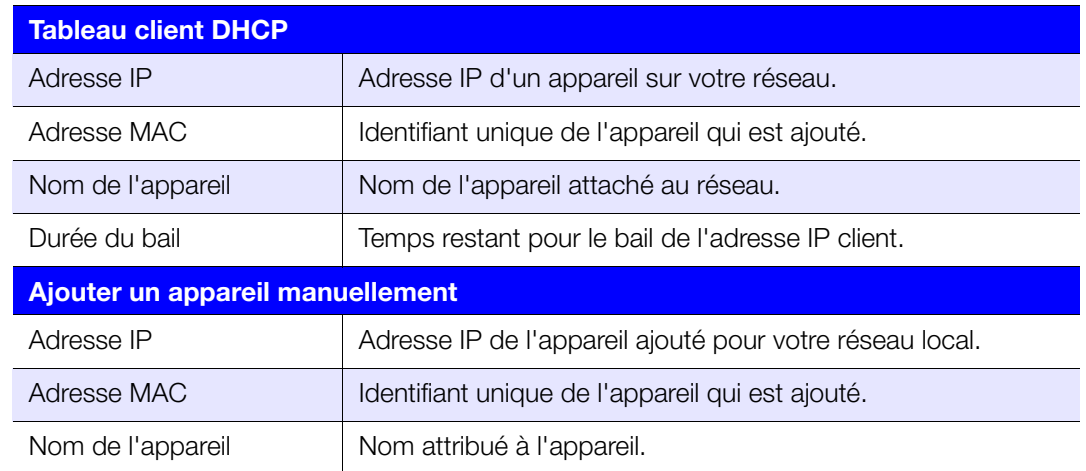

#### **Catégorie Stockage avancé**   $\odot$

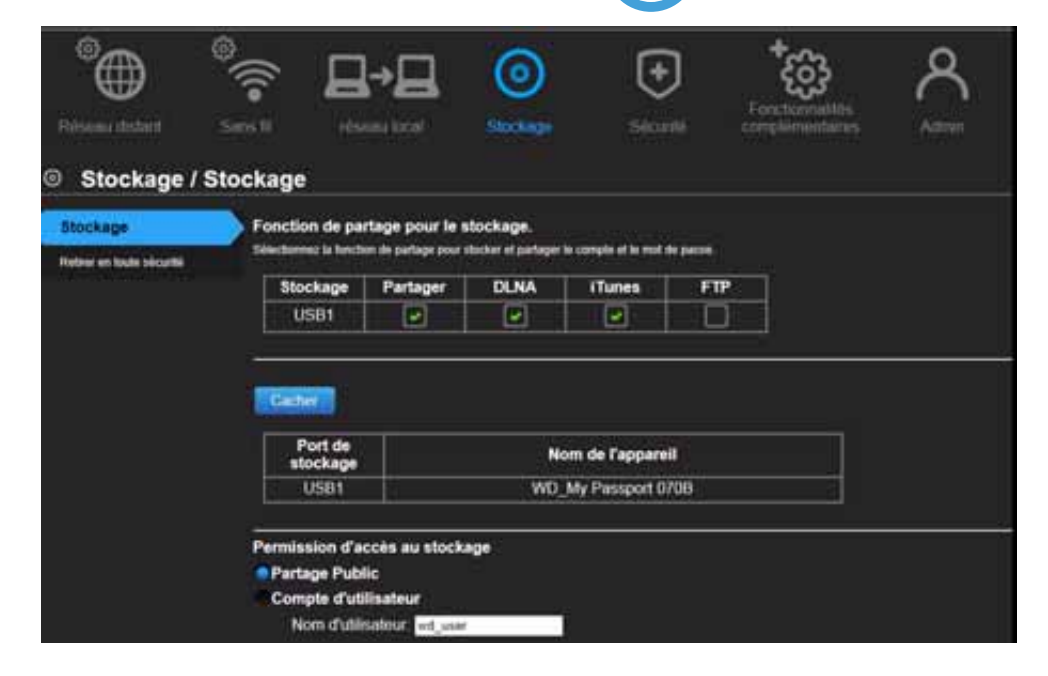

### Descriptions des écrans

**Stockage** – Vous pouvez ajouter votre compte d'utilisateur et paramètres de stockage à l'aide de cet écran. (Voir [« Configuration du stockage externe » à la page 26](#page-29-0)).

**Retirer en toute sécurité** – Utilisez cet écran pour retirer en toute sécurité les appareils de stockage USB connectés au(x) port(s) USB du routeur.

# Écran de stockage

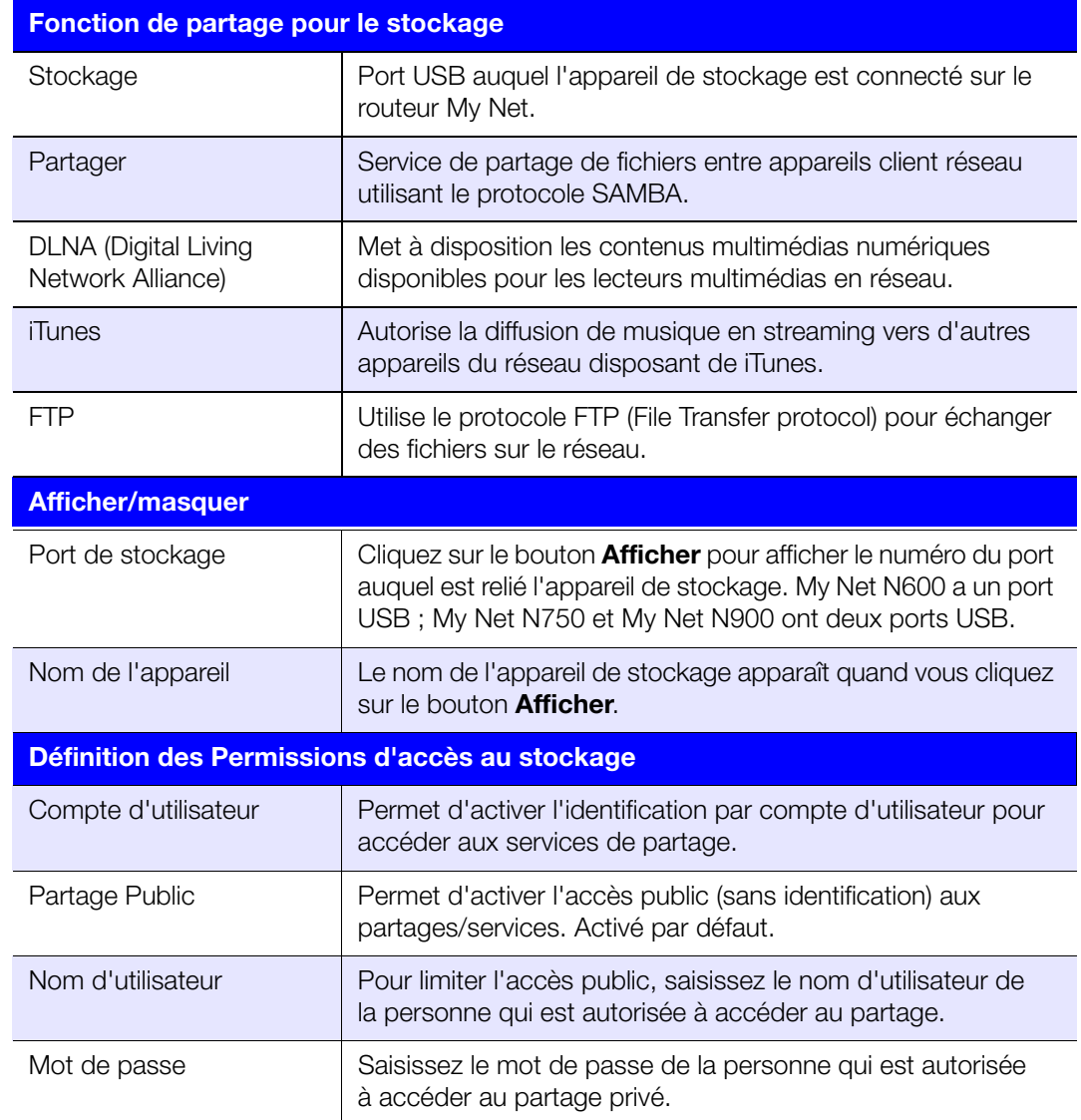

### Ecran Retirer en toute sécurité

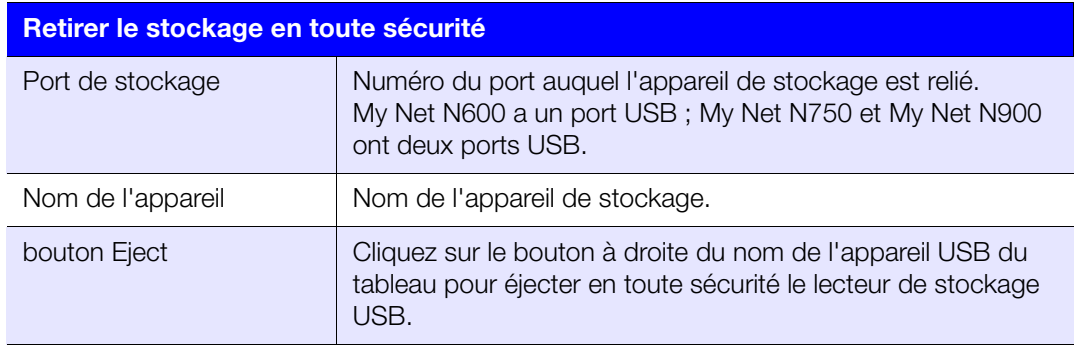

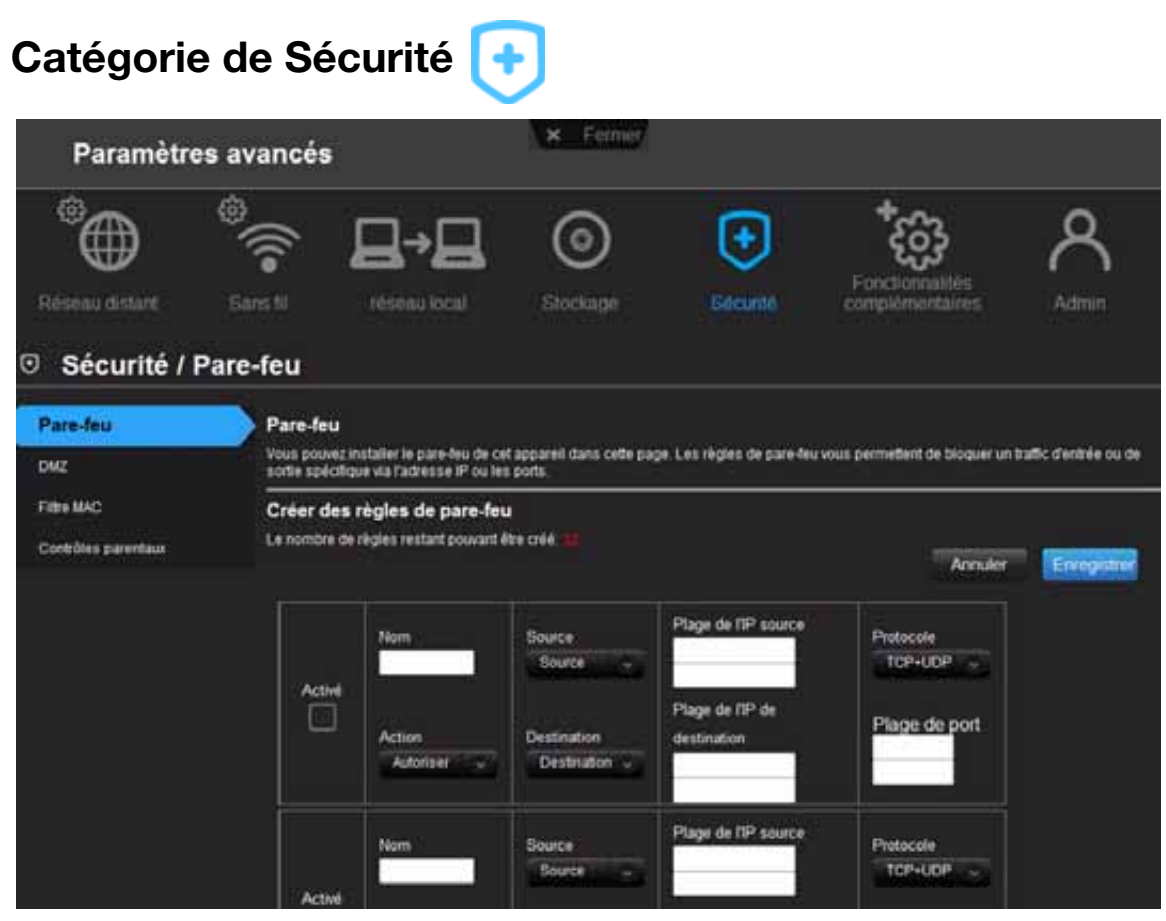

### Descriptions des écrans

**Pare-feu** – Installez un pare-feu pour ce routeur pour bloquer un trafic d'entrée ou de sortie spécifique par l'adresse IP et/ou les ports.

**DMZ** – Configurez une DMZ (Zone démilitarisée) pour permettre aux ordinateurs qui se trouvent derrière le pare-feu du routeur d'être accessibles au trafic internet. Ainsi, votre DMZ peut notamment contenir des serveurs Web et des serveurs FTP.

Vous pouvez installer un seul ordinateur sur votre réseau en dehors du routeur. Si vous avez un ordinateur qui ne peut pas exécuter des applications avec succès derrière le routeur, vous pouvez placer l'ordinateur dans la DMZ pour un accès à internet sans restriction.

*Remarque :* Les paramètres de pare-feu et les Règles de redirection de port remplacent l'hôte DMZ configuré.

Important : Pour des raisons de sécurité, cette option ne doit être utilisée qu'en dernier recours.

Filtre MAC – Contrôlez l'accès au réseau en vous basant sur l'adresse MAC de l'appareil client. L'adresse MAC est un ID unique assigné par le fabricant.

**Contrôles parentaux** – Contrôlez l'accès à internet à certains sites web et les durées d'accès. Voir [« Configurer le contrôle parental » à la page 57](#page-60-0).

### Ecran de pare-feu

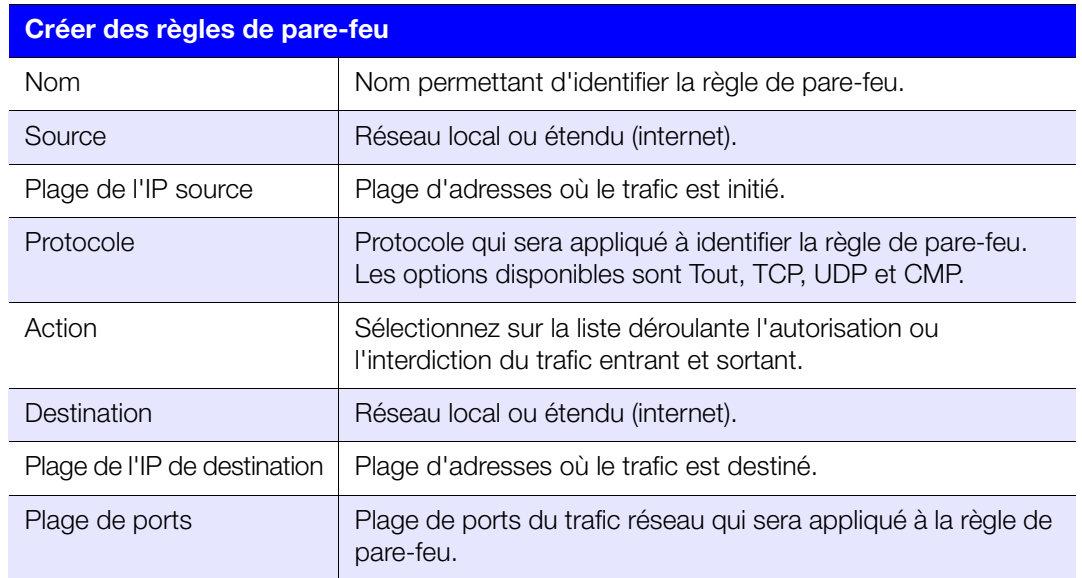

### Ecran DMZ

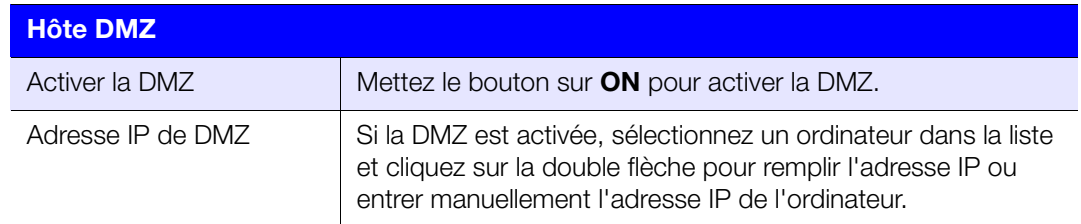

# Ecran Filtre MAC

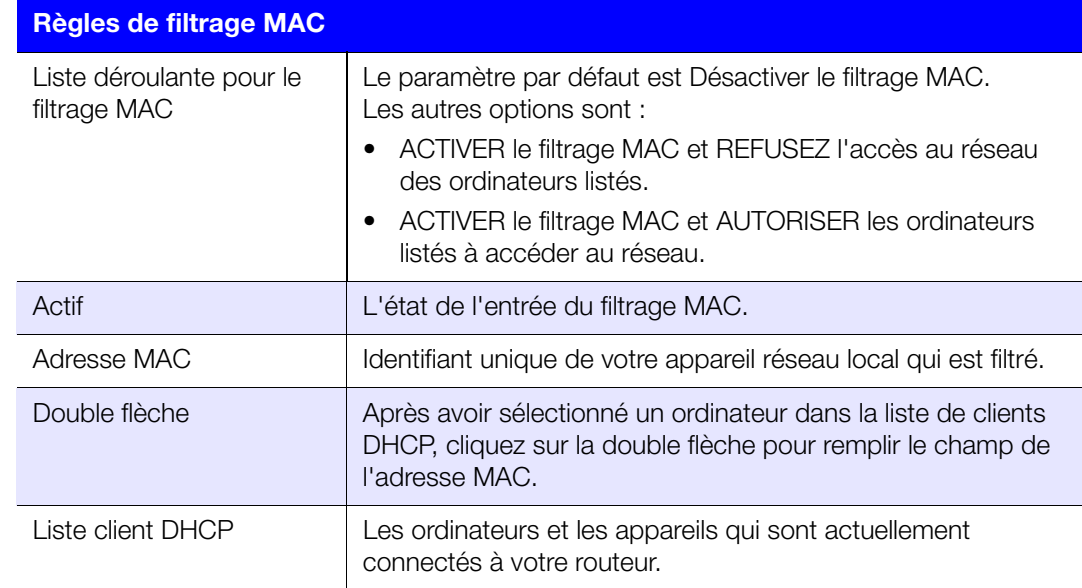

### Ecran DMZ

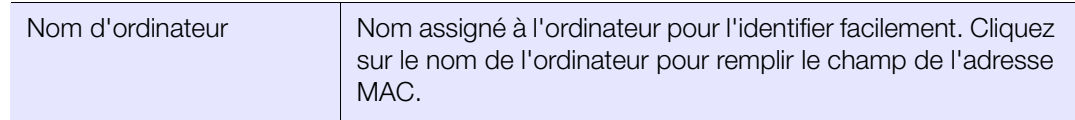

### Ecrans Sécurité Internet et Contrôle parental

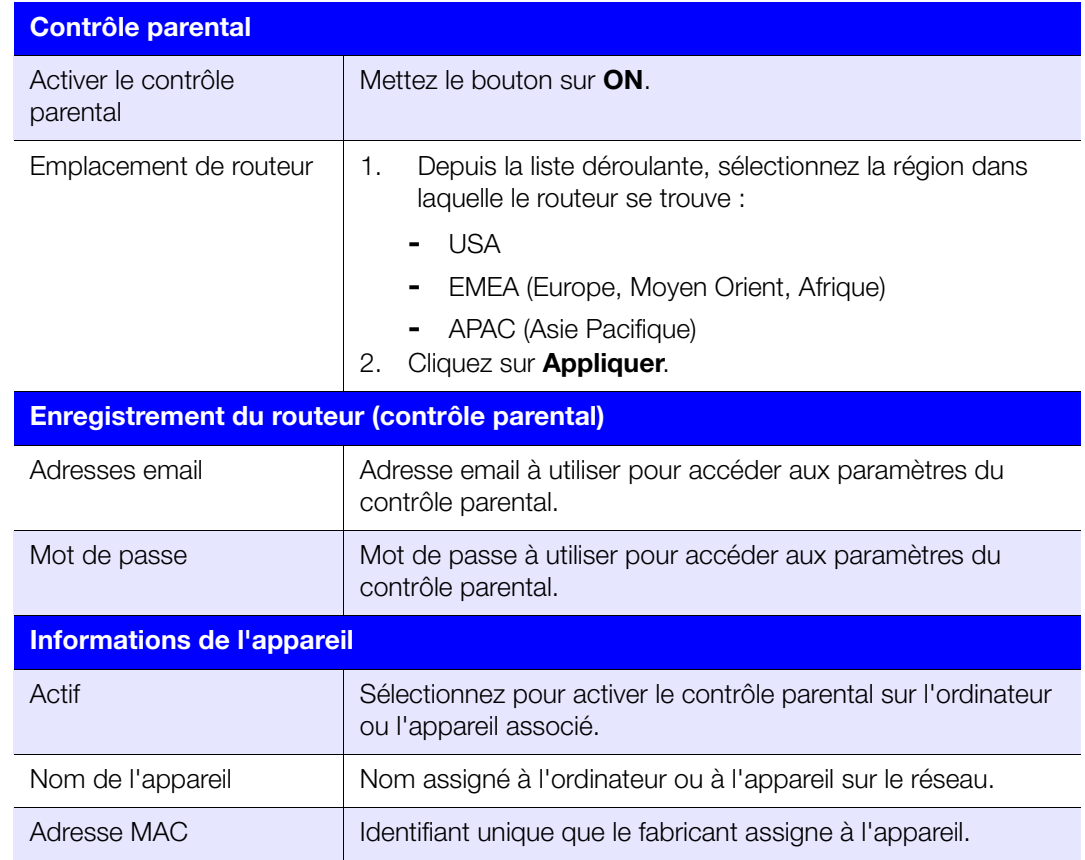

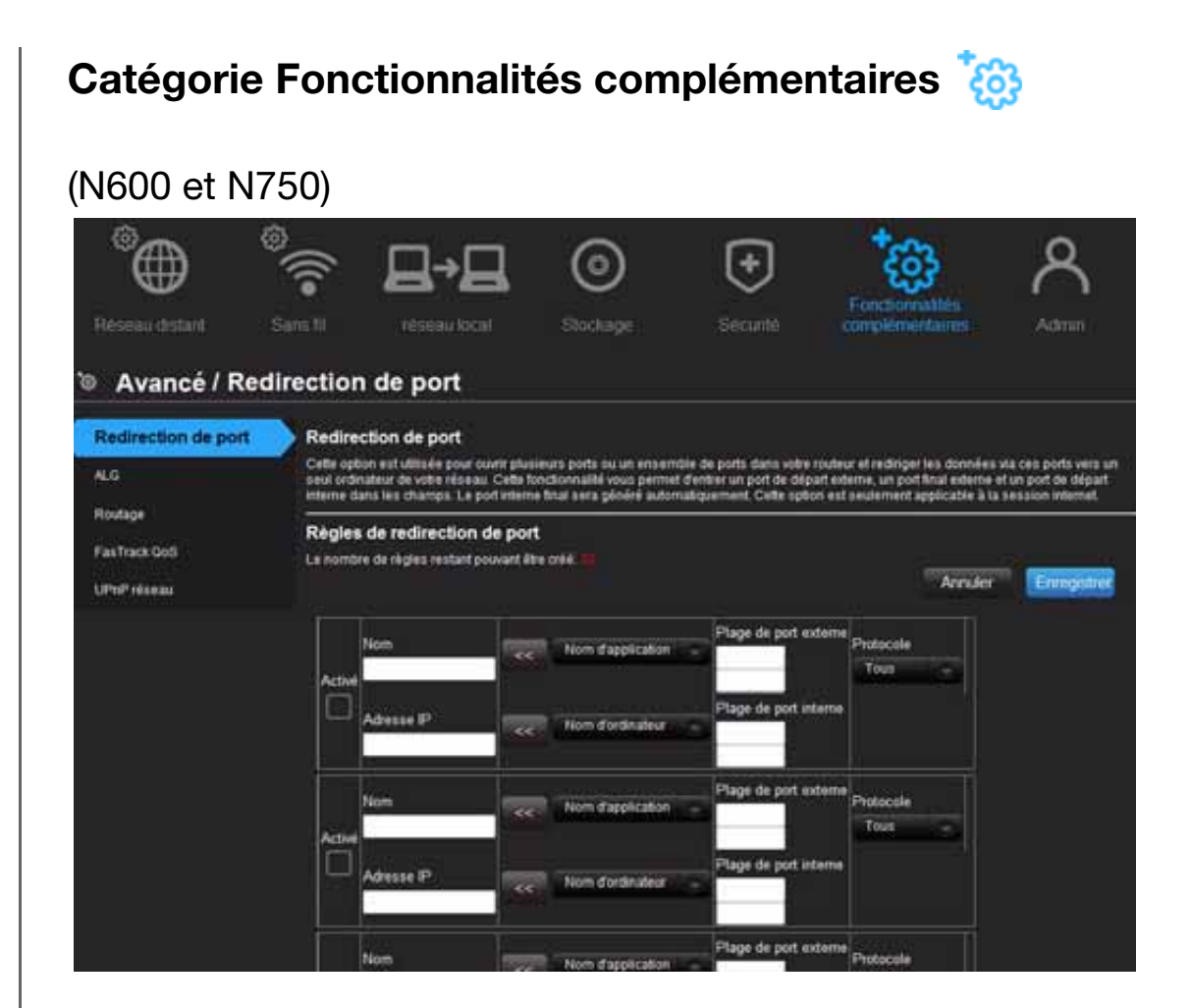

#### (N900)

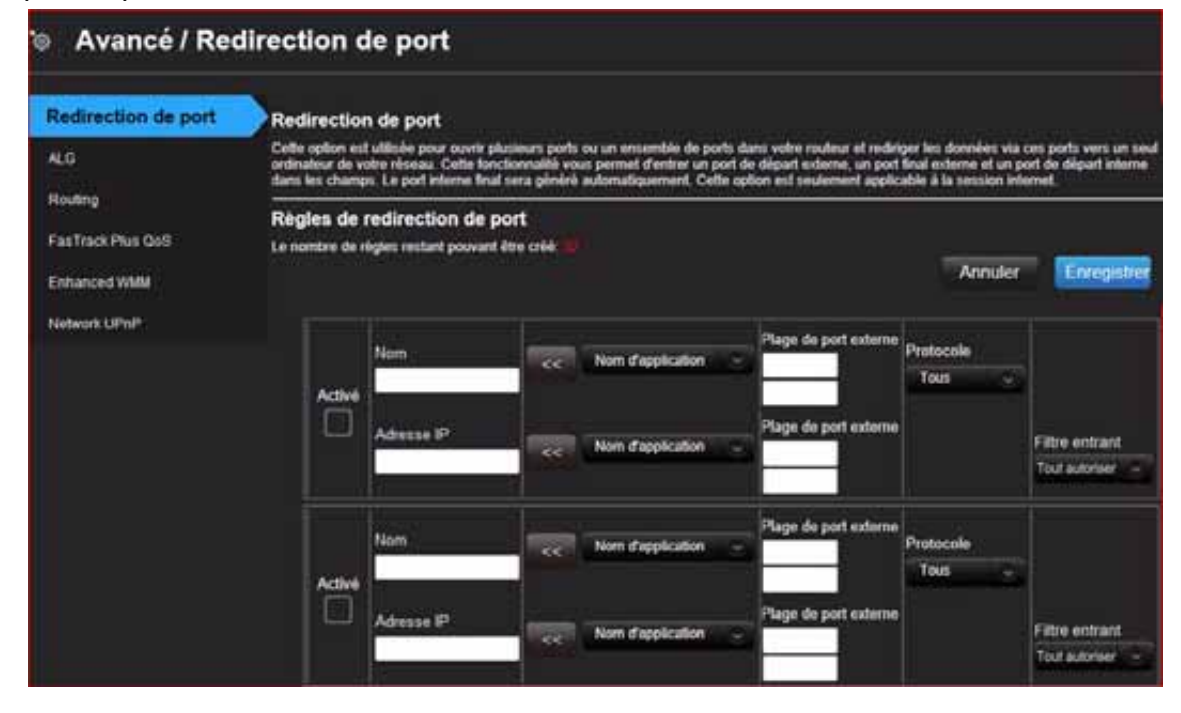

#### Descriptions des écrans

**Redirection de port** – Ouvre un port ou une plage de ports sur votre routeur pour rediriger les données par ces ports vers un ordinateur sur votre réseau. S'applique seulement à une session internet.

**ALG** – Active ou désactive la configuration de passerelle de niveau d'application (ALG) Ceci permet à certains clients, comme le PPTP, IPSec ou SIP, d'avoir des règles de pare-feu temporaires créées automatiquement quand elles sont détectées par le pare-feu.

**Routage** – Définit les routes statiques pour spécifier les destinations.

**FasTrack QoS** (routeurs My Net N600 et N750) – Configure le QoS mis en place par la technologie WD FasTrack QoS. Ce logiciel améliore vos applications multimédias et votre expérience de jeu en ligne enassurant une priorité supérieure au trafic du le jeu par rapport au reste du trafic réseau, comme la navigation web. Utilisez les règles de QoS pour établir les niveaux de priorité de vos applications.

**FasTrack Plus QoS** (routeur My Net N900) – Configure la fonction FasTrack Plus QoS utilisant la technologie WD FasTrack Plus QoS. Cette technologie améliore vos interactions de jeu en ligne en assurant une priorité supérieure au trafic du jeu par rapport à d'autres trafics sur le réseau, par exemple FTP ou Web.

**Enhanced WMM** (routeur My Net N900) – Le protocole WMM (Wi-Fi Multimedia) désigne une méthode de QoS (Quality of Service) sur réseau Wi-Fi. La QoS permet aux points d'accès Wi-Fi de définir une propriété du trafic pour optimiser le partage des ressources réseau par différentes applications.

**UPnP réseau** – Active ou désactive la fonctionnalité Plug and Play pour les appareils réseaux.

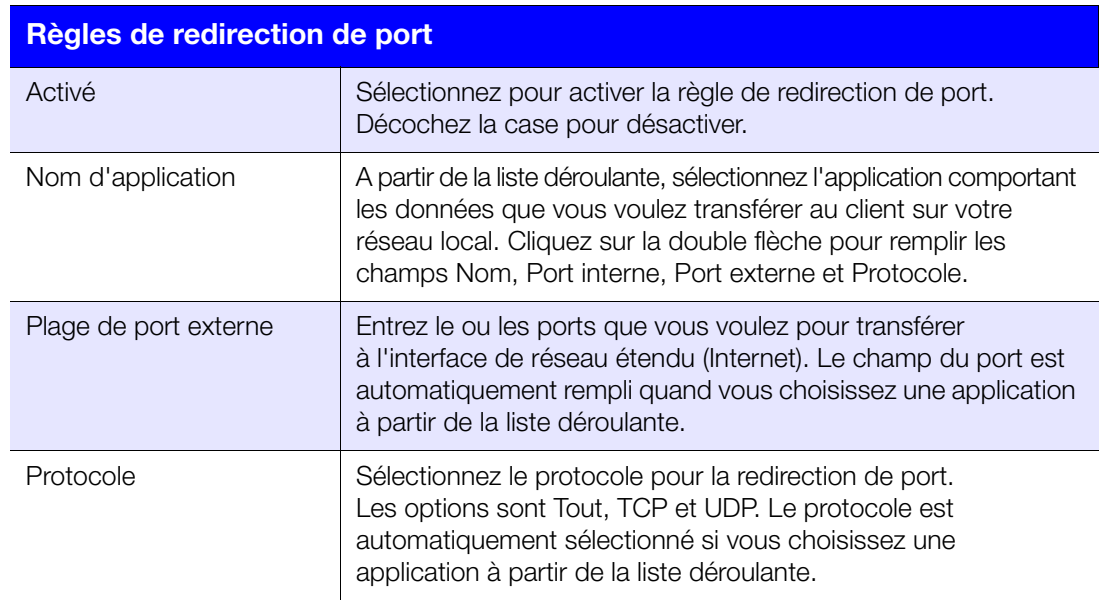

### Ecran Redirection de port

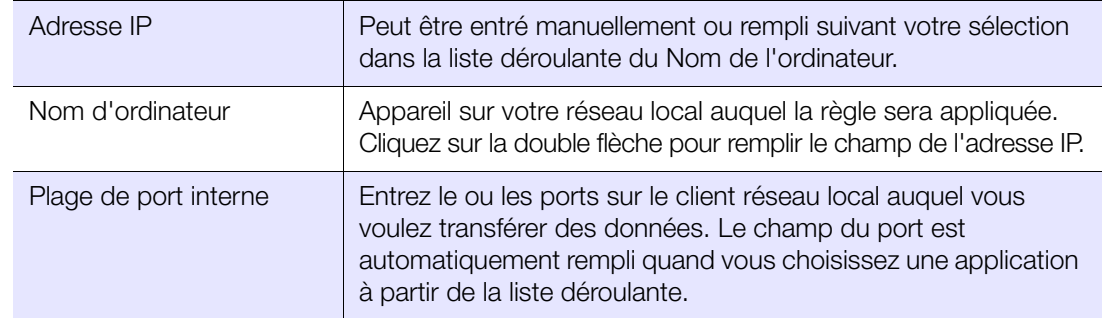

# Écran ALG

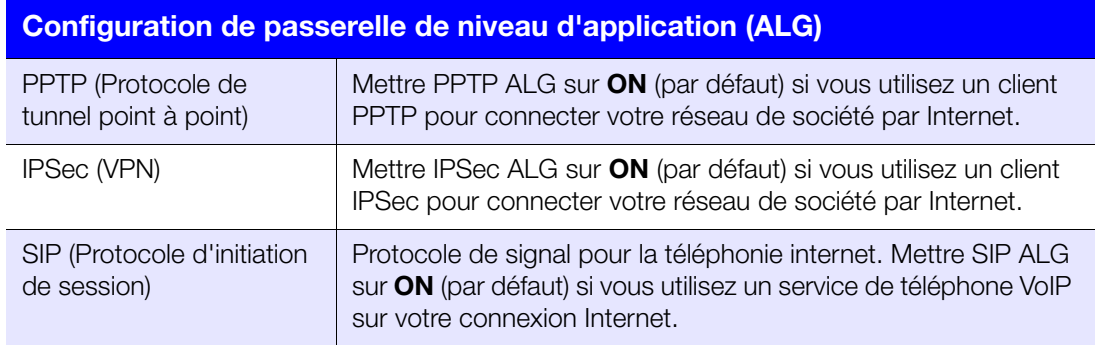

# Ecran Routage

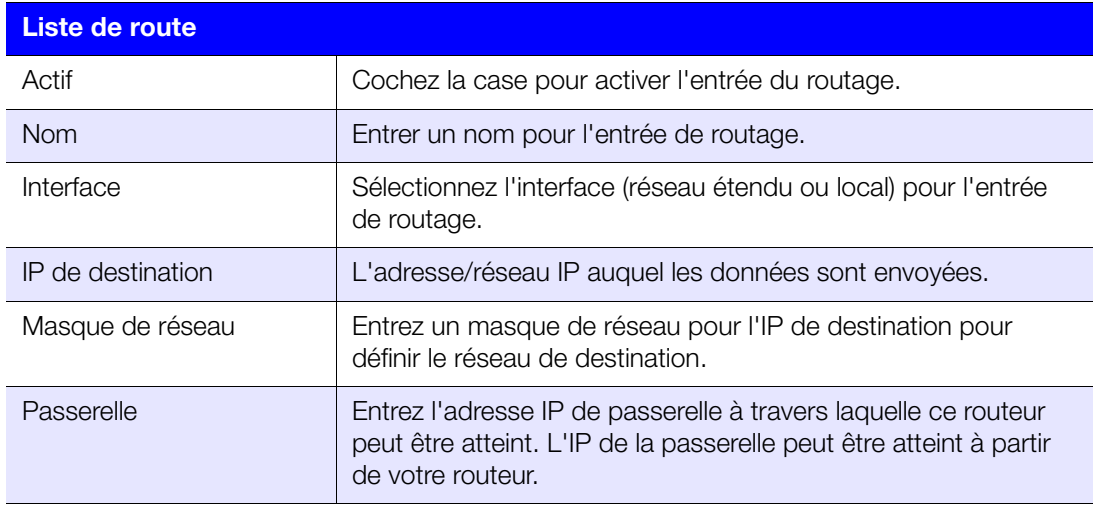

### Ecran FasTrak QoS (routeurs My Net N600/My Net N750)

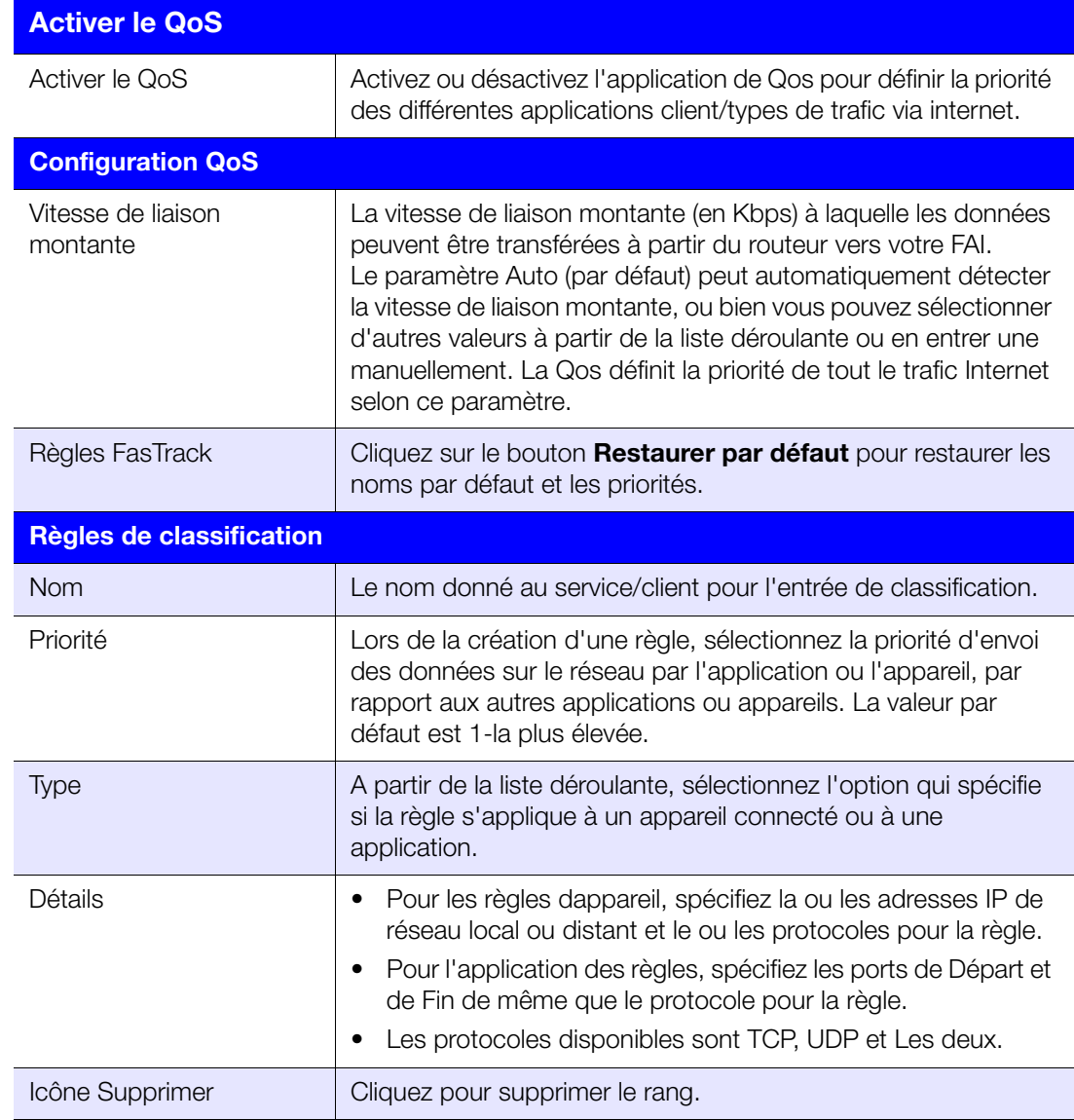

### FasTrack Plus QoS (routeur My Net N900)

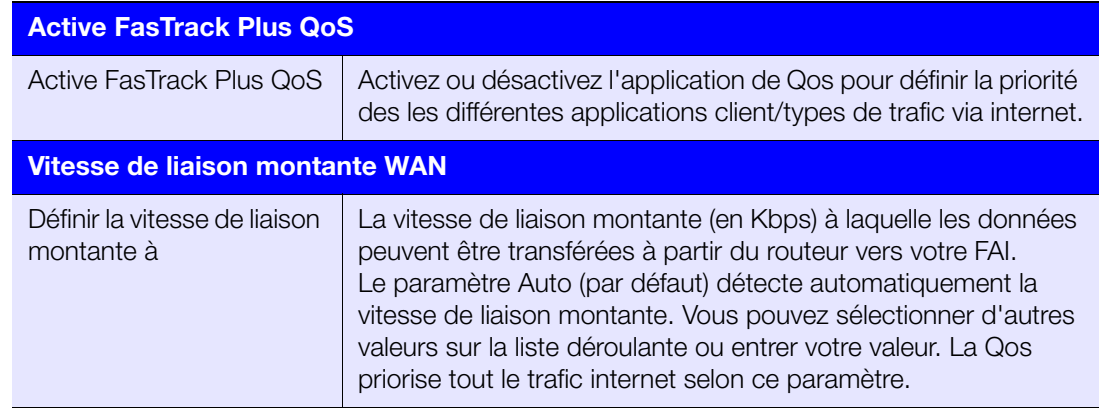

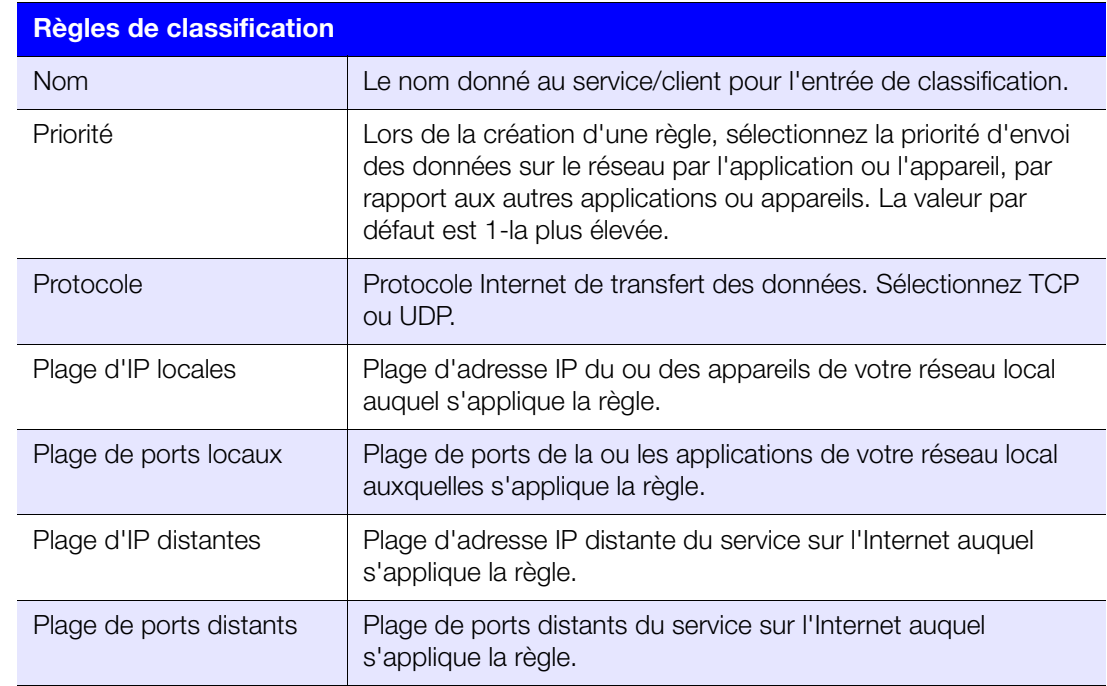

# Écran Enhanced WMM (routeur My Net N900)

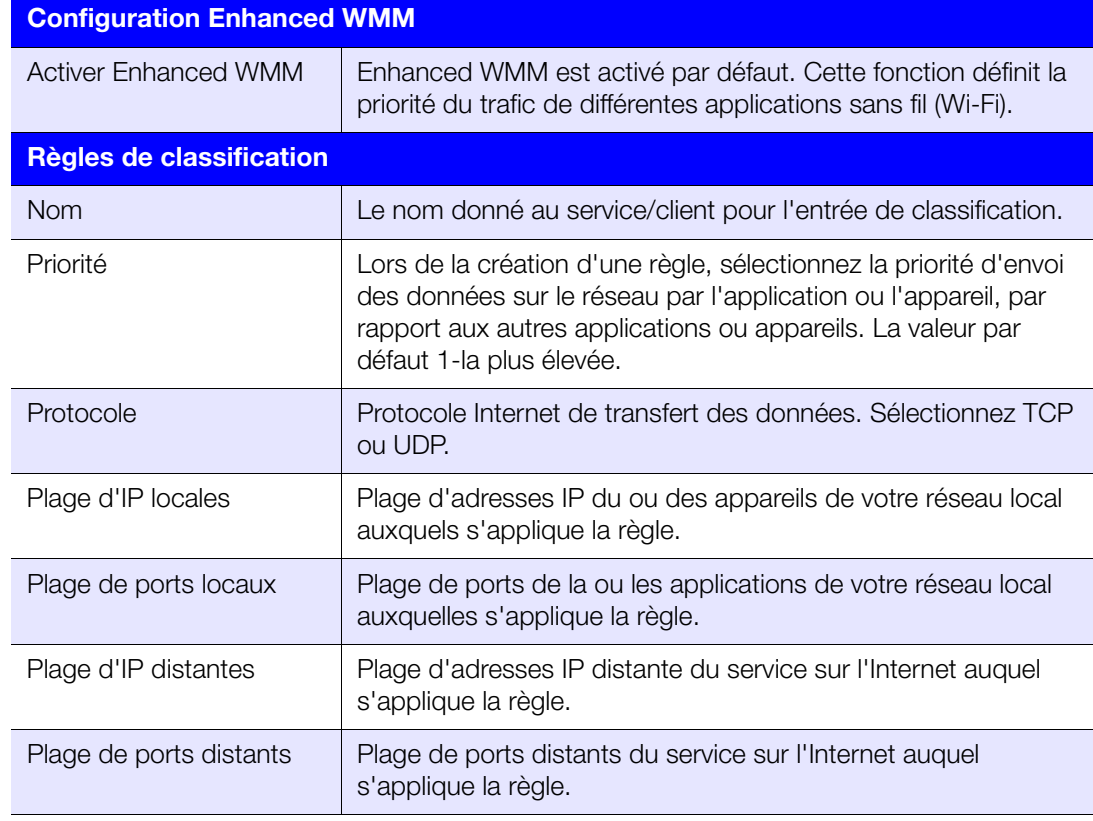

### Ecran UPnP réseau

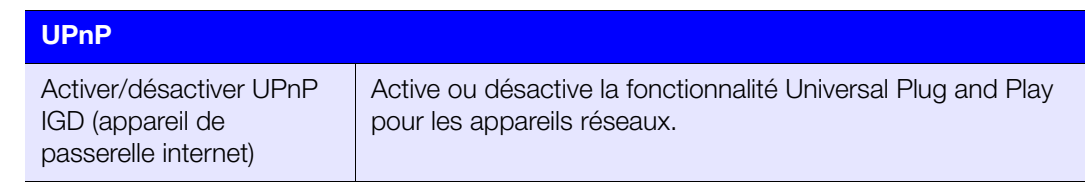

# **Catégorie Admin**

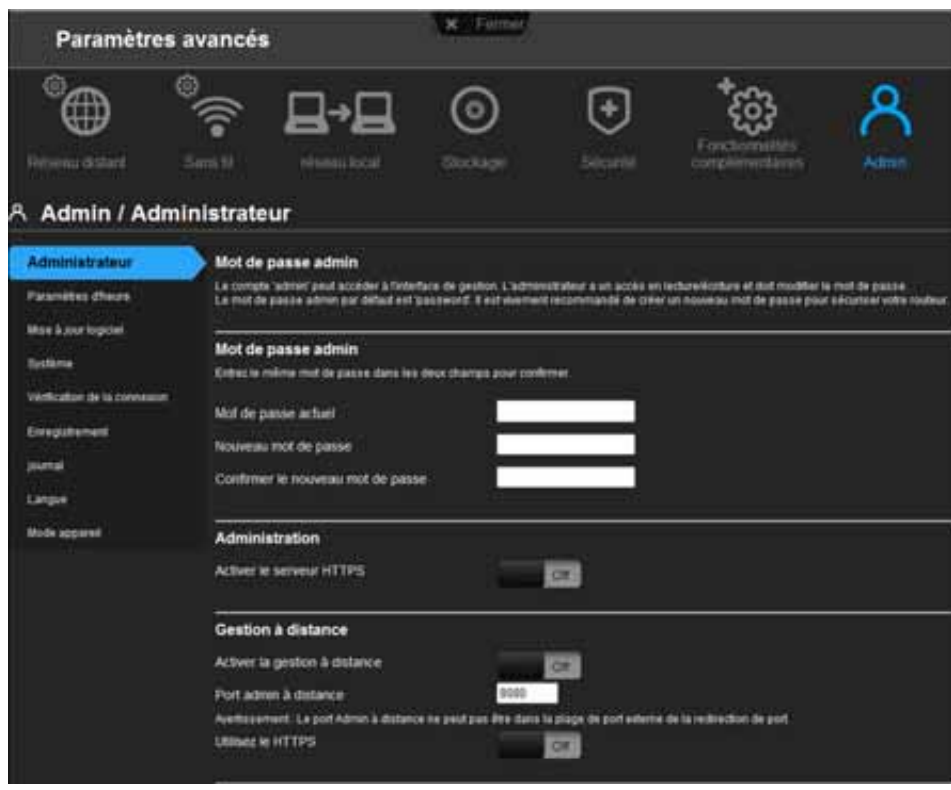

### Descriptions des écrans

**Administrateur** – Le compte admin peut gérer l'interface du routeur. L'admin a un accès en lecture/écriture et peut créer des mots de passe. Le mot de passe par défaut est **mot de passe** ; pour maintenir la sécurité de votre routeur, créer un nouveau mot de passe est vivement recommandé. Voir [« Modification du mot de passe Administrateur » à la page 63](#page-66-0).

**Paramètres d'horloge** – Configurez, mettez à jour et maintenez l'heure correcte manuellement ou automatiquement par NTP (protocole d'heure réseau).

**Mise à jour logiciel** – Recherchez les mises à jour du micrologiciel pour le routeur et envoyez un nouveau micrologiciel.

**Sytème** – Enregistrez les paramètres de configuration sur votre disque dur local, chargez les paramètres de configuration ou restaurez les paramètres d'usine par défaut.

**Vérification de la connexion** – Utilisez des tests ping pour vérifier la connectivité entre le routeur et les hôtes réseau/internet.

**Enregistrement** – Enregistrez votre routeur si vous ne l'avez pas déjà fait. L'enregistrement permet à WD de vous signaler les mises à jour de micrologiciel et de vous envoyer des informations importantes.

**Journal** – Affichez et enregistrez les journaux générés par le routeur.

**Langue** – Modifiez les paramètres de langue.

**Mode appareil** – Configurez votre routeur pour fonctionner en mode Routeur ou Extender. Quand le routeur est utilisé en tant que point d'accès, le mode extender ajoute de la capacité sans fil à votre réseau existant, en étendant l'accès internet à tous les ordinateurs de votre maison.

### Ecran Administrateur

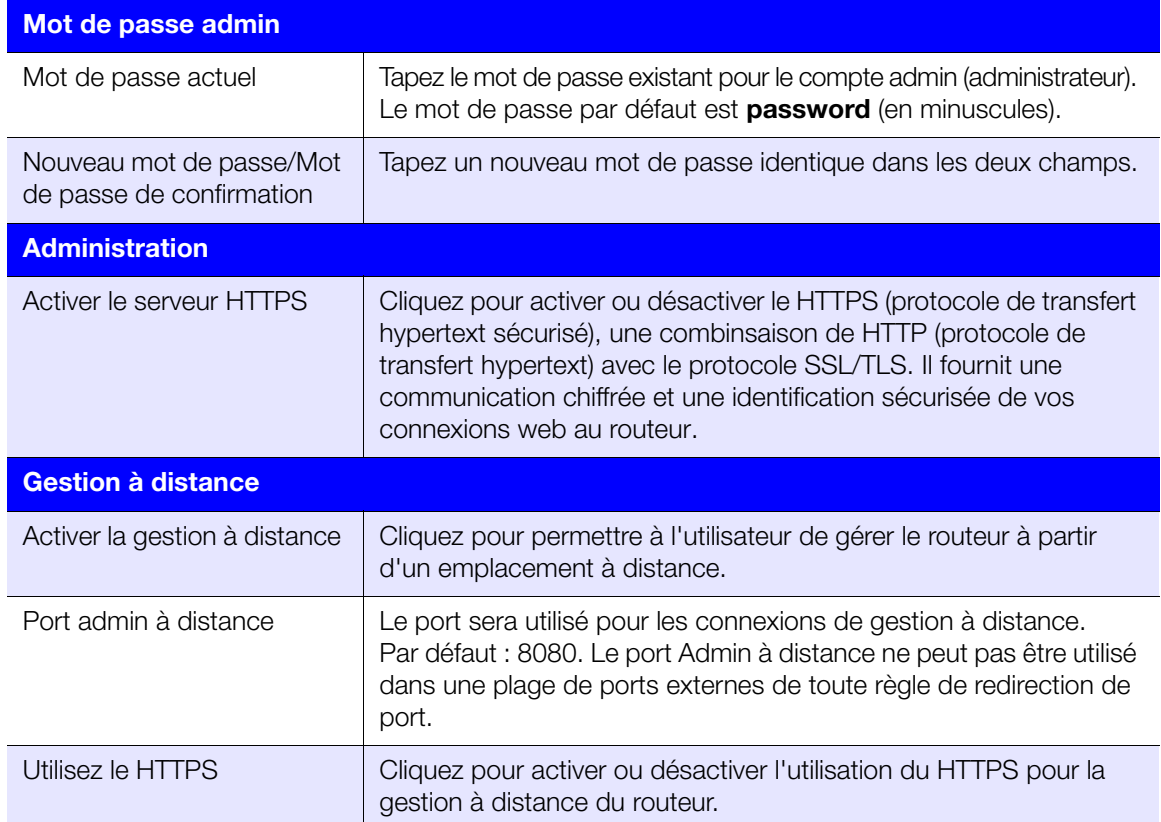

### Écran Paramètres d'heure

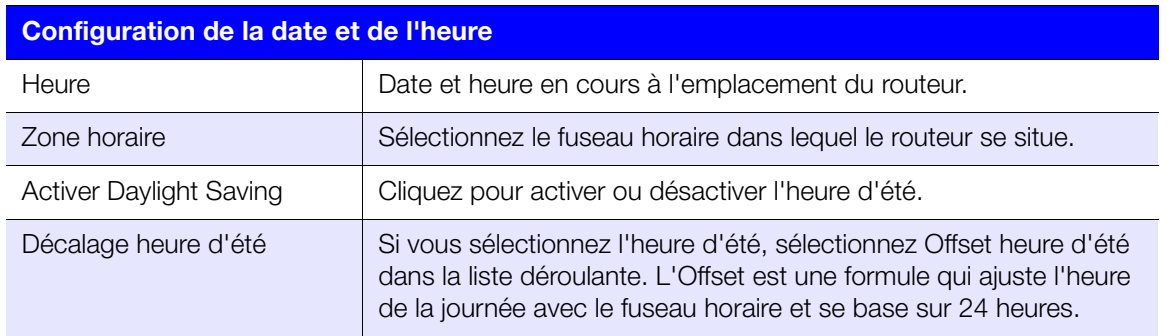

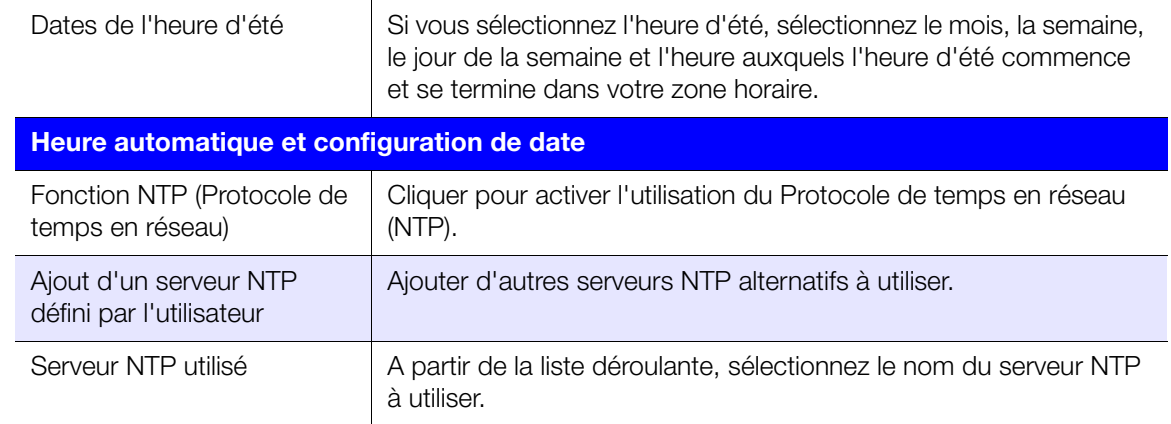

# Ecran Mise à jour logiciel

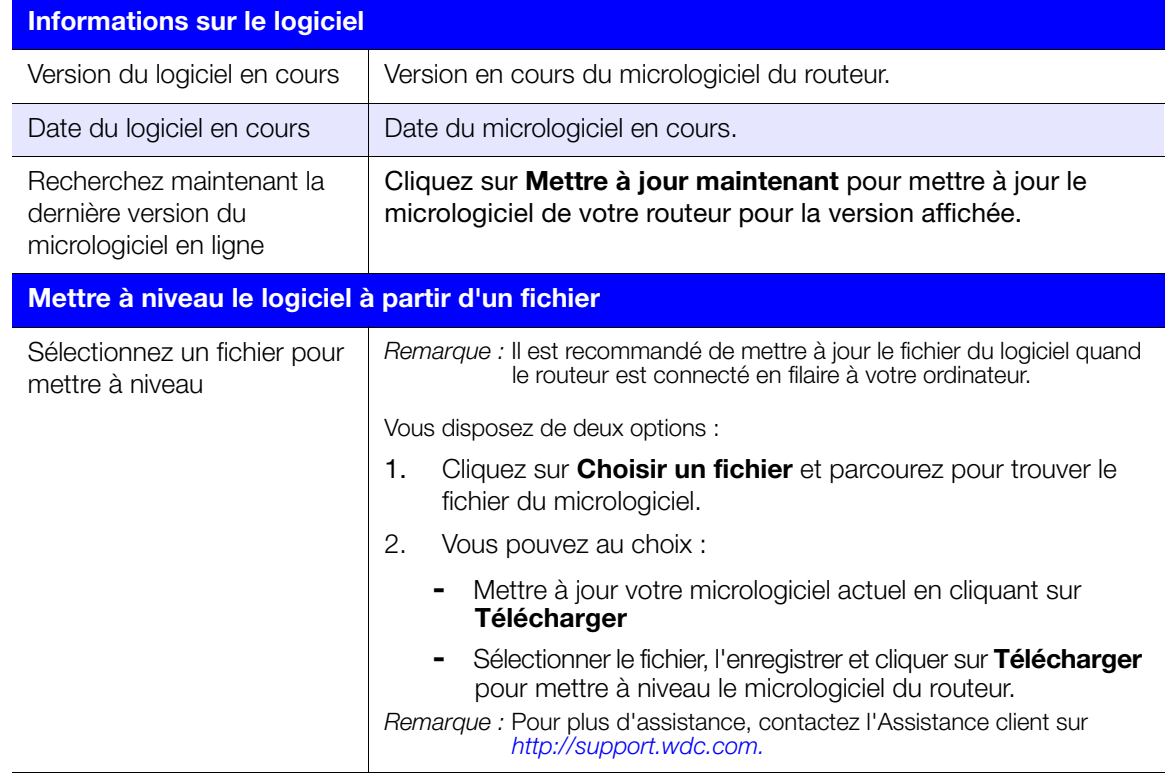

# Ecran Système

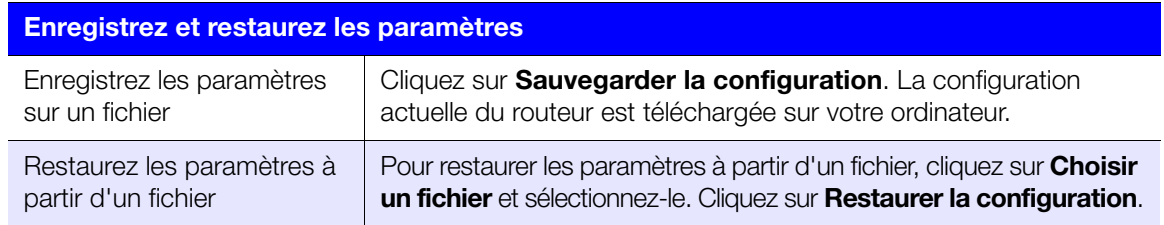

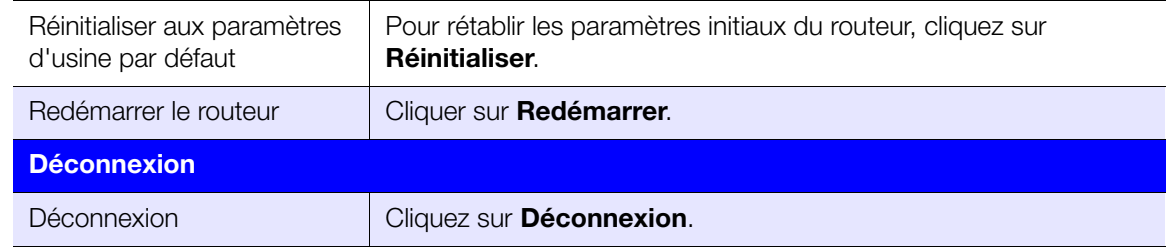

### Ecran Vérification de la connexion

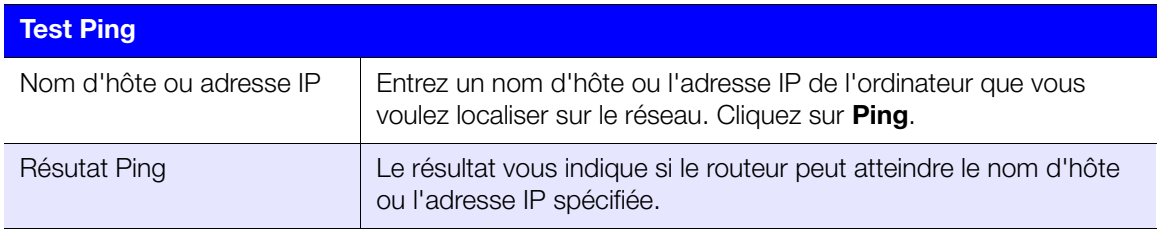

### Écran d'enregistrement

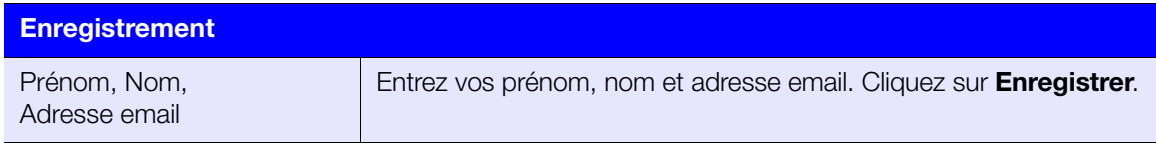

# Écran journal

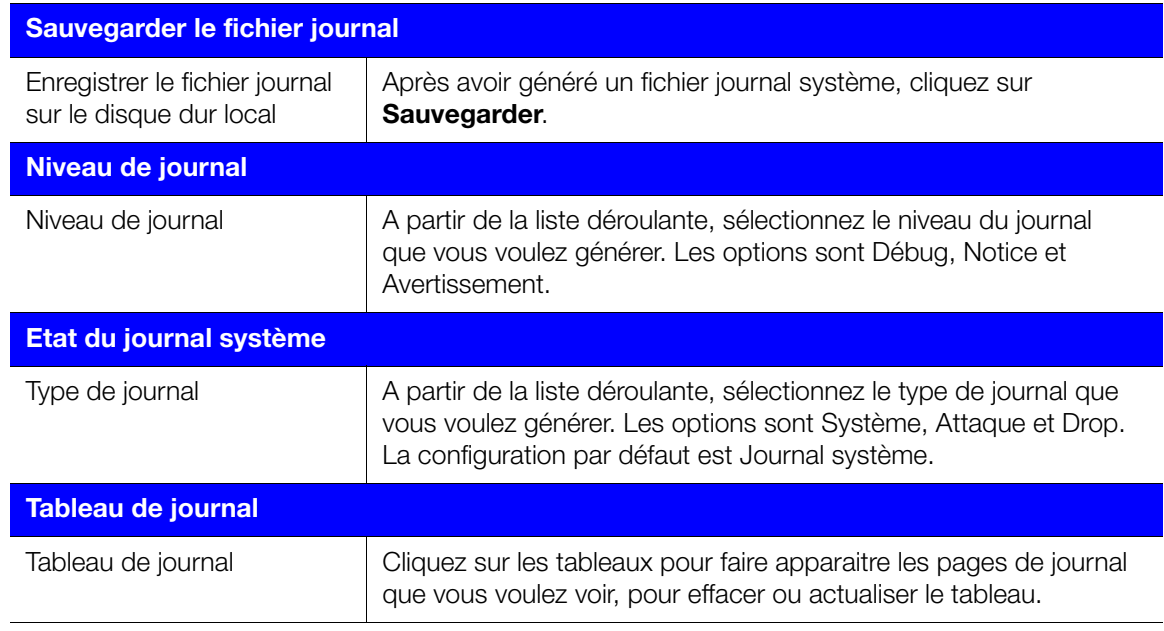

### Ecran Langue

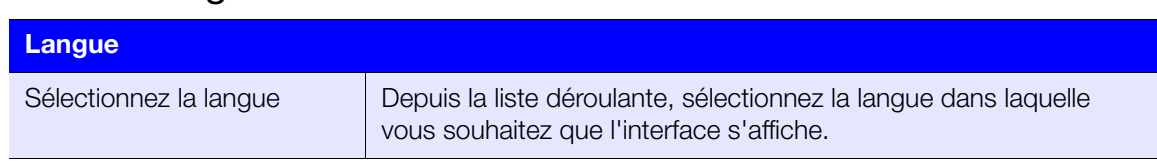

# Ecran Mode appareil

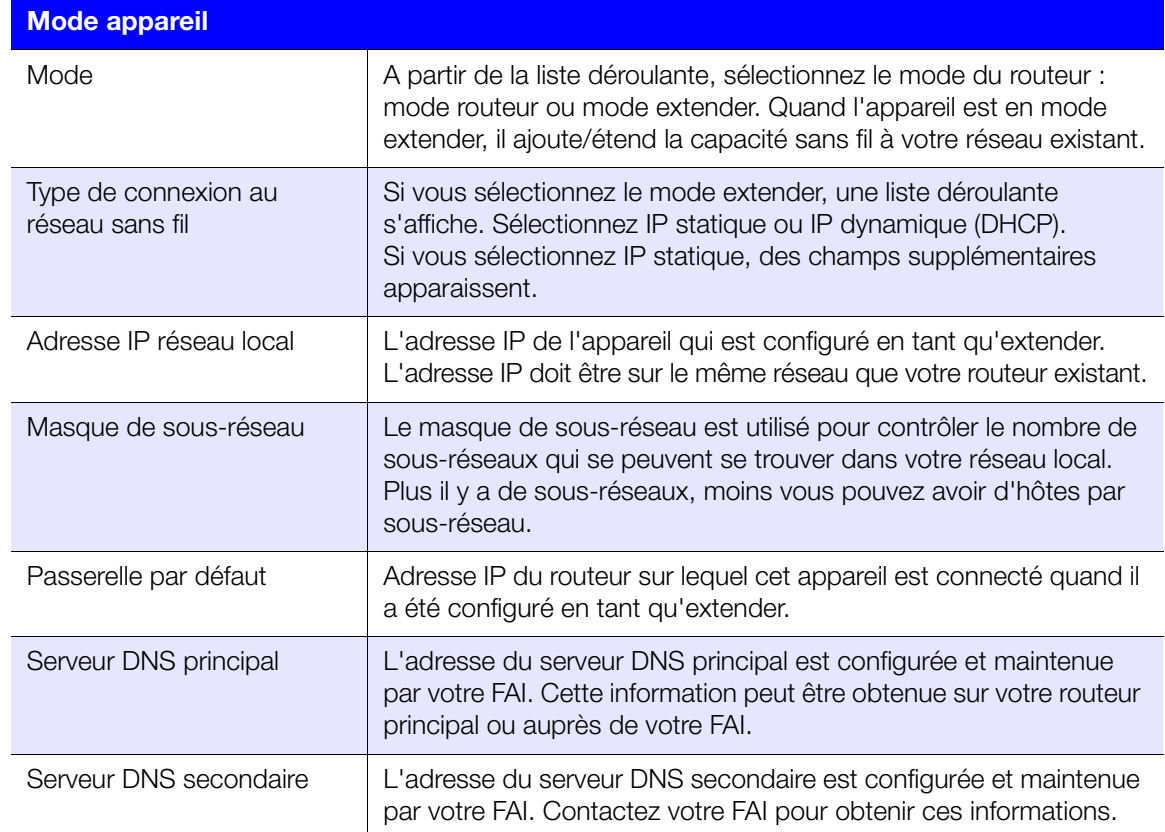

# **6**

# Tâches avancées

Ce chapitre décrit les tâches les plus importantes que l'administrateur effectue lors de l'installation et le maintien du routeur My Net. Il est constitué des rubriques suivantes :

[Activation de l'accès invité](#page-59-0) [Configurer le contrôle parental](#page-60-0) [Modification du mot de passe Administrateur](#page-66-0) [Accéder aux fichiers stockés sur un disque dur USB relié](#page-66-1) [Mise à jour du micrologiciel du routeur](#page-70-0) [Restauration du routeur aux paramètres d'usine par défaut](#page-72-0) [Redémarrer le routeur](#page-72-1) [Utilisation du routeur en point d'accès](#page-73-0) [Configuration de l'UPnP](#page-76-0) [Activation de la redirection de port](#page-76-1) [Accès à My Net View](#page-79-0)

### <span id="page-59-0"></span>**Activation de l'accès invité**

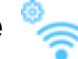

Un réseau invité donne aux visiteurs l'accès à internet sans qu'ils aient accès à votre réseau personnel.

#### **Pour activer l'accès invité :**

- 1. Cliquez sur l'icône **Paramètres avancés**, puis sur l'icône **Sans fil** pour afficher l'écran Accès sans fil/Accès invité.
- 2. Cliquez sur l'onglet **Accès invité**.

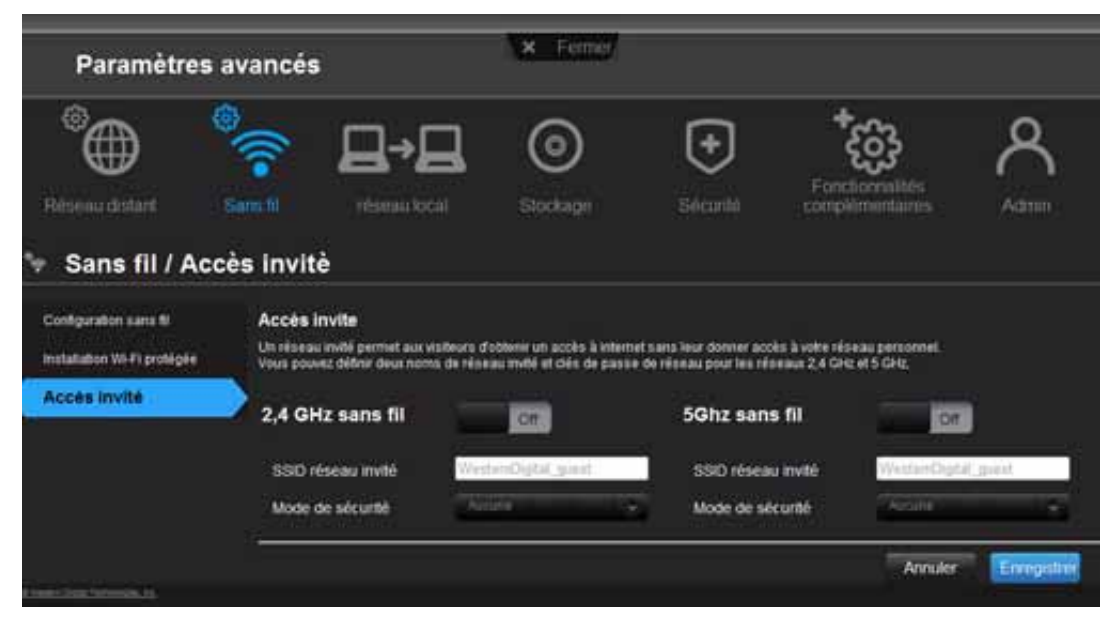

3. Pour la bande sans fil 2,4 GHz et/ou 5 GHz, utilisez le bouton **On/Off** pour activer l'accès.

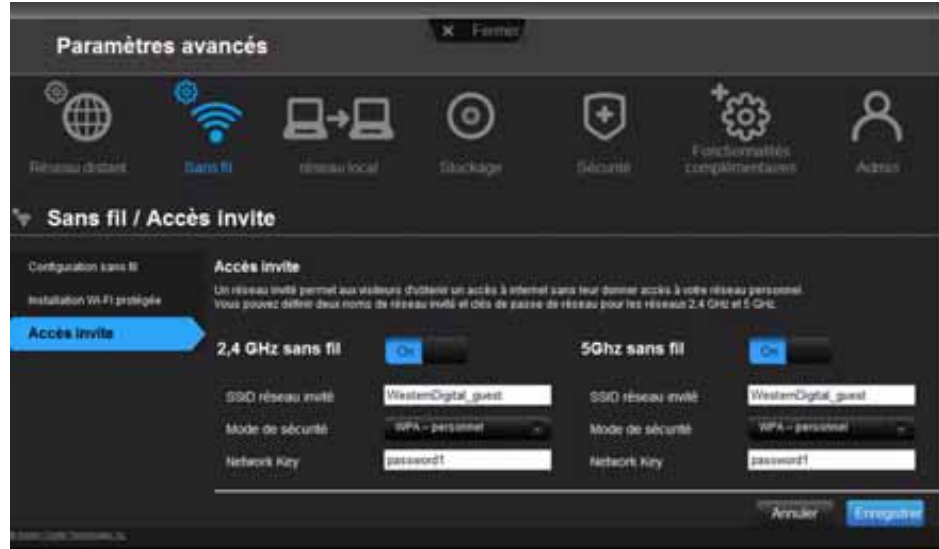

4. Spécifiez les informations suivantes :

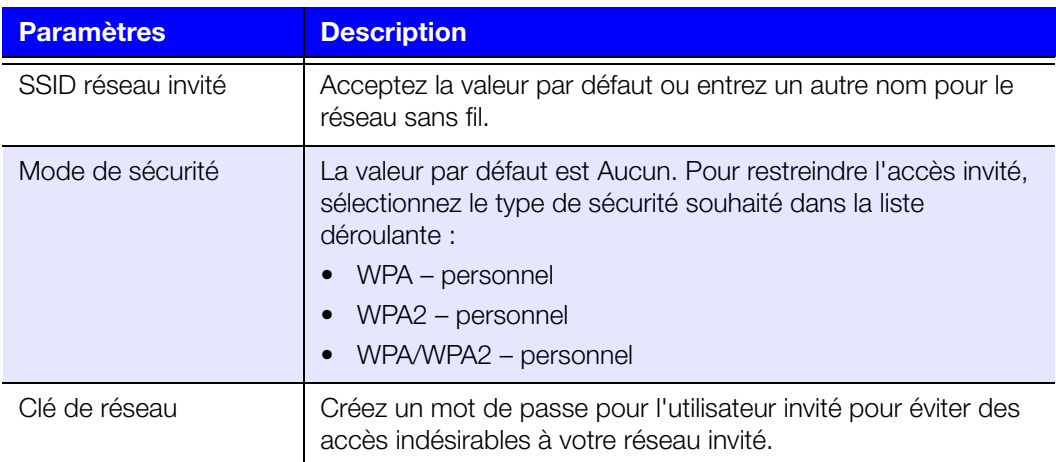

5. Cliquez sur **Enregistrer**.

<span id="page-60-0"></span>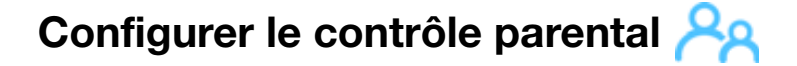

#### Enregistrement du contrôle parental

Configurer le contrôle parental sur votre routeur permet de restreindre l'accès pour un utilisateur à certains sites web, de contrôler la durée d'accès et les contenus sur internet. Vous pouvez configurer le contrôle pour qu'il s'applique à tous les appareils connectés au routeur ou à seulement certains appareils. Vous devez enregistrer le routeur pour activer le service de contrôle parental pour votre routeur.

Pour configurer le contrôle parental :

- 1. Cliquez sur l'icône **Paramètres avancés**, puis sur l'icône **Sécurité** pour afficher l'écran Sécurité/contrôle parental.
- 2. Cliquez sur l'onglet **Contrôles parentaux**.
- 3. Mettez le bouton **Activer le contrôle parental** sur **ON**. L'écran Sécurité internet/ Contrôle parental apparaît.
- 4. Pour l'**Emplacement du routeur**, sélectionnez la région où le routeur est situé.
- 5. Cliquez sur **Appliquer**. L'écran s'agrandit pour vous permettre d'enregistrer le routeur et les appareils à l'aide du routeur.

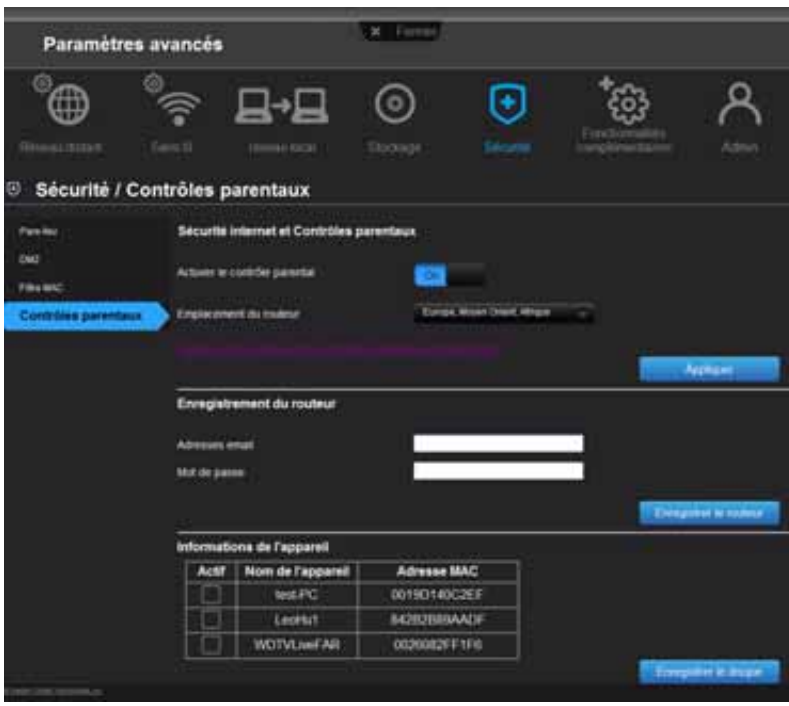

- 6. Dans la section Enregistrement du routeur, entrez votre adresse email et cliquez sur **Enregistrer le routeur**. Une fois l'enregistrement effectué, ouvrez l'email de confirmation qui vous a été envoyé à votre adresse email. Suivez les instructions dans l'email pour confirmer votre enregistrement du contrôle parental. Le contrôle parental est activé 5 minutes après la confirmation de votre enregistrement.
- 7. Sur l'écran Gestion de politique du contrôle parental, entrez votre mot de passe et cliquez sur **Connecter**.

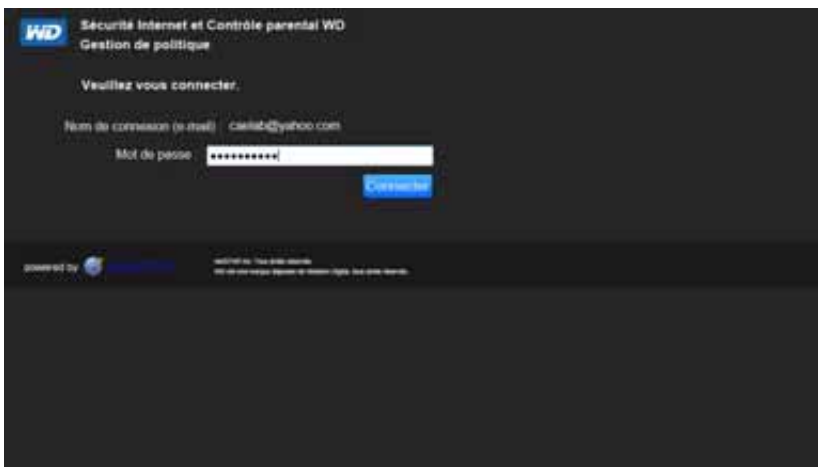

8. L'écran principal du contrôle parental s'affiche.

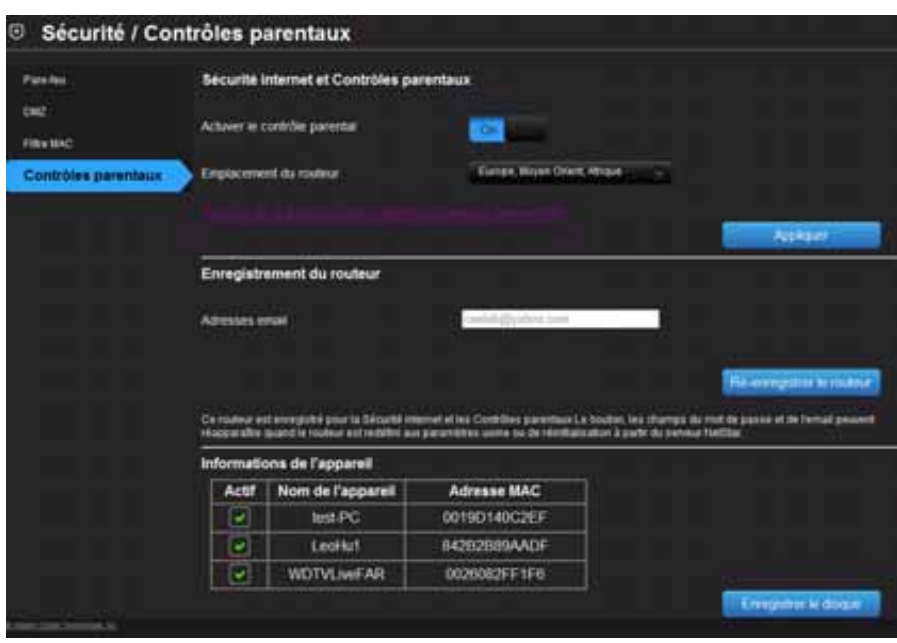

- 9. Sur le tableau des informations de l'appareil, sélectionnez les appareils que vous souhaitez enregistrer pour le contrôle parental.
- 10. Cliquez sur **Enregistrer le disque** (en bas de l'écran).
- 11. Cliquez sur le lien **Gestion de la politique des contrôles parentaux internet de WD** au milieu de la page pour lancer l'écran d'affichage de la liste de l'appareil.

#### <span id="page-62-0"></span>Gestion du contrôle parental

L'écran l'affichage de la liste des appareils vous permet de gérer le contrôle parental suivant par niveau: maître, appareil et plage horaire.

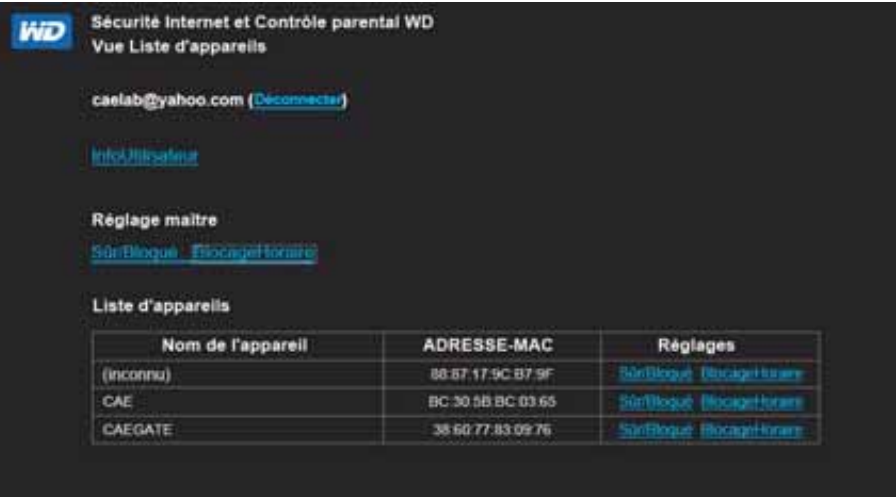

#### **Informations utilisateur**

Sur l'écran Affichage de la liste des appareils, cliquez sur **Info Utilisateur** pour afficher l'écran Réglage des données d'utilisateur.

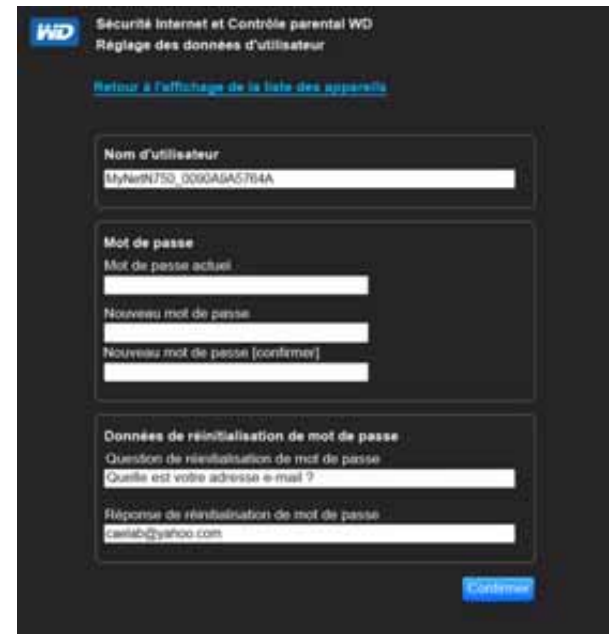

- 1. (Optionnel) Mettez à jour les informations de **Nom d'utilisateur**, **Mot de passe** et **Données de réinitialisation de mot de passe** comme vous le souhaitez.
- 2. Cliquez sur **Confirmer** pour revenir à l'écran Affichage de la liste des appareils.

#### **Paramètre Liste Sûr/bloqué**

Le paramètre Sûr/bloqué vous permet d'entrer 60 URL et de les désigner en tant que sûr ou bloqué. La liste sûr/bloqué supplante toutes les catégories listées dans le blocage horaire. Ces paramètres sont supérieurs aux autres, ils affectent donc tous les appareils sur votre réseau et qui sont enregistrés pour le contrôle parental.

1. Sur l'écran de l'affichage de la liste des appareils (voir [page 59\)](#page-62-0), en dessous de **Réglage maître**, cliquez sur **Sûr/bloqué**. La Liste Sûr/bloqué apparaît.

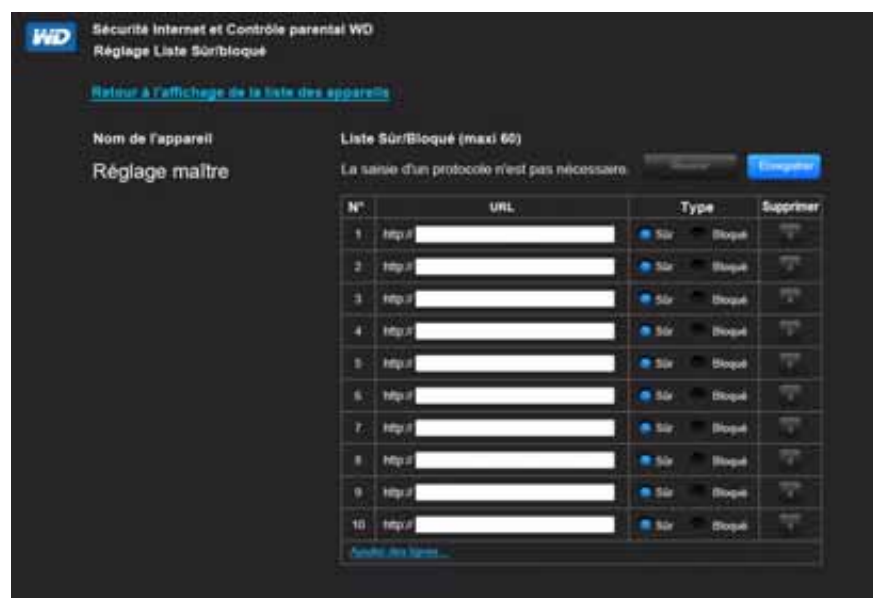

- 2. Entrez les URL des sites dont vous souhaitez contrôler l'accès et sélectionnez **Sûr** ou **Bloqué**.
- 3. Cliquez sur **Enregistrer**. La liste des appareils apparait.

#### **Blocage horaire**

Le blocage horaire vous permet de filtrer les sites web par plage horaire. Les niveaux de filtrage web incluent :

- **Tout** Bloque tous les accès au web quelle que soit la catégorie.
- **Maximum** Protège contre les réseaux sociaux, vidéos et jeux. Inclut tous les niveaux inférieurs de blocage.
- **Haut** Protège contre les contenus adultes et de rencontre. Inclut tous les niveaux inférieurs de blocage.
- **Moyen** Protège contre les contenus en relation avec les jeux, l'alcool et le tabac. Inclut tous les niveaux inférieurs de blocage.
- **Modéré** Protège contre les actes occultes et illégaux, et de plaidoyer. Inclut tous les niveaux inférieurs de blocage.
- **Bas** Protège contre les contenus pornographiques et violents.
- **Aucun** L'accès à tous les sites est autorisé.

La paramètre par défaut est **Bas**.

1. Sur l'écran de l'affichage de la liste des appareils (voir [page 59\)](#page-62-0), en dessous de **Réglage maître**, cliquez sur **Blocage horaire** pour afficher l'écran Réglage de politique de blocage horaire.

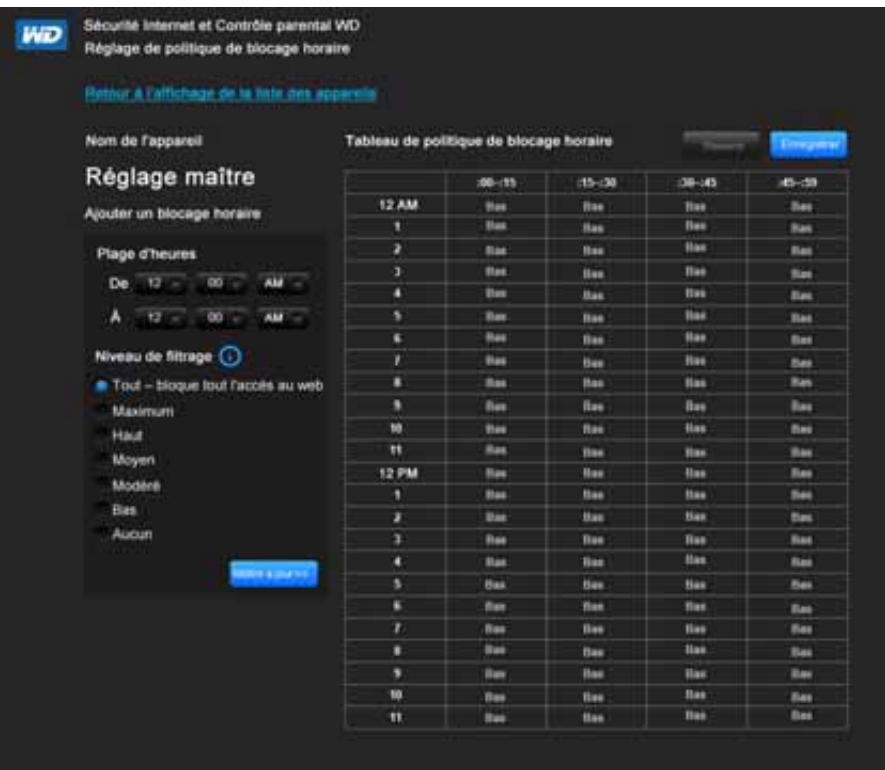

- 2. Sélectionnez la **Plage horaire** et le **Niveau de filtrage** qui devra s'appliquer. Par défaut, l'écran affiche la plage 24 h (de midi à midi), vous pouvez ajuster la plage selon vos préférences. Par exemple, vous pouvez bloquer tous les accès web à partir de 8 h du matin à 5 h de l'après-midi.
	- *Remarque :* Utilisez le bouton Mettre à jour pour modifier le Niveau de filtrage pour le tableau en entier. Par exemple, si vous cliquez sur Maximum puis sur Mettre à jour, le tableau de Politique de blocage horaire modifie tous les horaires dans la plage horaire en Maximum. Le niveau de filtrage affecte tout le tableau si vous configurez la plage horaire de midi à midi.
- 3. Cliquez sur **Enregistrer**.

#### **Gestion du niveau de l'appareil**

Si vous préférez appliquer les paramètres de contrôle pour les appareils sélectionnés au lieu du niveau maître, vous pouvez le faire.

- 1. Sur le Paramètre de la Liste Sûr/bloqué ou sur l'écran Paramètre de politique de blocage horaire, cliquez sur **Retour à l'Affichage de la liste des appareils**.
- 2. Sélectionnez un appareil sur le tableau des appareils et cliquez sur le type de blocage (**Sûr/bloqué** ou **Blocage horaire**) que vous souhaitez appliquer.
- 3. Suivez les mêmes étapes que vous avez suivies pour l'application d'un blocage au niveau maître.
- 4. Cliquez sur **Enregistrer**.

#### Modification des paramètres de contrôle parental à distance

Pour accéder à la sécurité internet de WD et à l'utilitaire de gestion de la politique de contrôle parental à distance :

- 1. Tapez *[www.wdinternetsecurity.com](http://www.wdinternetsecurity.com)* dans le champ de l'adresse du navigateur.
- 2. Connectez-vous avec votre nom d'utilisateur (email) et mot de passe pour le contrôle parental.

### <span id="page-66-0"></span>**Modification du mot de passe Administrateur**

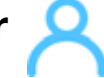

Nous vous conseillons de modifier le mot de passe administrateur pour l'accès et la gestion du routeur.

Pour modifier le mot de passe de l'administrateur :

1. Cliquez sur l'icône **Paramètres avancés** puis sur l'icône **Admin** pour afficher l'écran Admin/Administrateur.

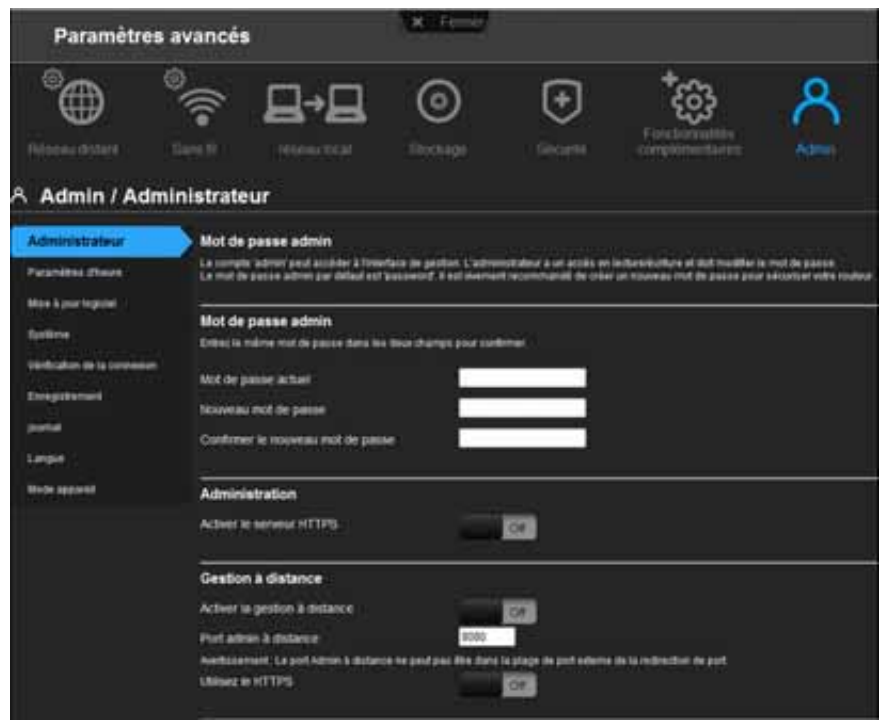

2. Entrez le mot de passe de l'administrateur dans les champs **Nouveau mot de passe** et **Confirmer le nouveau mot de passe** et cliquez sur **Sauvegarder**.

### <span id="page-66-1"></span>**Accéder aux fichiers stockés sur un disque dur USB relié**

Pour accéder à des fichiers stockés sur un disque de stockage USB WD comme un WD Passport ou My Book, vous avez deux options :

*Remarque :* Pour plus d'informations sur l'installation, voir [« Installation du logiciel WD](#page-21-0)  [à partir du CD \(facultatif\) » à la page 18](#page-21-0) ou[« Utilisation d'un navigateur](#page-17-0)  [pour l'installation \(Windows ou Mac\) » à la page 14.](#page-17-0)

 Si vous avez installé WD Quick View sur votre ordinateur lors de l'installation, utilisez l'icône WD Quick View de la barre d'état système d'un ordinateur Windows ou celle de la barre de menus d'un ordinateur Mac pour sélectionner l'appareil de stockage et afficher un menu d'options.

*Remarque :* WD SmartWare fournit une aide en ligne pour ses procédures.

**Utilisez votre navigateur.** 

#### Utilisation de WD Quick View (Windows ou Mac)

Quand vous installez WD Quick View, vous pouvez utiliser un raccourci pour accéder à vos fichiers et dossiers sur un appareil de stockage relié.

#### **Windows**

- 1. Cliquez à droite ou à gauche sur l'icône de WD Quick View dans la barre de notification pour afficher un menu.
- 2. Faites passer la souris ou cliquez pour sélectionner votre routeur My Net et afficher un sous-menu.

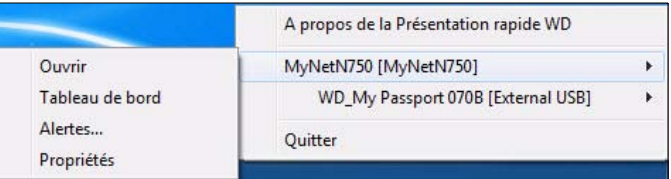

- 3. Sélectionnez **Ouvrir** sur le sous-menu de WD Quick View.
- 4. Les partages s'affichent dans Windows Explorer :

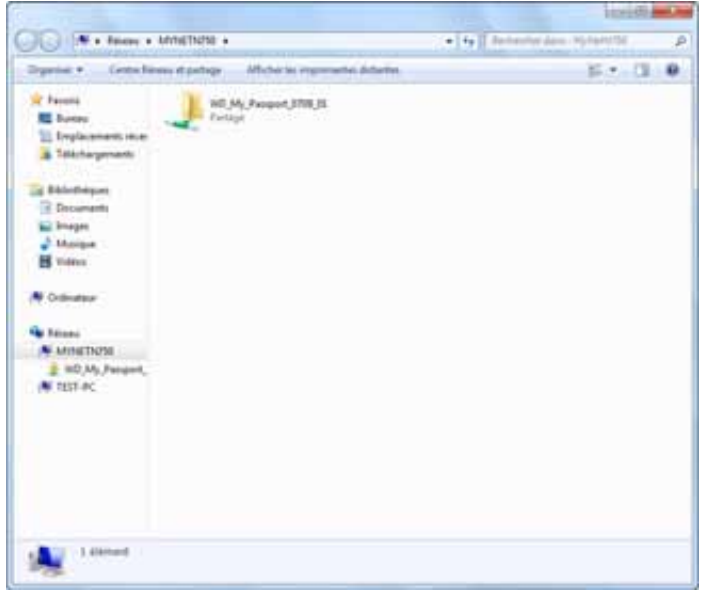

#### **Mac**

1. Cliquez sur l'icône WD Quick View (8) dans la barre de menus pour afficher un menu et déplacez le pointeur sur le nom de votre routeur My Net pour afficher un sous-menu.

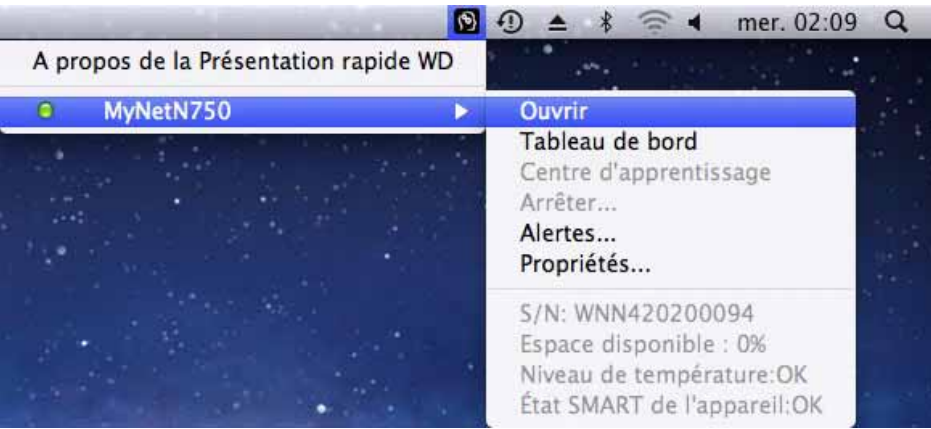

- 2. Sélectionnez **Ouvrir**.
- 3. Si vous êtes invité à entrer un nom d'utilisateur et un mot de passe, entrez le nom d'utilisateur et le mot de passe que vous avez créés quand vous avez configuré le stockage externe. Si aucun mot de passe n'a été créé, sélectionnez ou entrez **Invité**. Cliquez sur **Se connecter**.

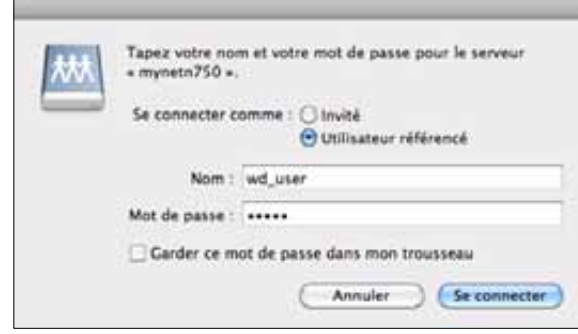

4. Sélectionnez l'appareil USB à monter sur le Mac et cliquez sur **OK**.

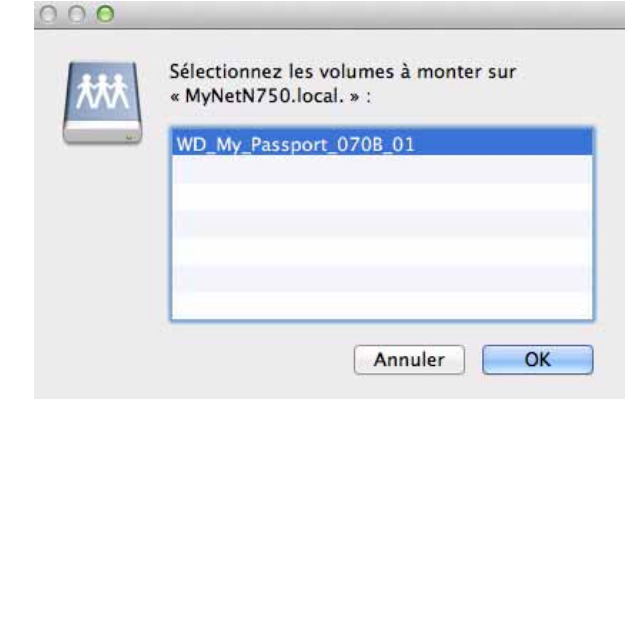

5. Dans le Finder, le routeur My Net apparaît sous Partagés, et le nom de votre appareil USB dans le volet de droite :

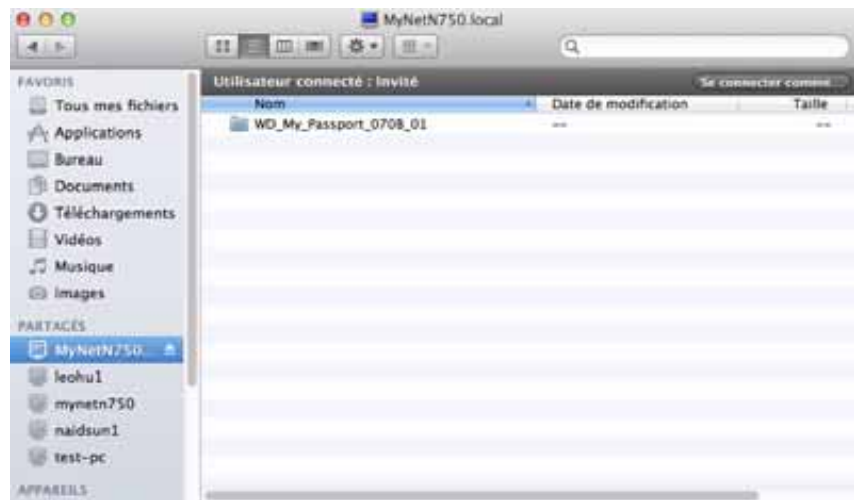

6. Pour afficher tous les partages du lecteur, faites un double-clic sur le nom de votre appareil de stockage.

#### Avec un navigateur (PC)

Pour accéder aux fichiers stockés sur un disque USB connecté au routeur, assurez-vous que le disque a été correctement configuré comme décrit dans [« Configuration du stockage](#page-29-0)  [externe » à la page 26.](#page-29-0) Une fois l'installation terminée, accédez-y via le réseau comme suit :

#### **Windows XP**

1. Cliquez sur **Démarrer > Exécuter** et tapez **\\mynetnXYZ**, où **XYZ** et le numéro de modèle du routeur. Si le nom par défaut du routeur a été modifié et n'est plus le nom d'hôte par défaut, remplacez par le nouveau nom. Le dossier qui s'affiche représente le disque externe USB. Faites un double-clic sur le dossier pour accéder au disque.

#### **Windows Vista/Win7**

- 1. Cliquez sur **> Démarrer** dans la case **Rechercher des programmes et des fichiers**, tapez **\\mynetnXYZ**, où **XYZ** est le numéro de modèle du routeur. Si le nom d'hôte par défaut du routeur a été modifié à l'installation, remplacez par le nouveau nom. Le dossier qui s'affiche représente le disque externe USB.
- 2. Faites un double-clic sur le dossier pour accéder à ses contenus.

*Remarque :* Si un mot de passe a été défini sur le routeur pendant la configuration du stockage, entrez les noms d'utilisateur et le mot de passe créés à l'invite.

### Installation d'un partage (Mac)

Pour accéder aux fichiers stockés sur un disque USB connecté au routeur, assurez-vous que le disque a été correctement configuré comme décrit dans [« Configuration du stockage](#page-29-0)  [externe » à la page 26.](#page-29-0) Une fois l'installation terminée, accédez-y via le réseau comme suit :

1. Cliquez sur **Finder** puis sur la barre de menus, cliquez sur **Aller > Connecter au serveur**.

2. Tapez **smb://mynetnXYZ**, où **XYZ** est le numéro de modèle du routeur. Si le nom d'hôte par défaut du routeur a été modifié à l'installation, remplacez par le nouveau nom. Le dossier qui s'affiche est le disque externe USB.

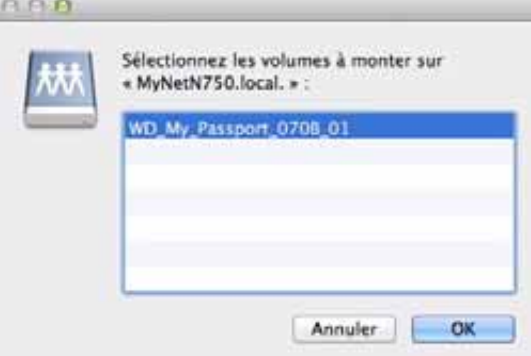

- 3. Cliquez sur **OK** pour monter le volume.
- 4. Si vous êtes invité à entrer un nom d'utilisateur et un mot de passe, entrez le nom d'utilisateur et le mot de passe que vous avez créés quand vous avez configuré le stockage externe. Si aucun mot de passe n'a été créé, sélectionnez ou entrez **Invité**. Cliquez sur **Se connecter**.

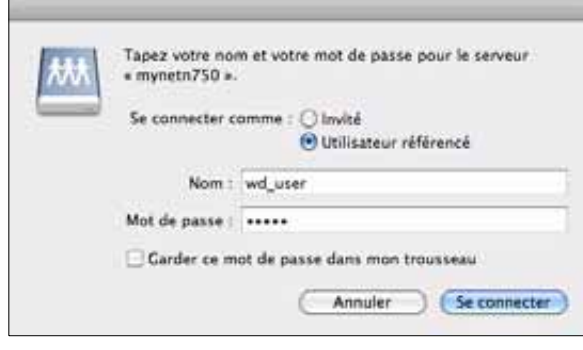

### <span id="page-70-0"></span>**Mise à jour du micrologiciel du routeur**

*Remarque :* Pour les meilleurs résultats, mettre à jour le micrologiciel avec une connexion filaire.

- 1. Cliquez sur l'icône **Paramètres avancés** puis sur l'icône **Admin**.
- 2. Cliquez sur l'onglet **Mise à jour logiciel**.

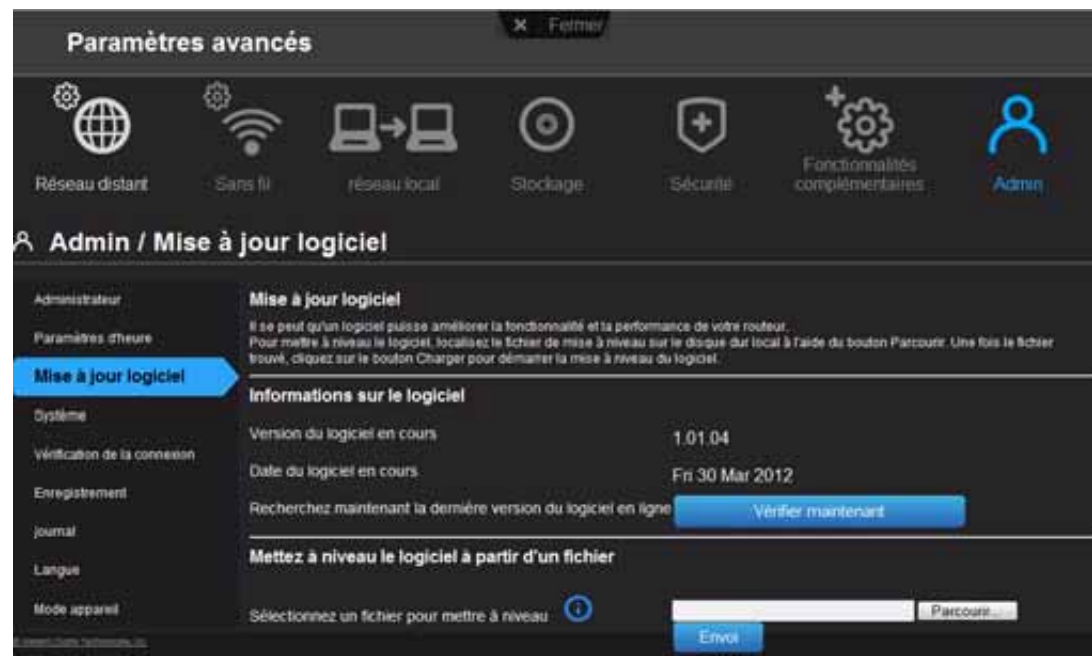

#### **Pour rechercher la dernière version du micrologiciel :**

1. Cliquez sur **Vérifier maintenant**. Le routeur cherche un nouveau fichier de micrologiciel sur le site de WD.

Si un nouveau fichier existe, la dernière version du micrologiciel et un bouton **Mettre à jour maintenant** apparaît.

2. Cliquez sur **Mettre à jour maintenant** pour démarrer la mise à jour du micrologiciel. Un message vous informe de la durée que prendra le téléchargement. Attendez la fin de la mise à jour du micrologiciel.

#### **Pour mettre à jour à partir un fichier :**

- 1. Localisez le fichier du micrologiciel sur le site d'assistance de WD sur *[http://support.wdc.com](http://support.wdc.com/)* et téléchargez-le sur votre ordinateur.
- 2. Sur l'écran du routeur, localisez le fichier du micrologiciel que vous avez enregistré et cliquez sur **Ouvrir**. Le nom du fichier apparaît dans le champ du navigateur sur l'écran du routeur.
- 3. Cliquer sur **Envoi**. Un message vous informe de la durée que prendra le téléchargement. Attendez la fin de la mise à jour du micrologiciel.

**Important :** Ne pas déconnecter ou éteindre le routeur pendant la mise à jour.
# <span id="page-72-0"></span>**Restauration du routeur aux paramètres d'usine par**

# **défaut**

Vous pouvez être amené à vouloir restaurer les paramètres du routeu tels qu'ils étaient quand vous l'avez acheté. Vous avez deux options pour la restauration des paramètres par défaut : par l'interface utilisateur ou avec le bouton de **réinitialisation** situé en dessous du routeur.

#### **Pour utiliser l'interface utilisateur :**

- 1. Cliquez sur l'icône **Paramètresr avancés** puis sur l'icône **Admin**.
- 2. Cliquez sur l'onglet **Système**.
- 3. Cliquez sur **Réinitialiser** à droite de **Rétablir les paramètres d'usine par défaut**.
- 4. A l'apparition du message de confirmation, cliquez sur **OK**.
- 5. Attendez que le routeur redémarre avant de l'utiliser.

#### **Pour réinitialiser le routeur manuellement :**

1. Appuyez sur le bouton de **réinitialisation** en dessous du routeur pendant au moins 10 secondes.

Quand la réinitialisation se termine, le voyant d'alimentation clignote.

<span id="page-72-1"></span>**Important :** Ne réinitialisez pas le routeur et ne fermez pas l'application tant que la mise à jour n'est pas effectuée.

# **Redémarrer le routeur**

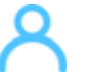

**AVERTISSEMENT ! Pour éviter de perdre des données, arrêtez toutes les activités de réseau et de lecture/écriture avant de redémarrer.** 

Vous pouvez redémarrer le routeur de deux façons. Si vous vous trouvez physiquement près de lui, appuyez sur le bouton **On/Off** du routeur. Si vous ne pouvez pas facilement appuyer sur ce bouton :

- 1. Cliquez sur l'icône **Paramètres avancés** puis sur l'icône **Admin**.
- 2. Cliquez sur l'onglet **Système**.

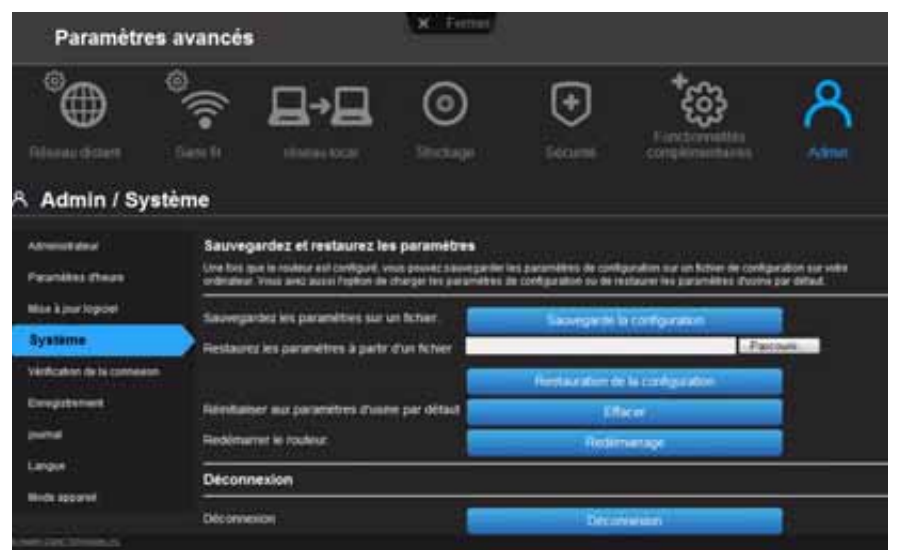

<span id="page-73-0"></span>3. Allez en bas de l'écran pour cliquer sur **Redémarrer**.

# **Utilisation du routeur en point d'accès**

Vous pouvez utiliser le routeur My Net en extender ou en point d'accès (AP). Le mode extender peut :

- Ajouter une couverture sans fil à un réseau personnel sans couverture sans fil.
- Etendre une couverture sans fil de réseau personnel.

*Remarque :* Pour utiliser le routeur en mode extender, le routeur doit être connecté en filaire à l'ordinateur.

#### **Pour convertir le routeur en mode extender :**

- 1. Cliquez sur l'icône **Paramètres avancés** puis sur l'icône **Admin**.
- 2. Cliquez sur l'onglet **Mode appareil**. Le type de connexion au réseau local apparaît.
- 3. A partir du **Mode appareil** de la liste déroulante, sélectionnez **Mode d'extendeur**  (**AP** filaire). Le **type de connexion au réseau sans fil** apparaît.

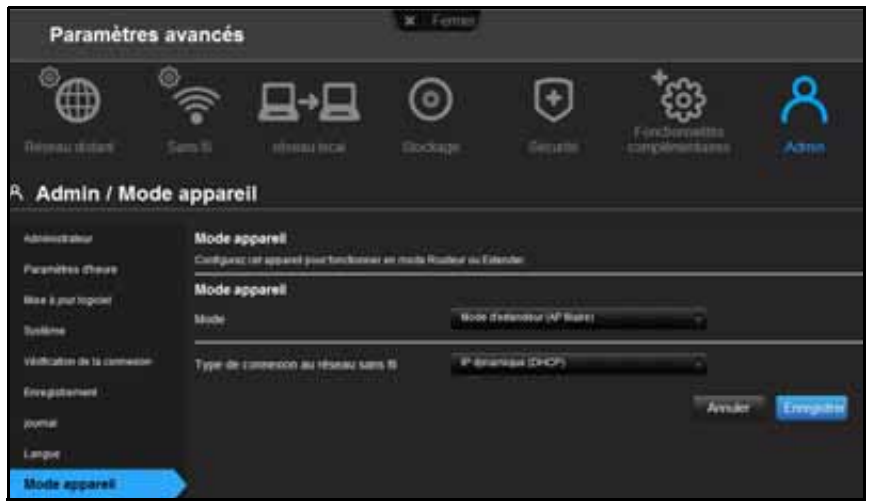

4. Pour configurer le **Type de connexion au réseau sans fil**, sélectionnez **IP dynamique (DHCP)** (par défaut) ou **IP statique**, complétez les champs requis et cliquez sur **Enregistrer**. (Voir [« Ecran Mode appareil » à la page 55](#page-58-0) pour plus de détails). L'écran vous informe de la durée prévue pour la procédure. Le routeur redémarre et l'écran de connexion s'affiche.

*Remarque :* L'adresse IP de votre extender est l'IP statique que vous avez assignée ou l'adresse IP DHCP assignée à votre routeur principal.

## Configurer un serveur DHCP sur le routeur My Net ■→■

Vous pouvez utiliser votre routeur en tant que serveur DHCP qui assigne des adresse IP aux autres composantes de votre réseau.

#### **Pour configurer un serveur DHCP sur le routeur My Net :**

- 1. Cliquez sur l'icône **Paramètres avancés** puis sur l'icône **Réseau local**.
- 2. Cliquez sur l'onglet **Paramètres du Serveur DHCP**.

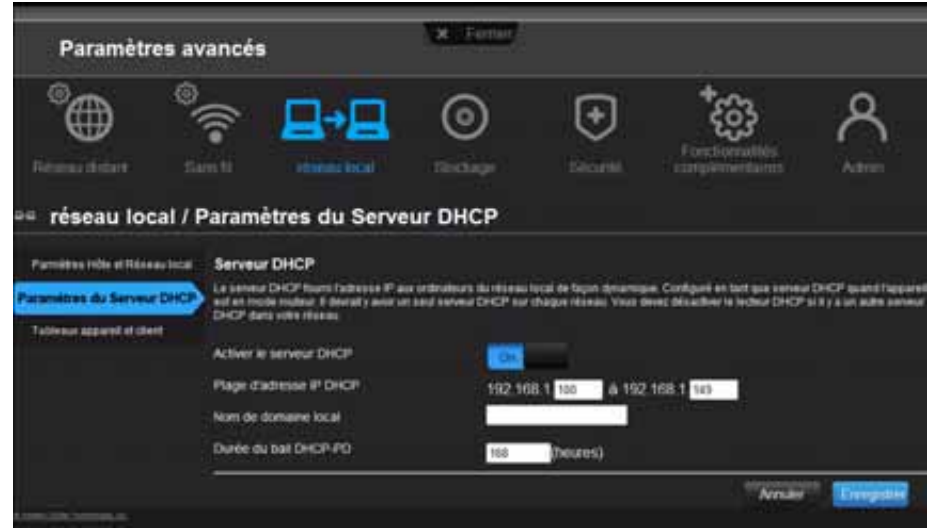

- 3. Activez l'option Activer le **serveur DHCP** (sur **On** par défaut) et cliquez sur **Enregistrer**.
- 4. Configurez la **Plage d'adresse IP DHCP**. Par défaut, la plage va de l'adresse IP 192.168.1.100 à l'adresse IP 192.168.1.149.
- 5. (Optionnel) Installez un **Nom de domaine local**.
- 6. Réglez la **Durée du bail DHCP** (en heures) et cliquez sur **Enregistrer**.
- 7. Connectez tous les appareils client.

8. Cliquez sur l'onglet **Tableau appareil et client**. Le tableau dresse une liste de tous les appareils client (filaire/non filaires) et affiche le nombre d'appareils connectés ainsi que les adresses IP et les adresses MAC de chaque appareil.

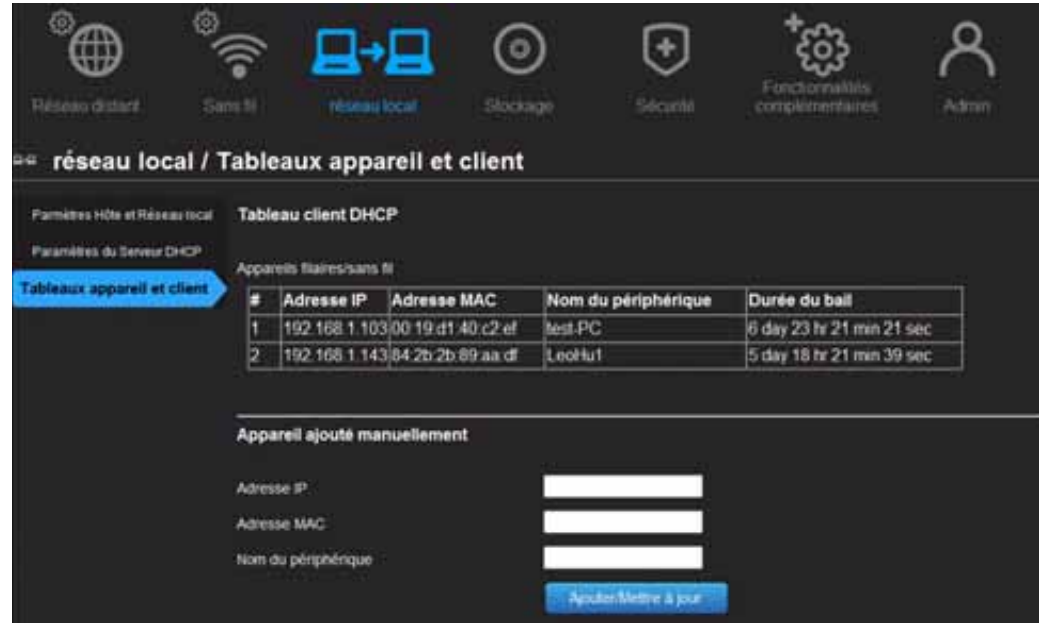

**Pour assigner manuellement une adresse IP DHCP à un appareil :** 

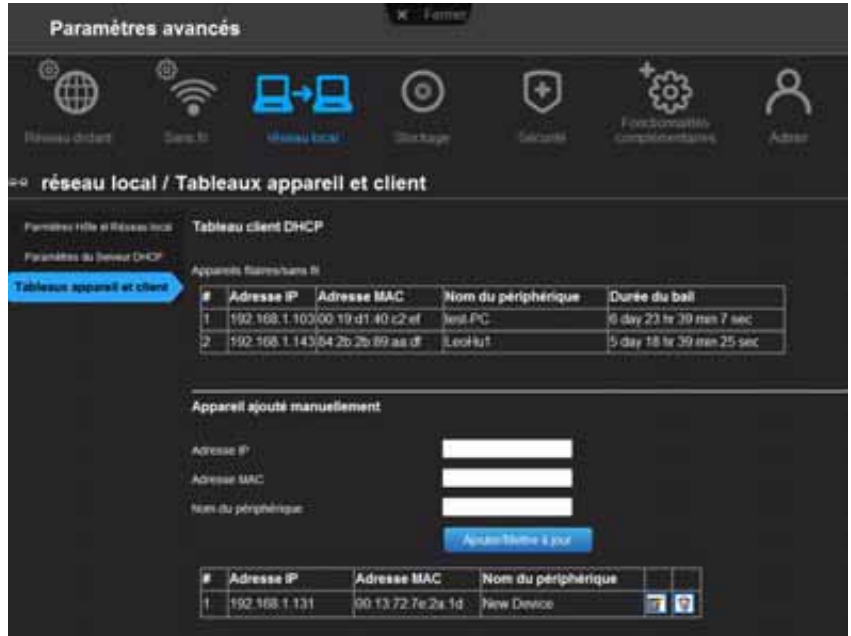

- 1. Dans la section de l'écran Appareil ajouté manuellement, entrez l'adresse IP de l'appareil, l'adresse MAC et le nom de l'appareil.
- 2. Cliquez sur **Ajouter/Mettre à jour**. Les informations de l'appareil complètent le tableau de l'appareil ci-dessous.
- 3. Pour mettre à jour un appareil, sélectionnez-le dans le tableau et cliquez sur l'icône **Modifier**. Modifiez les informations et cliquez sur **Ajouter/Mettre à jour**.

4. Pour effacer un appareil, déconnectez-le, sélectionnez-le dans le tableau et cliquez sur l'icône **Effacer** (Corbeille).

*Remarque :* Pour en savoir plus, recherchez la réponse ID 9423 de notre base de connaissances sur le site web d'assistance à l'adresse *<http://support.wdc.com>*.

# **Configuration de l'UPnP**

L'UPnP permet aux appareils réseau de se détecter réciproquement et de commencer à fonctionner ensemble sur le réseau.

#### **Pour activer l'UPnP :**

- 1. Cliquez sur l'icône **Paramètres avancés** puis sur l'icône **Fonctionnalités complémentaires**.
- 2. Cliquez sur l'onglet **UPnP réseau**.

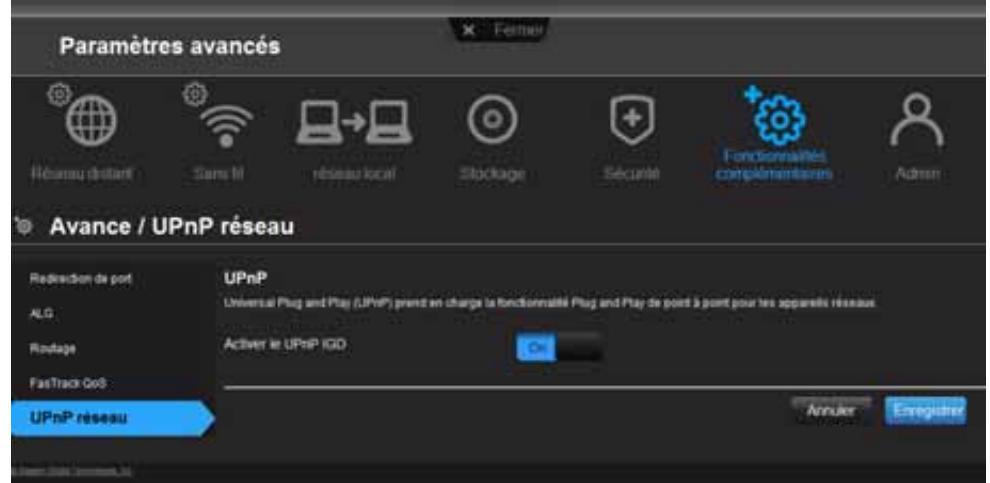

- 3. Pour activer l'UPNP, mettez le bouton **Activer le UPnP IGD** sur **ON**. (l'UPnP est activé par défaut.)
- <span id="page-76-0"></span>4. Cliquez sur **Enregistrer**.

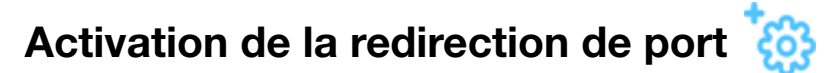

Sur un réseau privé, la redirection de port adresse le trafic internet entrant dans un port spécifique vers un appareil spécifique sur votre réseau local comme un serveur web. La redirection de port est utile, par exemple, quand vous hébergez un jeu auquel d'autres veulent se connecter. Au lieu qu'ils soient bloqués à cause de la traduction de l'adresse du réseau (NAT) du routeur, la redirection de port autorise le passage de leurs informations.

#### **Pour créer des règles de redirection de port :**

- 1. Cliquez sur l'icône **Paramètres avancés** puis sur l'icône **Fonctionnalités complémentaires**.
- 2. Cliquez sur l'onglet **Redirection de port**.

# (N600/N750)

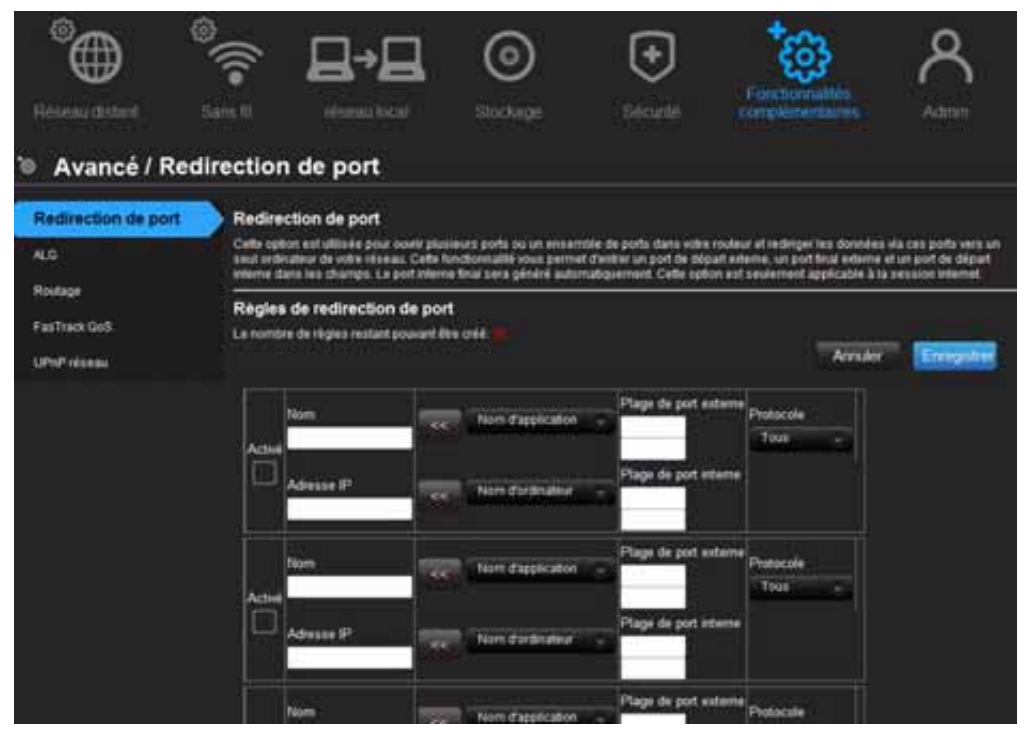

# (N900)

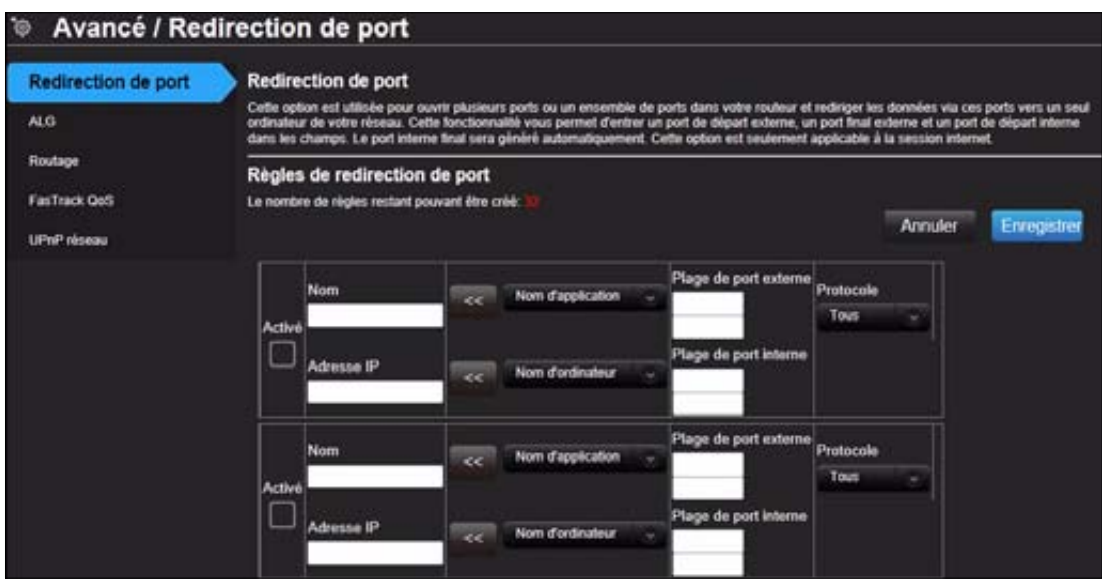

3. Entrez les informations suivantes pour chaque règle de redirection de port que vous créez :

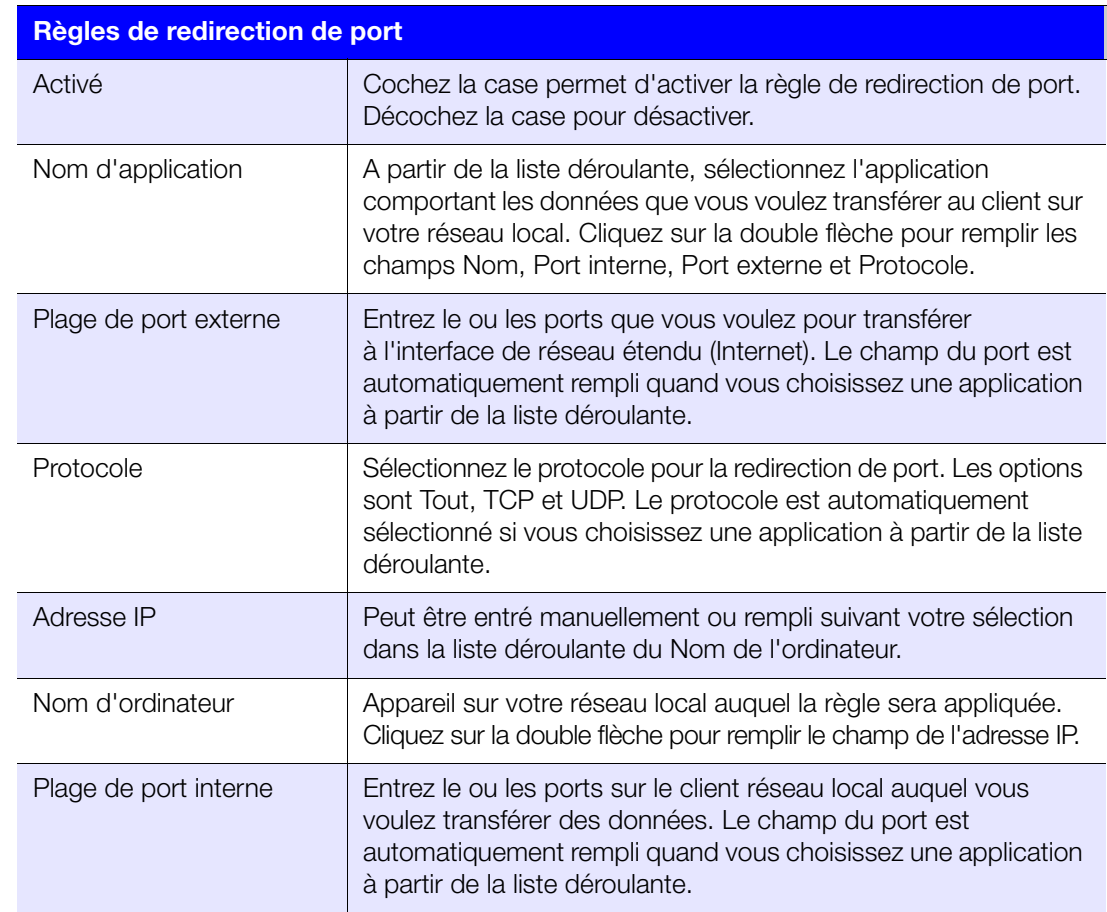

4. Cliquez sur **Enregistrer** en haut ou en bas de la page.

# <span id="page-79-0"></span>**Accès à My Net View**

Quand vous avez installé My Net View sur votre ordinateur, vous pouvez l'utiliser pour diagnostiquer des problèmes de réseau.

#### **Pour accéder à My Net View :**

1. Faites un double-clic sur l'icône My Net View **de votre bureau. La page Bienvenue** de My Net View apparaît.

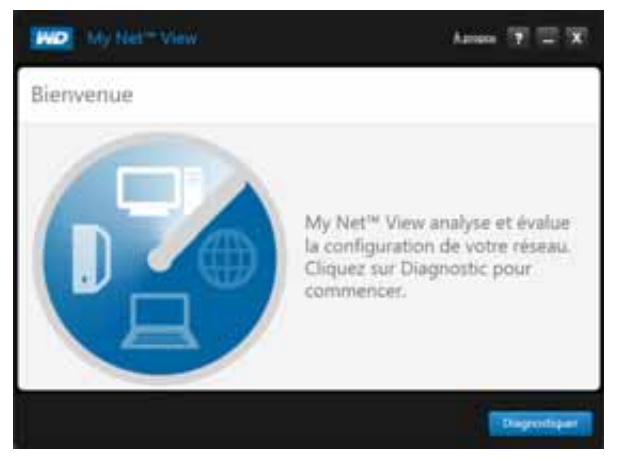

2. Cliquez sur **Diagnostiquer** et utilisez l'aide en ligne (**?**) pour vous guider dans les procédures de diagnostic.

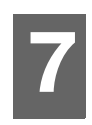

# <span id="page-80-1"></span>Installation et utilisation de WD Print Share

Votre routeur My Net peut partager une imprimante, une imprimante multifonction ou un scanner avec des ordinateurs sur votre réseau. Connectez simplement l'imprimante/le scanner sur un port USB disponible sur le routeur, installez le logiciel du fabricant de l'imprimante/scanner, puis installez le logiciel WD Print Share sur chaque ordinateur qui recevra l'imprimante/le scanner.

Ce chapitre est composé des rubriques suivantes :

```
Installation de WD Print Share (Windows)
Utilisation de WD Print Share
```
# <span id="page-80-2"></span><span id="page-80-0"></span>**Installation de WD Print Share (Windows)**

Avant d'installer le logiciel WD Print Share, assurez-vous que le pilote et le logiciel du fabricant de l'imprimante/scanner sont bien installés sur votre ordinateur.

- 1. Connectez l'imprimante/scanner USB sur tout port USB disponible à l'arrière du routeur.
- 2. Insérez le CD d'installation et de ressources dans le lecteur CD de votre ordinateur. Si l'écran d'installation ne s'ouvre pas automatiquement, ouvrez le CD et double-cliquez sur **EasySetup.exe**.
- 3. Si vous avez déjà installé votre routeur, cliquez sur **Passer et aller à l'installation du logiciel**.
- 4. Sélectionnez **WD Print Share** et cliquez sur **Suivant** pour commencer l'installation.
- 5. Quand l'installation est terminée, ouvrez l'icône WD Print Share sur le bureau.

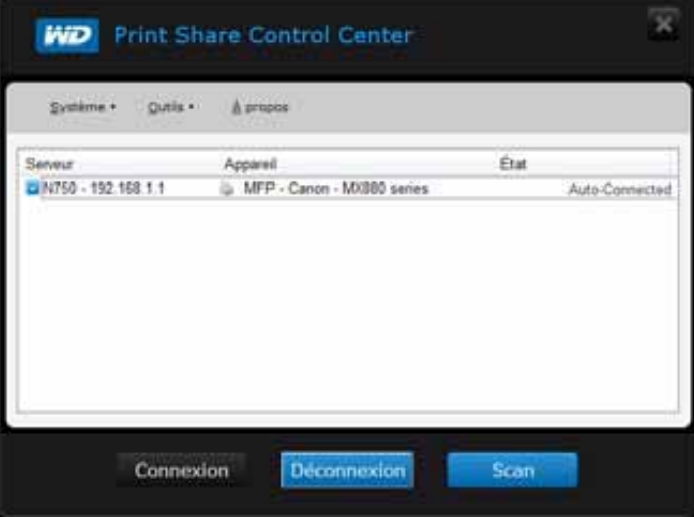

6. Assurez-vous que l'état est **Auto-connecté** ou **Connecté**. Vous être maintenant prêt à imprimer.

# <span id="page-81-1"></span><span id="page-81-0"></span>**Utilisation de WD Print Share**

## Utilisation et connexion automatique de l'imprimante

Par défaut, l'imprimante est en mode **auto-connecté** qui permet à l'ordinateur d'être connecté à l'imprimante seulement quand vous envoyez une tâche d'impression à l'imprimante. Un autre utilisateur sur le réseau peut utiliser l'imprimante quand vous êtes déconnecté.

# À l'aide du bouton Connexion

Le mode connecté s'applique à l'imprimante et au scanner. Sélectionner une imprimante ou un scanner et cliquer sur **Connecter** permet de connecter manuellement l'appareil à un ordinateur pour la durée réglée sur **Outil > Régler le délai**.

## Utilisation du bouton Connexion avec un scanner

- 1. Sélectionnez le scanner dans la liste du Centre de contrôle de WD Print Share.
- 2. Cliquez sur **Connecter**. L'état devient **Connecté**.
- 3. Lancez le logiciel qui est fourni avec votre scanner.
- 4. Une fois que la tâche de scan a été effectué, déconnectez en cliquant sur **Déconnecter** ou laissez le scanner se déconnecter automatiquement après la durée réglée sur **Outil > Régler le délais**.

# À l'aide du bouton Scan

Vous pouvez aussi utiliser le bouton **Scan** sur le Centre de Contrôle WD Print Share pour numériser avec l'interface le standard de l'industrie TWAIN ou WIA.

- 1. Sélectionnez le scanner dans la liste du Centre de contrôle de WD Print Share.
- 2. Cliquez sur **Scan**. Vous êtes invité à sélectionner l'interface du scanner. Une interface utilisateur du scanner apparaît sur l'écran.
- 3. Choisissez les options et cliquez sur **Scan** pour scanner votre image ou document.
- 4. Une fois le scan terminé, cliquez sur **Fermer**.

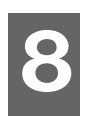

# <span id="page-82-0"></span>Dépannage

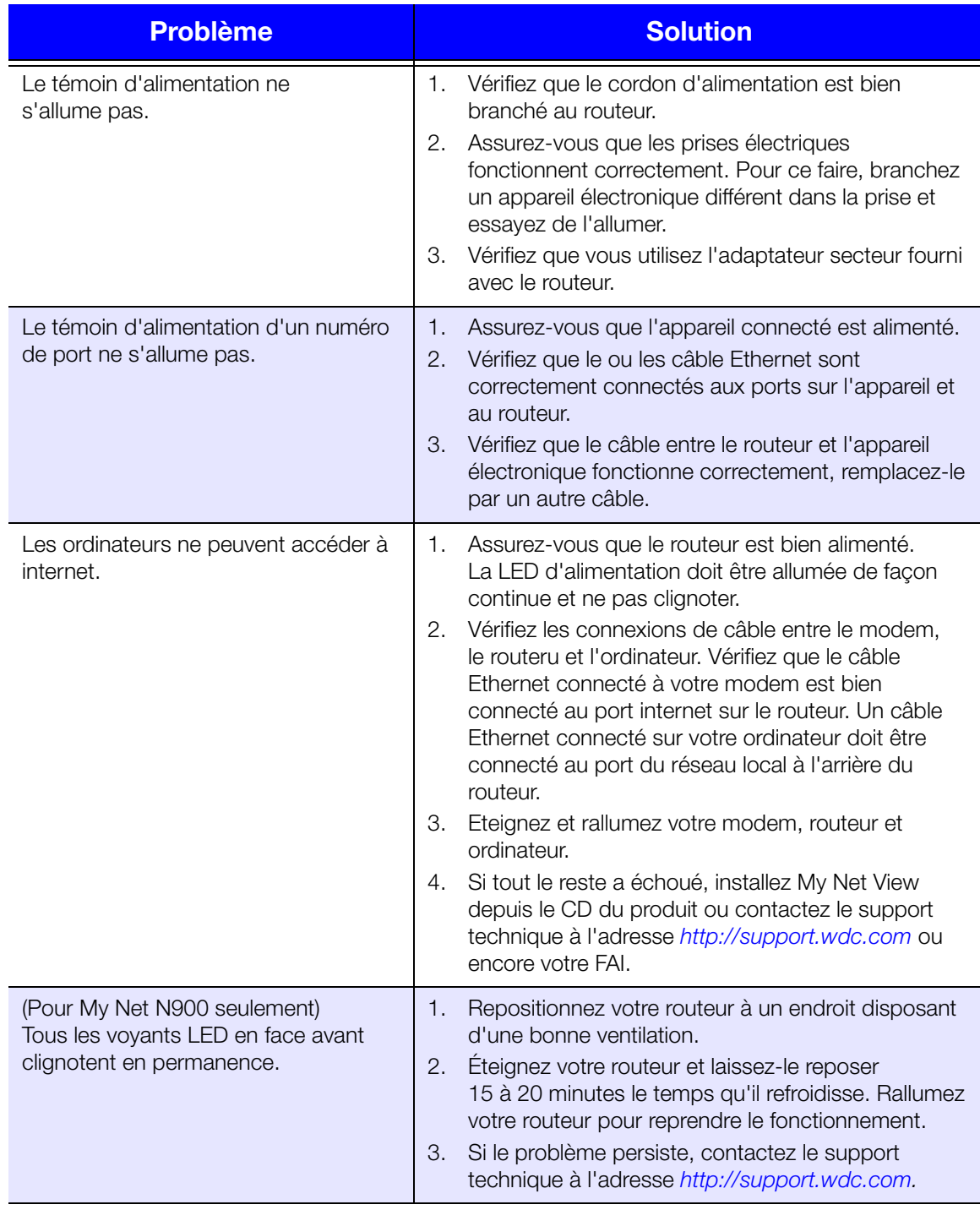

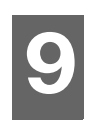

# <span id="page-83-1"></span>Informations légales et de garantie

Ce chapitre est composé des rubriques suivantes :

[Conformité réglementaire](#page-83-0) [Informations de garantie \(Toutes les régions sauf l'Australie et la Nouvelle Zélande\)](#page-87-0) [Informations de garantie \(Australie et Nouvelle Zélande seulement\)](#page-88-0) [Conformité environnementale \(Chine\)](#page-87-1)

# <span id="page-83-0"></span>**Conformité réglementaire**

# Déclaration relative aux interférence de la Federal Communication Commission :

Cet appareil est conforme au chapitre 15 de la FCC. Le fonctionnement est soumis aux deux conditions suivantes : (1) Cet appareil ne peut pas causer d'interférences nuisibles et (2) cet appareil doit accepter toute interférence reçue, notamment une interférence qui peut causer un fonctionnement non souhaité.

Cet appareil a été testé et déclaré conformes aux limites d'un appareil numérique de Classe B, conformément aux réglementations du chapitre 15 de la FCC. Ces limites sont conçues pour assurer une protection raisonnable contre les interférences nuisibles dans une installation résidentielle. Cet appareil génère, utilise et peut émettre des fréquences radio qui s'il n'est pas installé et utilisé conformément aux instructions, peuvent causer des interférences nuisibles à la réception de communications radio. Il n'existe toutefois aucune garantie que ces interférences n'apparaîtront pas dans une installation particulière. Si cet appareil entraîne des interférences nuisibles à la réception de la radio ou de la télévision, ce qui peut être évalué en allumant et en éteignant l'appareil, nous vous conseillons de tenter de corriger ces interférences en appliquant une ou plusieurs des mesures suivantes :

- Réorientez ou déplacez l'antenne de réception.
- Éloignez davantage l'appareil du récepteur.
- **Branchez l'appareil dans une prise ou un circuit différent de celui utilisé par le récepteur.**
- Consultez le revendeur ou un technicien radio/TV ou installateur agréé pour de l'assistance.

# Informations réglementaire/Réfutations

L'installation et l'utilisation de cet appareil sans fil réseau local doivent être en accord avec les instructions de la documentation de l'utilisateur fournie avec le produit. Toute modification (notamment les antennes) faite à cet appareil n'ayant pas été expressément approuvée par le fabricant peut entraîner l'annulation du droit d'utilisation de l'utilisateur sur ce matériel. Le fabricant n'est pas responsable des interférences radio ou télévision causée par une modification non autorisée de cet appareil, ou par la substitution des câbles de connexion et du matériel par d'autres matériaux provenant d'autres fabricants. Il relève de la responsabilité de l'utilisateur de corriger toute interférence causée par une modification, une substitution ou une connexion non autorisée. Le fabricant et ses détaillants ou distributeurs autorisés ne peuvent être tenus responsables pour toute nuisance ou violation des lois gouvernementale induites par une utilisation non conforme à ces instructions.

Pour un fonctionnement dans la plage de fréquence de 5,15 ~ 5,25 GHz, il est réduit à un environnement intérieur. Cet appareil est conforme à toutes les conditions spécifiées dans le chapitre 15E, section 15.407 du règlement FCC.

**ATTENTION :** Pour être conforme aux prérequis de la réglementation FCC RF sur l'exposition, l'antenne utilisée pour le émetteur doit être installée à une distance minimum de 20 cm de toute personne et ne doit pas être située ou fonctionner de façon conjointe avec tout autre antenne ou émetteur.

*Remarque :* La sélection du code de pays est exclusivement pour les modèles non américains et n'est pas disponible pour les modèles américains. Selon la réglementation FCC, tous les produits WiFi commercialisés aux États-Unis doivent être en configuration fixe sur les canaux américains seulement.

#### **Industrie Canada (IC)**

Cet appareil est compatible avec les règles RSS-210 de Industry Canada. Le fonctionnement est soumis aux deux conditions suivantes : (1) Cet appareil ne peut pas causer d'interférences nuisibles et (2) cet appareil doit accepter toute interférence reçue, notamment une interférence qui peut causer un fonctionnement non souhaité.

Ce dispositif est conforme à la norme CNR-210 d'Industrie Canada applicable aux appareils radio exempts de licence. Son fonctionnement est sujet aux deux conditions suivantes: (1) le dispositif ne doit pas produire de brouillage préjudiciable, et (2) ce dispositif doit accepter tout brouillage reçu, y compris un brouillage susceptible de provoquer un fonctionnement indésirable.

**ATTENTION !** L'appareil utilisant la bande 5150 – 5250 MHz est destiné exclusivement à un usage en intérieur pour réduire le risque d'interférences nuisibles avec des systèmes de satellite mobile utilisant les mêmes canaux.

**AVERTISSEMENT !** Les dispositifs fonctionnant dans la bande 5150 – 5250 MHz sont réservés uniquement pour une utilisation à l'intérieur afin de réduire les risques de brouillage préjudiciable aux systèmes de satellites mobiles utilisant les mêmes canaux.

**Radiation Exposure Statement:** This equipment complies with IC radiation exposure limits set forth for an uncontrolled environment. This equipment should be installed and operated with minimum distance 20 cm between the radiator and your body.

**Déclaration d'exposition aux radiations:** Cet équipement est conforme aux limites d'exposition aux rayonnements IC établies pour un environnement non contrôlé. Cet équipement doit être installé et utilisé avec un minimum de 20 cm de distance entre la source de rayonnement et votre corps.

### **Déclaration ICES-003/NMB-003**

Cet appareil numérique de la classe B est conforme à la norme ICES-003 du Canada.

This device complies with Canadian ICES-003 Class B.

Ce produit est conçu pour être alimenté par une source d'alimentation homologuée, à double isolation, ou sur un bloc d'alimentation enfichable portant la mention « Classe 2 ».

# Conformité de sécurité

Approved for US and Canada. CAN/CSA-C22.2 No. 60950-1, UL 60950-1 : Safety of Information Technology Equipment.

Approuvé pour les États-Unis et le Canada. CAN/CSA-C22.2 No. 60950-1, UL 60950-1 : Sûreté d'équipement de technologie de l'information.

Cet appareil ne doit être utilisé qu'avec l'adaptateur secteur compatible à la norme UL.

Cet appareil n'est destiné qu'à des adaptateurs compatibles marqués « UL Listed ».

#### 以下警語適用台灣地區

經型式認證合格之低功率射頻電機,非經許可,公司、商號或使用者均不得擅自變更頻率、 加大功率或變更原設計之特性及功能。

低功率射頻電機之使用不得影響飛航安全及干擾合法通信;經發現有干擾現象時,應立即 停用,並改善至無干擾時方得繼續使用。前項合法通信,指依電信法規定作業之無線電通 信。低功率射頻電機須忍受合法通信或工業、科學及醫療用電波輻射性電機設備之干擾。

#### **Pour le Mexique seulement**

La operación de este equipo está sujeta a las siguientes dos condiciones: (1) es posible que este equipo o dispositivo no cause interferencia perjudicial y (2) este equipo o dispositivo debe aceptar cualquier interferencia, incluyendo la que pueda causar su operación no deseada.

#### **Pour FAC DoC en Russie seulement**

#### **Pour le Brésil seulement**

Este equipamento opera em caráter secundário, isto é, não tem direito a proteção contra interferência prejudicial, mesmo de estações do mesmo tipo, e não causar interferência a sistema operando em caráter primário.

## Conformité CE pour l'Europe

Operation of this device is subjected to the following National regulations and may be prohibited to use if certain restriction should be applied.

Le symbole CE sur l'appareil indique la conformité de cet appareil avec les directives applicables du Conseil de l'Union Européenne, dont les directives EMC (2004/108/EC), (1999/5/EC), la directive sur les limites de tension (2006/95/EC) et la directive EuP (2005/32/EC), si applicable. Une « déclaration de conformité » conforme aux directives applicables a été effectuée et est consultable chez Western Digital Europe.

Die Markierung mit dem CE-Symbol zeigt an, dass dieses Gerät mit den anwendbaren Richtlinien der Europäischen Union übereinstimmt. Eine "Konformitätserklärung" in Übereinstimmung mit den anwendbaren Richtlinien ist erstellt worden und kann bei Western Digital Europe eingesehen werden.

Le symbole CE sur l'appareil indique la conformité de cet appareil avec les directives applicables du Conseil de l'Union Européenne, dont les directives EMC (2004/108/EC), (1999/5/EC), la directive sur les limites de tension (2006/95/EC) et la directive EuP (2005/32/EC), si applicable. Une « déclaration de conformité » conforme aux directives applicables a été effectuée et est consultable chez Western Digital Europe.

Il marchio CE indica la conformità del sistema alle direttive applicabili del Consiglio dell'Unione europea, tra cui le Direttive EMC (2004/108/CE), (1999/5/CE), la Direttiva Bassa Tensione (2006/95/CE ), e la Direttiva EuP (2005/32/CE). Una "Dichiarazione di conformità" redatta in base alle direttive vigenti è disponibile presso Western Digital Europe.

La marca con el símbolo CE indica el cumplimiento de este sistema de las Directivas del Consejo de la Unión Europea correspondientes, incluidas las directivas EMC (2004/108/EC) y (1999/5/EC), la Directiva de bajo voltaje (2006/95/CE) y la Directiva EuP (2005/32/EC). Se ha realizado una "Declaración de conformidad" de acuerdo con las directivas aplicables y se encuentra archivada en Western Digital Europe.

CE-märkningen innebär att detta system uppfyller Europeiska Unionens tillämpliga rådsdirektiv, inklusive EMC-direktivet (2004/108/EC), (1999/5/EC), lågspänningsdirektivet (2006/95/EC) och EuP-direktivet (2005/32/EC). En "Konformitetsdeklaration" i enlighet med gällande direktiv har gjorts och finns arkiverad hos Western Digital Europe.

Merking med CE-symbolet indikerer at dette systemet samsvarer med gjeldende direktiver (council directives) for EU, inkludert EMC-direktiv (2004/108/EF), (1999/5/EF), Lavspenningsdirektiv (2006/95/EF) og EuP-direktiv (2005/32/EF). En "Samsvarserklæring" i henhold til gjeldende direktiver har blitt opprettet og er i Western Digital Europas arkiver.

CE-merkintä osoittaa tämän järjestelmän yhdenmukaisuuden sovellettavissa olevien Euroopan yhteisön neuvoston direktiivien kanssa, mukaan lukien EMC-direktiivi (2004/108/EC), (1999/5/EC), alijännitedirektiivi (2006/95/EC) sekä EuP-direktiivi (2005/32/EC). "Noudattamisjulistus" on jätetty asiaankuuluvien direktiivien mukaisesti, ja se on tallessa Western Digital Europessa.

Mærkning med CE-symbolet angiver at systemet overholder Europaparlamentets og Rådets direktiver, herunder EMC-direktiverne (elektromagnetisk kompatibilitet) (2004/108/EC), (1999/5/EC) og lavspændingsdirektivet (2006/95/EC) og EuP-direktivet 2005/32/EC. En "Declaration of Conformity" (overensstemmelsesattestering) i henhold til gældende direktiver er afgivet og opbevares hos Western Digital Europe.

Маркировка символом CE свидетельствует о соответствии настоящей системы положениям применимых директив Совета Европейского Союза, в том числе директив об электромагнитной совместимости (2004/108/EC, 1999/5/EC), директивы о низковольтном оборудовании (2006/95/EC) и директивы об устройствах, использующих электроэнергию (2005/32/EC). Заявление о соответствии положениям применимых директив, сделанное компанией Western Digital, находится в архиве её европейского подразделения.

Η σήμανση με το σύμβολο CE υποδεικνύει ότι το σύστημα αυτό συμμορφώνεται με τις ισχύουσες οδηγίες του Συμβουλίου της Ευρωπαϊκής Ένωσης, συμπεριλαμβανομένων των οδηγιών περί ηλεκτρομαγνητικής συμβατότητας (2004/108/ΕΚ), (1999/5/ΕΚ), της οδηγίας περί χαμηλής τάσης (2006/95/ΕΚ) και της οδηγίας του Ευρωπαϊκού Κοινοβουλίου (2005/32/ΕΚ). Έχει πραγματοποιηθεί μία «Δήλωση συμμόρφωσης», σύμφωνα με τις ισχύουσες οδηγίες και τηρείται στα αρχεία της Western Digital Ευρώπης.

التميز بوضع الر مز CE إلى توافق هذا النظام مع توجيهات المجلس القابلة للتطبيق والخاصة بالاتحاد ا وبي، بما في ذلك توجيهات التوافقية الكهر ومغناطيسية (EMC) (EMC) (2004/108/EC) وتوجيهات الجهد ِ بِي المنخفض (£2006/95/EC) وتم وضع "إعلان المطابقة" وفقًا للتوجيهات القابلة للتطبيق وهو موجود في علی Western Digital Europe.

#### <span id="page-87-1"></span>**Conformité environnementale (Chine)**

#### <span id="page-87-2"></span>产品中有毒有害物质或元素的名称及含量

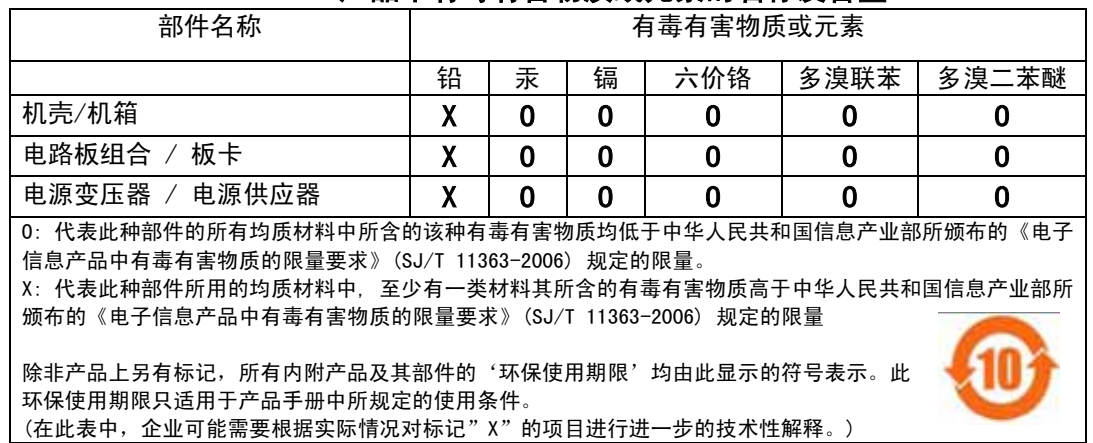

## <span id="page-87-4"></span><span id="page-87-3"></span><span id="page-87-0"></span>**Informations de garantie (Toutes les régions sauf l'Australie**

**et la Nouvelle Zélande)**

#### **Garantie limitée**

WD garantit que le produit dans le cadre d'un usage normal, est exempt de défaut de matériau et de maind'œuvre pour la durée définie ci-dessous et qu'il fonctionnera conformément aux spécifications de WD. La durée de votre garantie limitée varie en fonction du pays d'achat du Produit. La durée de votre garantie limitée est de 1 an dans la région Amérique du Nord, Centrale et du Sud, de 2 ans dans la région Europe, Proche Orient et Afrique et de 3 ans dans la région Asie Pacifique, sauf obligation légale contraire. Cette période de garantie limitée débute à la date d'achat mentionnée sur la facture. WD peut à sa seule discrétion proposer à la vente des extensions de garantie. WD ne saurait être responsable d'un produit retourné s'il peut conclure que le produit a été volé chez WD ou que le défaut prétendu est a) non apparent, b) ne peut pas être corrigé raisonnablement suite à des dégâts survenus avant la réception du produit par WD, ou c) est attribuable à une utilisation ou installation incorrecte, à une altération (y compris enlèvement ou altération d'étiquette et ouverture ou dépose de boîtier extérieur, sauf si le produit se trouve sur une liste de produits à intervention limitée de l'utilisateur autorisée et que l'altération spécifique entre dans le cadre des instructions applicables, indiquées sur *http://support.wdc.com*), un accident ou une manipulation incorrecte par qui que ce soit d'autre que WD. Sous réserve des limitations ci-dessus, votre recours unique et exclusif en garantie sera pendant la durée de la garantie mentionnée ci-dessus et au choix de WD, la réparation ou le remplacement du produit avec un produit équivalent ou de meilleure qualité. La garantie de WD s'étend aux produits réparés ou remplacés pour la durée restante de la garantie d'origine ou quatre-vingt-dix (90) jours à compter de la date d'expédition d'un produit réparé ou remplacé, selon la durée la plus longue.

La garantie limitée de WD est exclusive de toute autre et ne s'applique qu'aux produits vendus à l'état neuf. Les recours mentionnés ici remplacent a) tout autre recours ou garantie, explicite, implicite ou contractuel, y compris mais sans limitation la garantie implicite de valeur marchande ou d'adaptation à un usage particulier et b) toute obligation ou responsabilité de WD concernant des dommages notamment, mais sans limitation accidentels, accessoires ou spéciaux, ou toute perte financière, de bénéfice ou frais, perte de données survenant suite ou en liaison avec l'achat, l'utilisation ou le fonctionnement du produit, même si WD a été averti de la possibilité de tels dommages. Aux Etats-Unis, certains états n'autorisent pas l'exclusion ou la limitation des dommages accessoires ou consécutifs, les limitations ci-dessus peuvent donc ne pas vous être applicables. Cette garantie vous donne des droits spécifiques, et n'est pas exclusive de la garantie légale qui peut varier d'un état à l'autre.

#### <span id="page-87-6"></span><span id="page-87-5"></span>**Service après-vente**

WD apprécie votre fidélité et tente toujours de vous offrir le meilleur service. Si ce produit nécessite une réparation, vous pouvez prendre contact avec le détaillant auprès duquel vous l'avez acheté ou visiter notre site web d'assistance sur les produits à l'adresse *http://support.wdc.com* pour plus d'informations sur l'accès aux réparations ou obtenir un numéro de retour RMA (Return Material Authorization). Si la conclusion est que le produit est peut-être défectueux, vous recevrez un numéro RMA ainsi que des instructions de retour du produit. Un retour non autorisé (c'est à dire sans émission préalable d'un numéro RMA) vous sera renvoyé à vos frais. Les retours autorisés doivent être effectués dans un emballage d'expédition homologué, prépayé et assuré, à l'adresse fournie par les documents de retour. Votre carton et emballage d'origine doivent être conservés pour rangement ou expédition de votre produit WD. Pour définir de façon certaine la durée de garantie, vérifiez la date d'expiration de la garantie (numéro de série obligatoire) à l'adresse *http://support.wdc.com*. WD ne saurait être tenu responsable de la perte de données quelle qu'en soit sa cause, de la récupération de données perdues ni des données contenues dans tout produit qui viendrait en sa possession.

### <span id="page-88-1"></span><span id="page-88-0"></span>**Informations de garantie (Australie et Nouvelle Zélande seulement)**

#### **Pour les clients achetant des produits en Australie et en Nouvelle Zélande, veuillez vous référer à ces informations de garantie.**

Aucun élément de cette garantie ne modifie ou n'exclut vos droits légaux tels que définis par l'Australian Competition and Consumer Act ou par le New Zealand Consumer Guarantees Act. Cette garantie met en avant la démarche de WD qui préfère les résolutions les plus rapides et les plus simples pour toutes les parties quant aux plaintes de garantie.

Aucun autre garantie d'aucune sorte, ni explicite ni implicite, y compris mais sans limitation les garanties contenus dans le Sale of Goods Act, ne concerne le Produit. Si vous achetez votre Produit en Nouvelle Zélande pour une fin commerciale, vous reconnaissez et acceptez que le New Zealand Consumer Guarantees Act n'est pas applicable.

En Australie, nos produits sont fournis avec des garanties qui ne peuvent pas être exclues par les termes de la Australian Consumer Law. Vous pouvez prétendre à un remplacement ou à un remboursement et à une compensation pour tout autre perte ou dommage raisonnablement prévisible. Vous pouvez également prétendre à une réparation ou à un remplacement d'un produit si le produit a un défaut de qualité évident et si ce défaut n'est pas un défaut majeur. Ce qui est considéré comme un défaut majeur sort du champ de la Australian Consumer Law.

#### **Garantie**

WD garantit que le produit dans le cadre d'un usage normal, est exempt de défaut de matériau et de maind'œuvre pour la durée définie ci-dessous et qu'il fonctionnera conformément aux spécifications de WD. Le terme de votre garantie est de 3 ans en Australie et en Nouvelle-Zélande, sinon selon la durée prévue par la loi. Le terme de votre période de garantie débute à la date d'achat mentionnée sur la facture d'un distributeur autorisé ou d'un détaillant autorisé. Une preuve d'achat est requise pour être éligible pour cette garantie et pour établir la date de début de cette garantie. Le service de garantie ne sera pas fourni, sauf si le Produit est retourné à un distributeur autorisé, à un détaillant autorisé ou à un centre de retour WD autorisé de la zone où les produits WD ont d'abord été livrés. WD peut à sa seule discrétion proposer à la vente des extensions de garantie. WD ne saurait être responsable d'un produit retourné s'il peut conclure que le produit (i) n'a pas été acheté chez un distributeur autorisé ou à un revendeur autorisé, (ii) n'a pas été utilisé en accord avec les spécifications et les instructions, (iii) n'a pas été utilisé pour la fonction pour laquelle il a été conçu, ou si (iv) il a été chez volé à WD ou que le défaut prétendu est a) non apparent, b) ne peut pas être corrigé raisonnablement suite à des dégâts survenus avant la réception du produit par WD, ou c) est attribuable à une utilisation ou installation incorrecte, à une altération (y compris enlèvement ou altération d'étiquette et ouverture ou dépose de boîtier extérieur, compris du cadre de montage, sauf si le produit se trouve sur une liste de produits à intervention limitée de l'utilisateur autorisée et que l'altération spécifique entre dans le cadre des instructions applicables, indiquées sur support.wdc.com), un accident ou une manipulation incorrecte par qui que ce soit d'autre que WD.

*LES PRODUITS SONT DES OBJETS COMPLEXES ET FRAGILES QUI PEUVENT OCCASIONNELLEMENT DEFAILLIR (A) EN RAISON DE CAUSES TIERS, NOTAMMENT MAIS SANS S'Y LIMITER EN RAISON D'UNE MAUVAISE MANIPULATION, D'UNE EXPOSITION A LA CHALEUR, AU FROID ET A L'HUMIDITE ET AUX PANNES D'ALIMENTATION OU (B) EN RAISON DE FAUTES INTERNES; CES PANNES PEUVENT ENTRAINER LA PERTE, LA CORRUPTION, L'EFFACEMENT OU L'ALTERATION DES DONNEES. NOTEZ SUR VOUS SEREZ CONSIDERE COMME RESPONSABLE DE LA PERTE, LA CORRUPTION, L'EFFACEMENT OU L'ALTERATION DES DONNEES QUELLE QU'EN SOIT LA CAUSE, ET DE LA SAUVEGARDE ET DE LA PROTECTION DES DONNEES CONTRE TOUTE PERTE, CORRUPTION ,EFFACEMENT OU ALTERATION. VOUS ACCEPTEZ DE SAUVEGARDER CONTINUELLEMENT TOUTES LES DONNEES SUR LE PRODUIT ET D'EFFECTUER UNE SAUVEGARDE AVANT DE DEMANDER TOUT SERVICE GENERAL ET ASSISTANCE TECHNIQUE A WD.*

En Australie, si le produit n'appartient pas au type de produit normalement obtenu pour une utilisation ou une consommation personnelles, domestiques ou privées, et dans la mesure ou cela est juste et raisonnable, WD limite sa responsabilité à remplacer le Produit ou à fournir un Produit équivalent ou meilleur.

Cette garantie s'étend aux produits réparés ou remplacés pour la durée restante de la garantie d'origine ou quatre-vingt-dix (90) jours à compter de la date d'expédition d'un produit réparé ou remplacé, selon la durée la plus longue. Cette garantie est exclusive aux fabricants de WD de toute autre et ne s'applique qu'aux produits vendus à l'état neuf.

#### <span id="page-88-2"></span>**Service après-vente**

WD apprécie votre fidélité et tente toujours de vous offrir le meilleur service. En cas de problème, merci de nous donner l'occasion de le résoudre avant de retourner ce Produit. La plupart des questions de support technique peuvent être traitées par notre base de connaissances ou par notre service d'assistance par e-mail à l'adresse http://support.wdc.com. S'il n'y a pas de réponse ou si vous préférez, prenez contact avec WD au numéro de téléphone applicable indiqué dans ce document.

Si vous souhaitez envoyer une réclamation, vous devez d'abord contacter l'intermédiaire à qui vous avez originellement acheté le Produit. Si vous ne pouvez pas contacter cet intermédiaire auquel vous avez acheté le Produit, visitez notre site web d'assistance sur les produits à l'adresse http://support.wdc.com pour plus d'informations sur l'accès aux réparations ou obtenir un numéro de retour RMA (Return Material Authorization). Si la conclusion est que le produit est peut-être défectueux, vous recevrez un numéro RMA ainsi que des instructions de retour du produit. Un retour non autorisé (c'est à dire sans émission préalable d'un numéro RMA) vous sera renvoyé à vos frais. Les retours autorisés doivent être effectués dans un emballage d'expédition homologué, prépayé et assuré, à l'adresse fournie avec votre numéro RMA. Si après la réception d'une réclamation sous cette garantie, WD ou l'intermédiaire auprès duquel vous avez acheté le Produit valide votre réclamation, WD ou l'intermédiaire doit, à sa discrétion, réparer ou remplacer le Produit avec un Produit équivalent ou meilleur ou rembourser le montant du Produit. Vous êtes responsable de toute dépense associée à une réclamation sous cette garantie. Les avantages dont vous pouvez bénéficier sous cette garantie s'ajoutent aux autres droits et recours définis par l'Australian Competition and Consumer Act ou par le New Zealand Consumer Guarantees Act.

[Votre carton et emballage d'origine doivent être conservés pour rangement ou expédition de votre produit WD.](http://support.wdc.com)  Pour définir de façon certaine la durée de garantie, vérifiez la date d'expiration de la garantie (numéro de série [obligatoire\) à l'adresse](http://support.wdc.com) *http://support.wdc.com*.

Western Digital Technologies, Inc. 3355 Michelson Drive, Suite 100 Numéro : 949-672-7000 E-mail : support@wdc.com

# <span id="page-89-0"></span>**Licence GNU GPL (General Public License)**

Le micrologiciel intégré dans ce produit peut inclure un logiciel d'autres fournisseurs régi par les droits d'auteur attribués sous licence GPL (« logiciel GPL ») et non sous la licence utilisateur final de Western Digital. Conformément à la licence GPL, si applicable : 1) le code source du logiciel GPL peut être téléchargé gratuitement à l'adresse http://support.wdc.com/download/gpl, ou obtenu sur CD pour une somme modique à l'adresse http://support.wdc.com/download/gpl ou en appelant l'Assistance client dans les trois ans à compter à la date de l'achat, 2) vous pouvez réutiliser, redistribuer et modifier le logiciel GPL ; 3) pour ce qui concerne exclusivement le logiciel GPL, celui-ci est fourni "tel quel" sans garantie d'aucune sorte, dans toute la limite autorisée par la loi applicable ; et 4) une copie de la licence GPL est incluse sur le CD livré, elle peut aussi être obtenue à l'adresse www.gnu.org, et se trouve aussi à l'adresse support.wdc.com/download/gpl.

Toute modification ou falsification du logiciel, notamment sans s'y restreindre vers un logiciel Open Source, relève de votre propre responsabilité. Western Digital ne peut être porté responsable pour aucune modification ou falsification. Western Digital ne prendra en charge aucun produit dans lequel vous avez tenté de modifier, ou avez modifié, un logiciel fourni par Western Digital.

# Annexe : Spécifications techniques

# **My Net N600/N750**

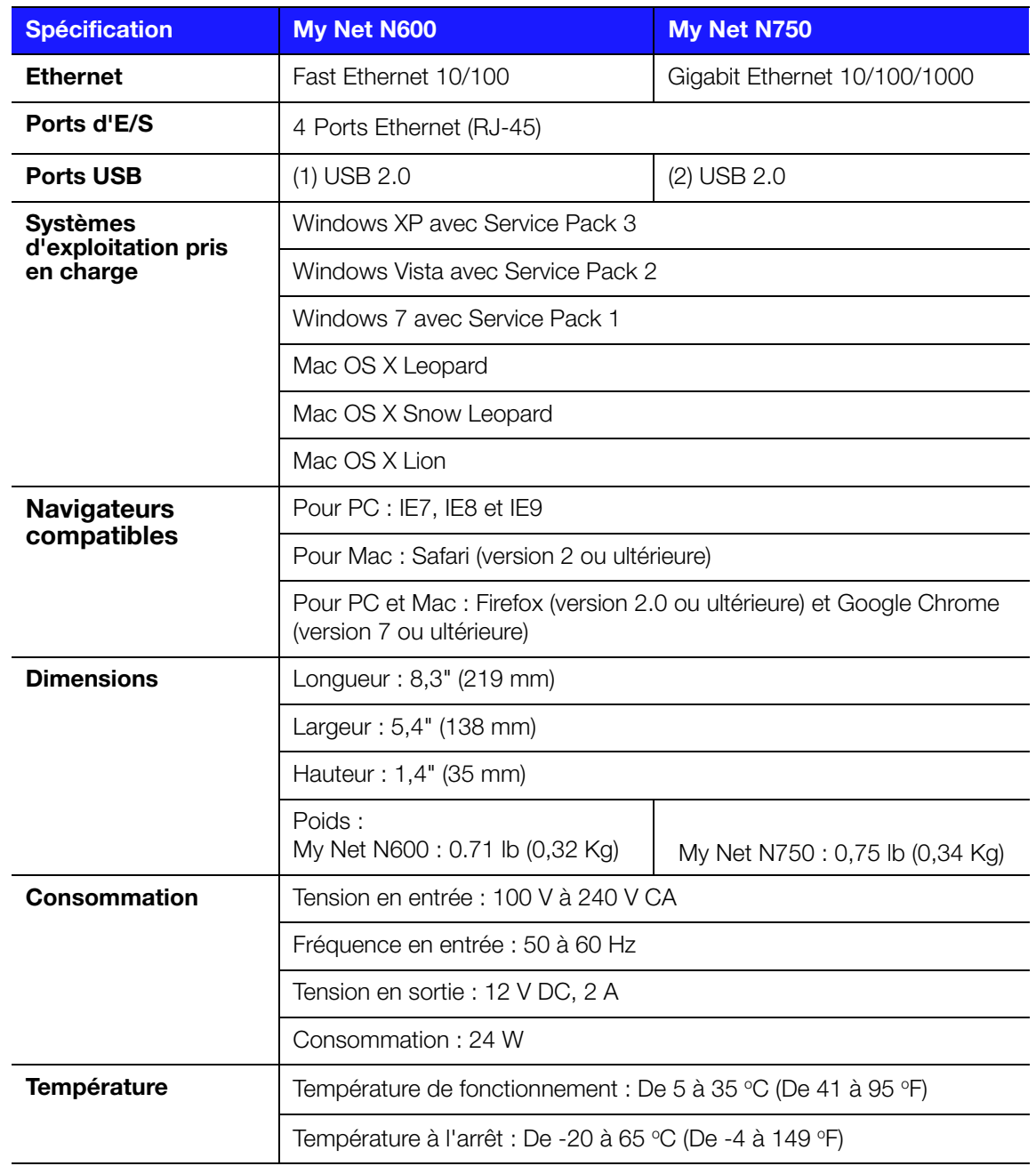

# **My Net N900**

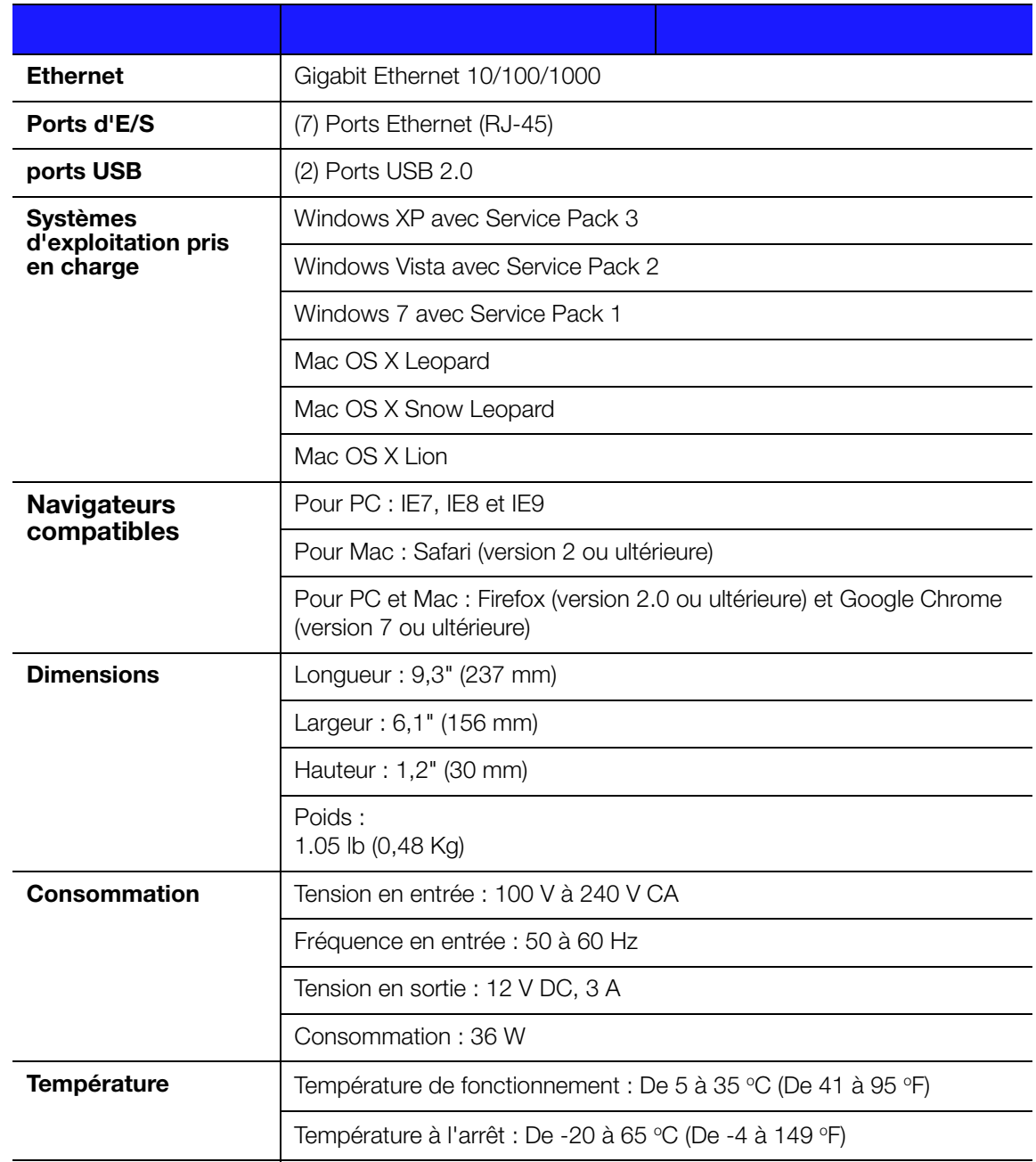

# Index

## **A**

[accès à un stockage USB externe 63](#page-66-0) [accès invité 4,](#page-7-0) [56](#page-59-0) [accessoires 5](#page-8-0) [adaptateurs d'alimentation 6](#page-9-0) [Adaptateurs d'alimentation CA 6](#page-9-1) [ajout d'un appareil sans fil 28](#page-31-0) [Appareil équipé du WPS, connexion 28](#page-31-0) [appareil non équipé du WPS,](#page-31-0)  [connexion 28,](#page-31-0) [30](#page-33-0) [appareil sans fil, connexion 28](#page-31-0)

### **B**

bouton [Effacer 9](#page-12-0) [On/Off 14](#page-17-0) [Quitter 31](#page-34-0) [WPS 28](#page-31-1) [Bouton de réinitialisation 9](#page-12-1)

### **C**

[CD, prise en main avec 10](#page-13-0) [composants 8](#page-11-0) configuration [Windows Vista/Win7 10](#page-13-1) [Windows XP 10](#page-13-2) [conformité environnementale \(Chine\) 84](#page-87-2) [conformité réglementaire 80](#page-83-1) [connexion à internet 24](#page-27-0) [Connexion Internet 24](#page-27-0) [contenu du carton 5](#page-8-1) [contenus du carton 5](#page-8-2) [contrôle parental 57](#page-60-0)

## **D**

[DEEE 84](#page-87-2) [dépannage 79](#page-82-0) [dessous 9](#page-12-1)

### **E**

[Ecran Fonctionnalités supplémentaires 46](#page-49-0) écrans [Accès invite 39](#page-42-0) [Admin 51](#page-54-0) [Administrateur 52](#page-55-0) [ALG 48](#page-51-0) [Configuration sans fil 38](#page-41-0) [Dynamic DNS 36](#page-39-0) [Ecran de l'état IPv6 36](#page-39-1) [Ecran DMZ 44](#page-47-0)

[Enhanced WMM \(My Net N900\) 50](#page-53-0) [Enregistrement 54](#page-57-0) [état Internet 32](#page-35-0) [FasTrack Plus QoS \(My Net N900\) 49](#page-52-0) [FasTrak QoS \(My Net N600/N750\) 49](#page-52-1) [Filtre MAC 44](#page-47-1) [Installation Wi-Fi protégée \(WPS\) 39](#page-42-1) [IPv6 36](#page-39-2) [journal 54](#page-57-1) [Langue 55](#page-58-1) [Mise à jour logiciel 53](#page-56-0) [Mode appareil 55](#page-58-2) [Paramètres d'heure 52](#page-55-1) [Paramètres du Serveur DHCP 40](#page-43-0) [Paramètres Hôte et Réseau local 40](#page-43-1) [Pare-feu 44](#page-47-2) [Redirection de port 47](#page-50-0) [Routage 48](#page-51-1) [Sécurité Internet et Contrôle parental 45](#page-48-0) [Système 53](#page-56-1) [Tableaux appareil et client 41](#page-44-0) [UPnP réseau 51](#page-54-1) [Vérification de la connexion 54](#page-57-2) [Ecrans admin 51](#page-54-0) [Ecrans connexion sans fil avancée 37](#page-40-0) [Ecrans Paramètres avancés,](#page-34-1)  composants 31 [Ecrans Réseau étendu \(internet\) avancé 32](#page-35-1) [Ecrans Réseau local avancé 39](#page-42-2) [enregistrement du routeur 2](#page-5-0)

### **F**

[fermeture d'un écran des paramètres](#page-34-0)  avancés 31

### **G**

[Garantie 84](#page-87-3) [garantie, Australie/Nouvelle Zélande 85](#page-88-1) [GPL, logiciel 86](#page-89-0)

### **I**

[icônes du tableau de bord 22](#page-25-0) [icônes, tableau de bord 22](#page-25-0) [installation d'un nouveau routeur \(PC\) 11](#page-14-0) [installation du routeur 10](#page-13-0) [Installation facile pour les ordinateurs](#page-13-0)  Windows 10 [Installation Wi-Fi protégée \(WPS\) 4](#page-7-1) [instructions de sécurité 1](#page-4-0)

### **L**

[logiciel GPL 86](#page-89-0) [Logiciel My Net pour ordinateurs Mac 19](#page-22-0) [logiciel supplémentaire 4](#page-7-2)

#### **M**

[modification mot de passe admin 63](#page-66-1) Mon Tableau de bord [accès après l'installation 20](#page-23-0) [accès pendant l'installation 15](#page-18-0) [page d'accueil 20](#page-23-0) [paramètres actuels 23](#page-26-0) [mot de passe administrateur 63](#page-66-1) My Net View [accès 76](#page-79-0) [description 4](#page-7-3)

### **N**

[nformations de produit, enregistrement 2](#page-5-1)

### **O**

[options d'installation 11](#page-14-1)

### **P**

[panneaux arrière des routeurs 8](#page-11-1) [panneaux avant des routeurs 6](#page-9-2) paramètres [avancé 31](#page-34-2) [basique 21](#page-24-0) [stockage 26](#page-29-0) [paramètres actuels 21](#page-24-1) [paramètres d'usine par défaut,](#page-72-0)  restauration 69 [paramètres de base de la connexion sans](#page-28-0)  fil, configuration 25 [paramètres de la connexion sans fil 25](#page-28-0) [partage d'une imprimante sur le réseau 77](#page-80-1) [précautions d'utilisation 1](#page-4-1) [prise en main 10](#page-13-3) produit [accessoires 5](#page-8-3) [enregistrement 2](#page-5-2) [Garantie 84](#page-87-4) [information sur la sécurité 1](#page-4-1) [présentation 3](#page-6-0)

### **R**

[redémarrage 69](#page-72-1) [redirection de port 73](#page-76-0) [N600 et N750 46](#page-49-1) [N900 46](#page-49-2) [restauration aux paramètres d'usine par](#page-72-0)  défaut 69

routeur [composants 8](#page-11-2) [en tant que point d'accès 70](#page-73-0) [installation 11](#page-14-0) [ports USB 3](#page-6-1) [vitesse de connexion filaire 3](#page-6-1) [vitesse de connexion sans fil 3](#page-6-1)

### **S**

sans fil [ajout d'appareils 28](#page-31-0) [bibande simultané et rapide 3](#page-6-2) [service 84](#page-87-5) [service \(Australie/Nouvelle Zélande\) 85](#page-88-2) [Service après-vente 84](#page-87-6) [service après-vente \(Australie et Nouvelle](#page-88-2)  Zélande seulement) 85 stockage [paramètres 26](#page-29-0) [USB 4](#page-7-4) [stockage externe, configuration 26](#page-29-0) [stockage relié, accès aux fichiers 63](#page-66-0) [Stockage USB 4](#page-7-4)

### **T**

tâches [avancé 56](#page-59-1) [basique 21](#page-24-0) [tâches avancées 56](#page-59-1)

### **V**

[vitesse bibande 3](#page-6-2) [vitesse, connexion filaire 4](#page-7-5) [Voyant WPS 7](#page-10-0) [Voyants DEL 8](#page-11-2) [Voyants LED 7](#page-10-1)

#### **W**

[WD Print Share 4,](#page-7-6) [77](#page-80-1) [installation 77](#page-80-2) [WD Print Share, utilisation 78](#page-81-1) WD Quick View [accès aux fichiers sur un](#page-67-0)  appareil USB 64 [description 4](#page-7-7)

<sup>90</sup> ROUTEURS MY NET MANUEL D'UTILISATION

Le système de montage mural situé en dessous de l'appareil n'est pas conçu pour une utilisation générale de la part de l'utilisateur final.

Les informations fournies par WD sont considérées comme exactes et fiables ; toutefois, WD n'assume aucune responsabilité pour leur utilisation ni pour toute infraction aux brevets ou autres droits de tiers conséquence de leur utilisation. Aucune licence ne vous est implicitement attribuée ni autrement concédée sur tout brevet ou droit de licence de WD. WD se réserve le droit de modifier les caractéristiques à tout moment sans préavis.

Western Digital, WD et le logo WD sont des marques déposées aux USA et dans d'autres pays, My Net est une marque commerciale of Western Digital Technologies, Inc, Adobe et Adobe Reader et le logo Adobe Reader sont des marques enregistrées d'Adobe Systems Incorporated aux États-Unis et dans d'autres pays. Il est possible que des marques appartenant à d'autres sociétés soient mentionnées ici.

© 2012 Western Digital Technologies, Inc. Tous droits réservés.

Western Digital 3355 Michelson Drive, Suite 100 Irvine, California 92612 U.S.A. 4779-705072-D01 Avril 2012